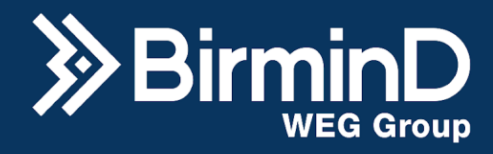

# **B-Wise Historian**

**Manual do Sistema**

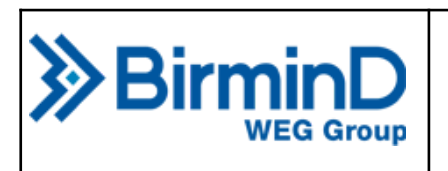

**B-Wise Historian Manual do Sistema**

*BMD-APL-23-BHM-012*

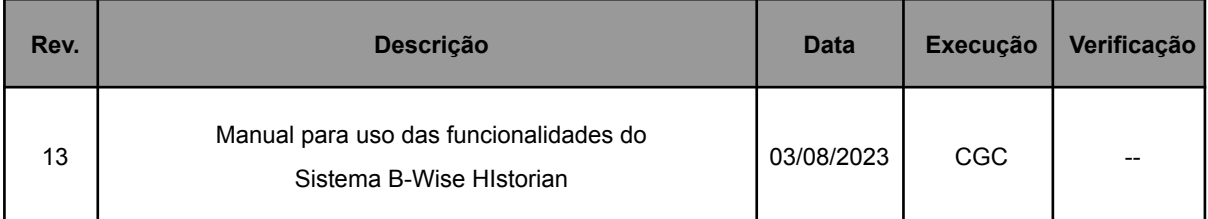

BirminD Automação e Serviços S.A. Sorocaba Ago/2023

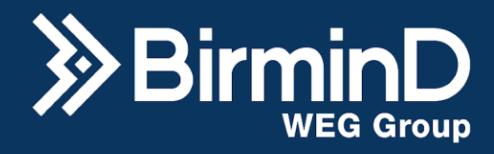

# **Sumário**

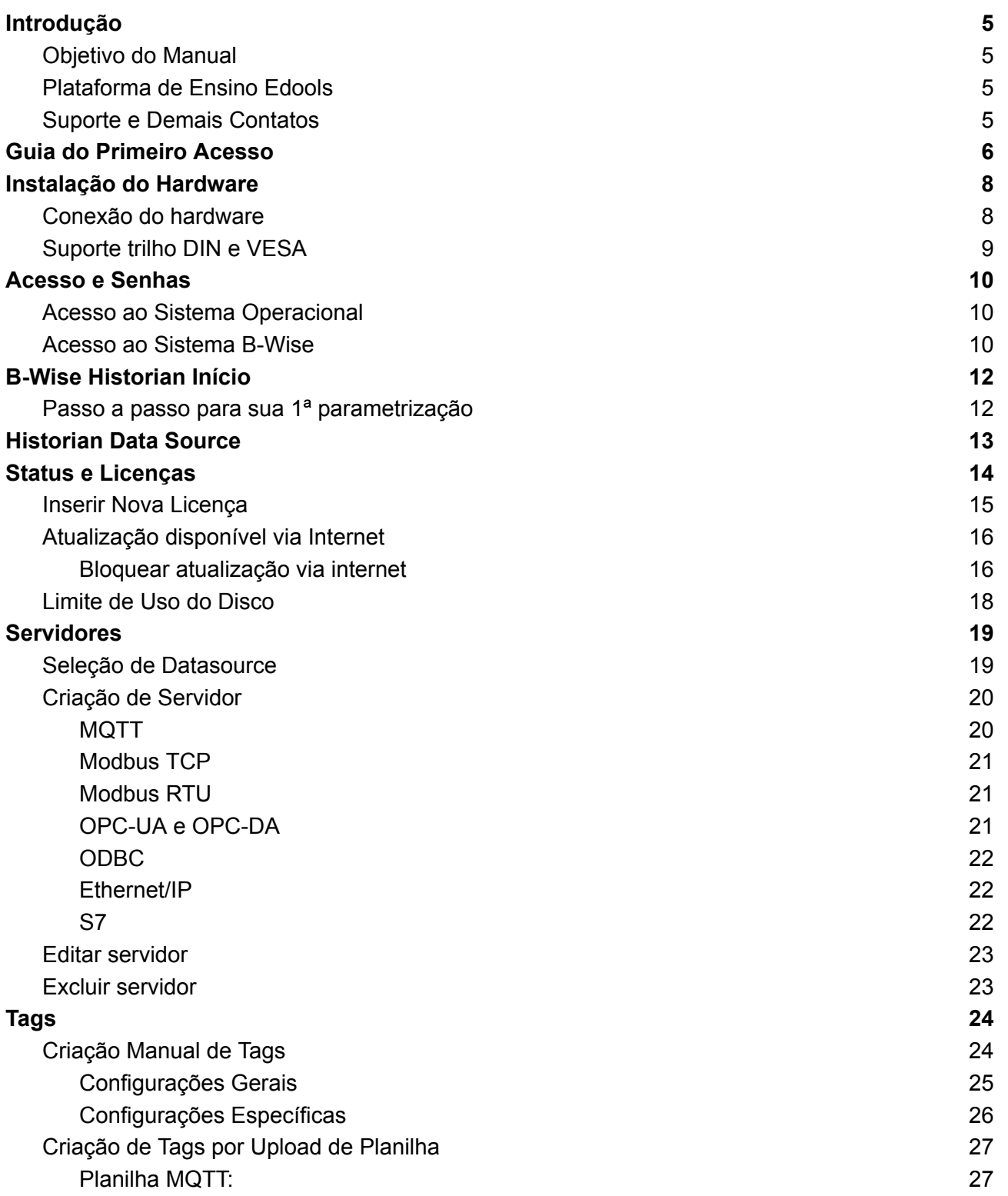

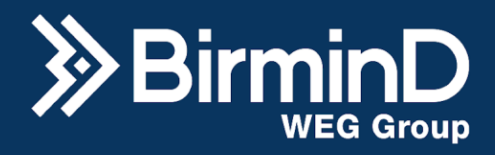

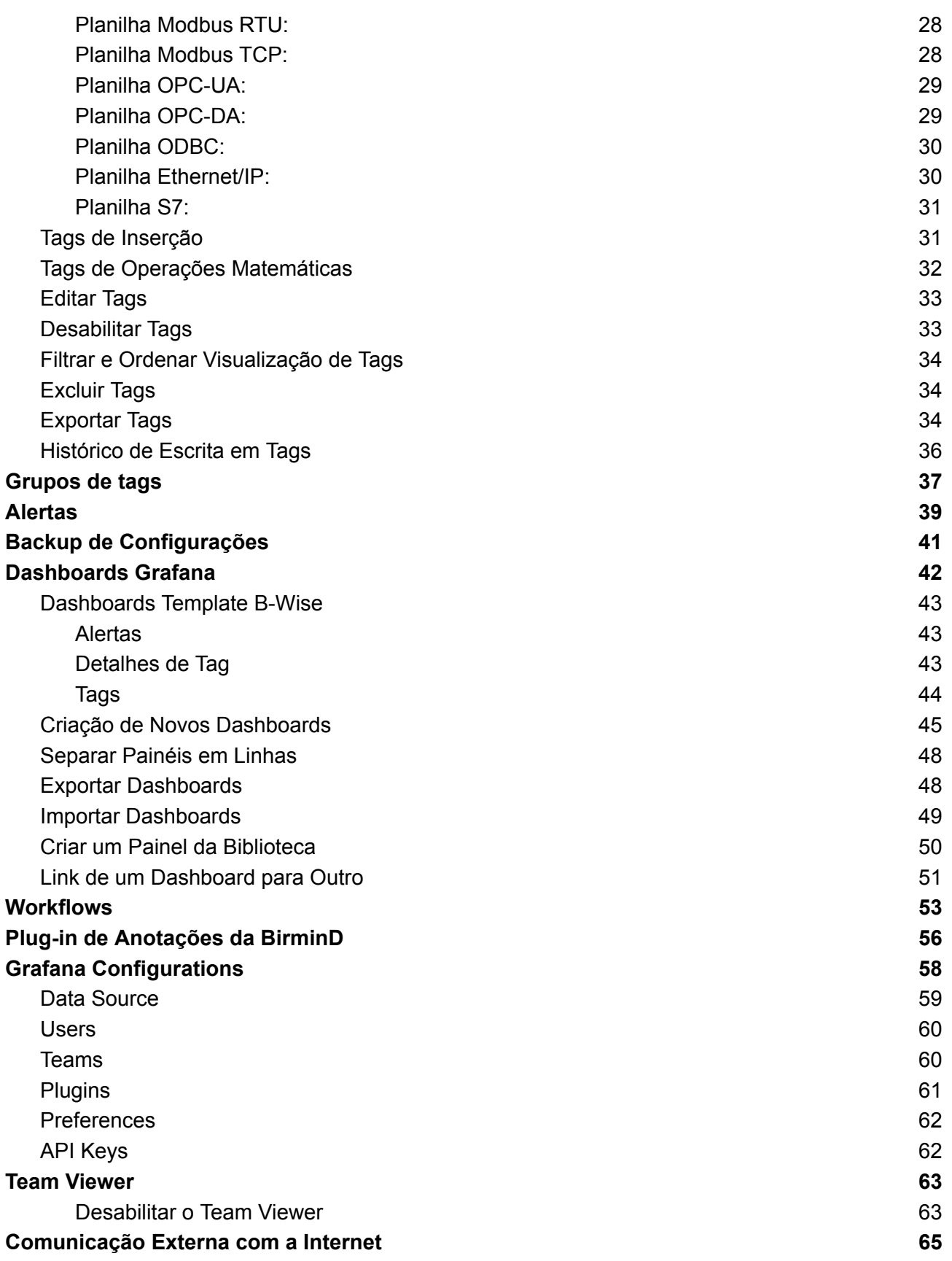

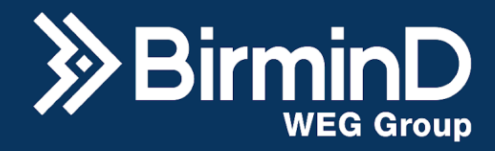

Desabilitar a [Comunicação](#page-64-1) Externa **65** municação en 1982 e 1988 municação e 1988 municação e 1988 municação e 19

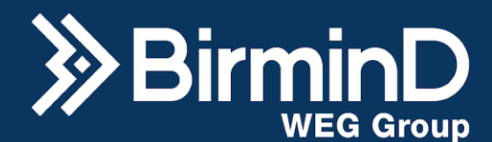

# <span id="page-4-0"></span>**Introdução**

# **Objetivo do Manual**

<span id="page-4-1"></span>O B-wise Historian é um sistema no qual sua principal funcionalidade é o armazenamento digital massivo de dados de processos, o que chamamos de historiamento de dados, sendo isso o primeiro passo de uma jornada da Indústria 4.0.

Além de ser integrado à ferramentas de visualização de dados, de disparo de alertas, de programação low-code e conter soluções de Inteligência Artificial voltadas para otimização da produção.

O sistema B-wise conta com a confiança do Grupo WEG, utilizando tecnologias modernas para coletar grandes quantidades de dados provenientes de dispositivos no chão de fábrica ou nos sistemas integrados na rede industrial.

Este manual fornece informações sobre a instalação do hardware, acessos, parametrizações e funcionalidades do sistema. Ele foi desenvolvido para uso de equipes técnicas que possuem um conhecimento geral em equipamentos de computação, redes e automação.

# **Plataforma de Ensino Edools**

<span id="page-4-2"></span>Além desta documentação, mais detalhes sobre e conhecimentos técnicos sobre as funcionalidades estão consolidados em forma de vídeo aulas na plataforma de cursos online Edools. Para ter acesso a plataforma, envie uma solicitação para a BirminD.

# <span id="page-4-3"></span>**Suporte e Demais Contatos**

Para dúvidas ou solicitações gerais: [<contato@birmind.com.br](mailto:contato@birmind.com.br)>. Para se tornar um cliente de plano de suporte: <[comercial@birmind.com.br>](mailto:comercial@birmind.com.br). Para acesso de clientes ao suporte técnico: <[suporte@birmind.com.br](mailto:suporte@birmind.com.br)>.

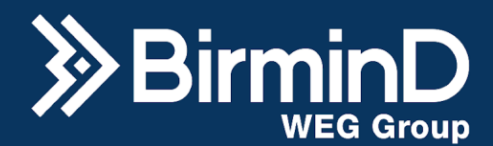

# <span id="page-5-0"></span>**Guia do Primeiro Acesso**

O folder reproduzido nas imagens a seguir contém um resumo das orientações que estão descritas mais detalhadamente neste manual, ele é enviado junto com o hardware do B-wise para facilitar o primeiro acesso.

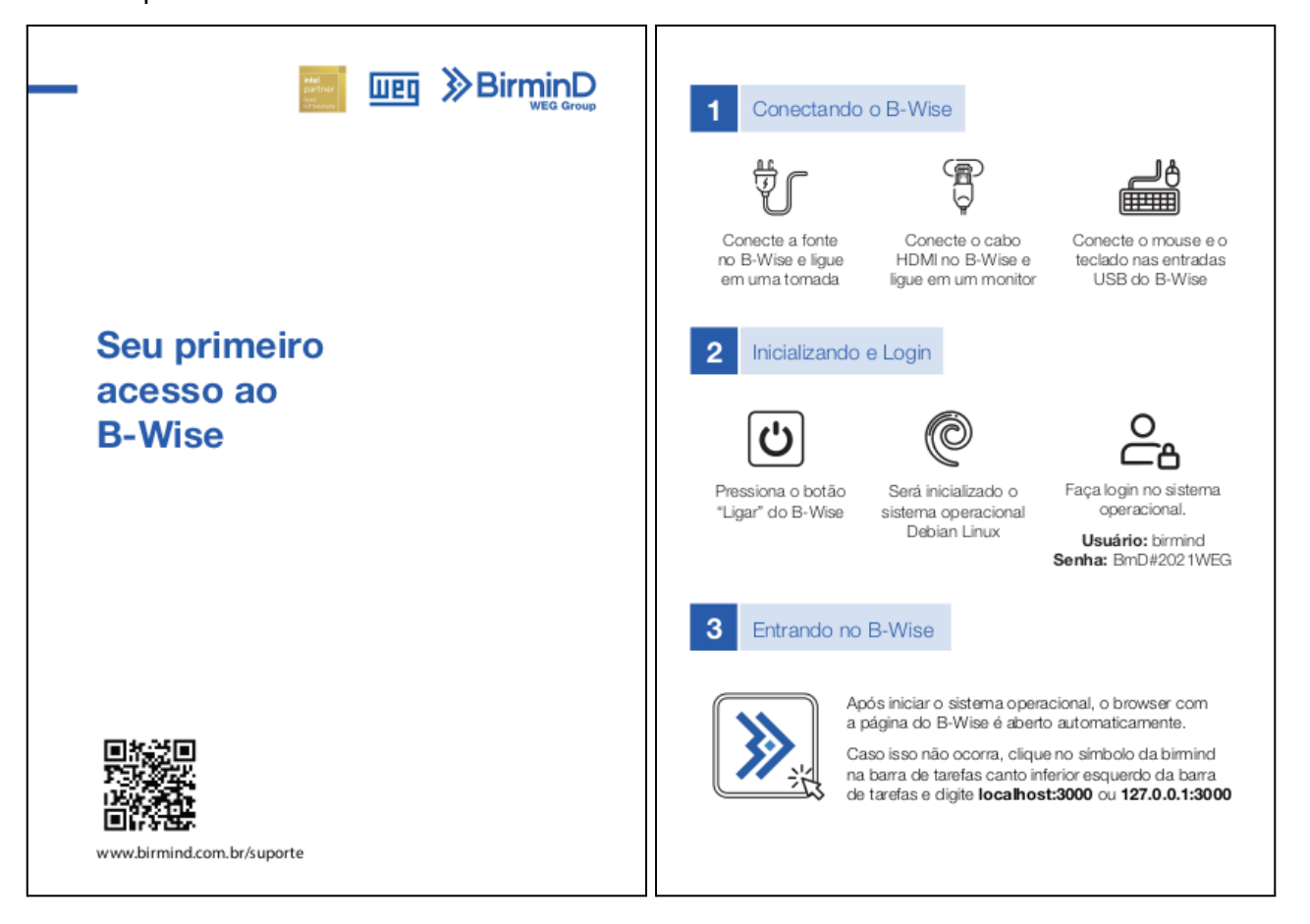

Razão Social: Birmind Automação e Serviços S.A. CNPJ: 23.801.433/0001-41

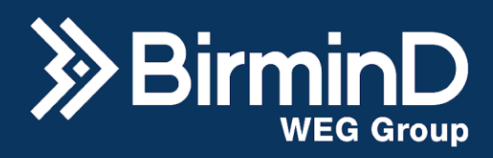

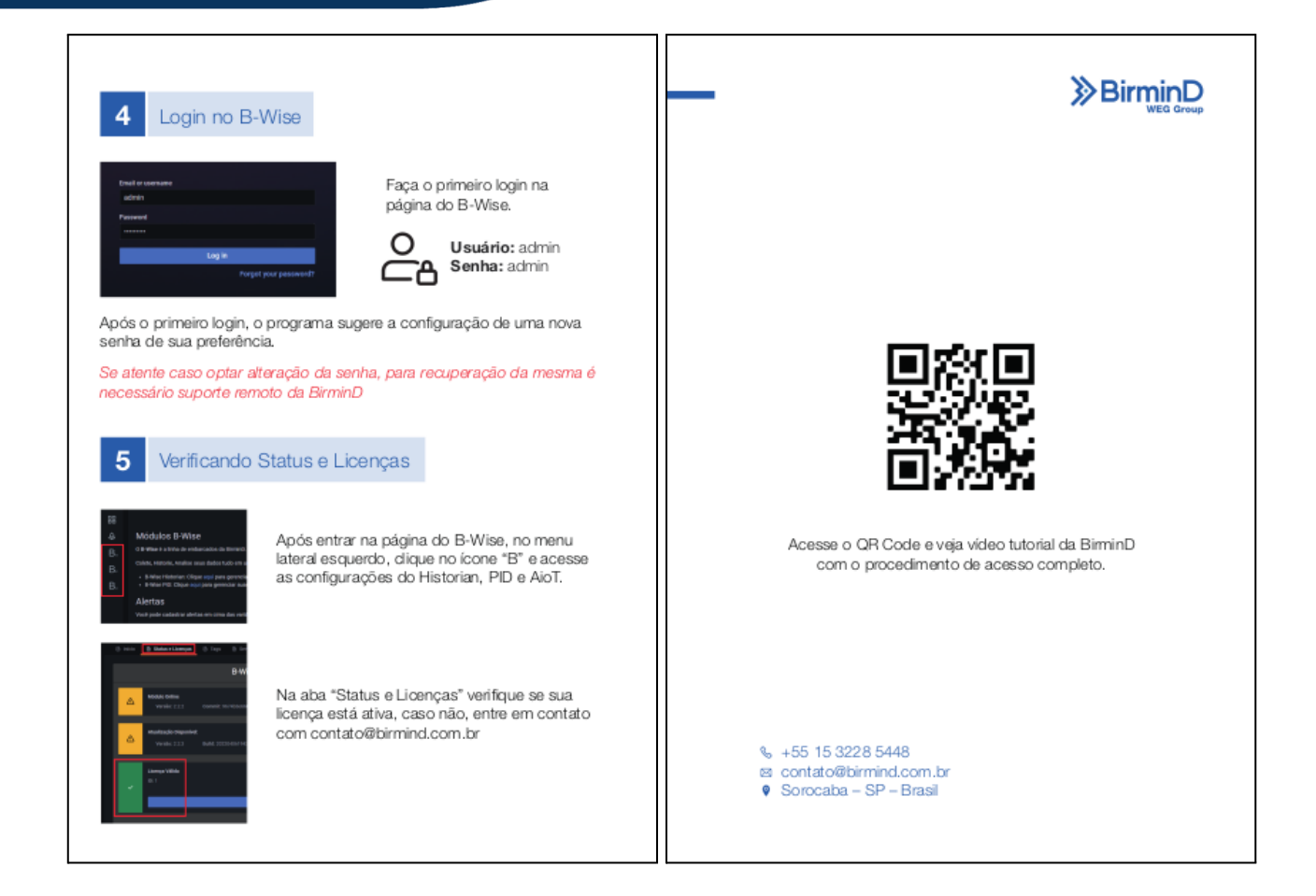

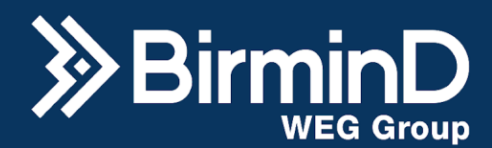

# <span id="page-7-0"></span>**Instalação do Hardware**

Há dois modelos de hardware homologados para operar com o sistema B-wise, o Intel J4005 na imagem da esquerda e o Bluetech IBT 1800 na imagem da direita.

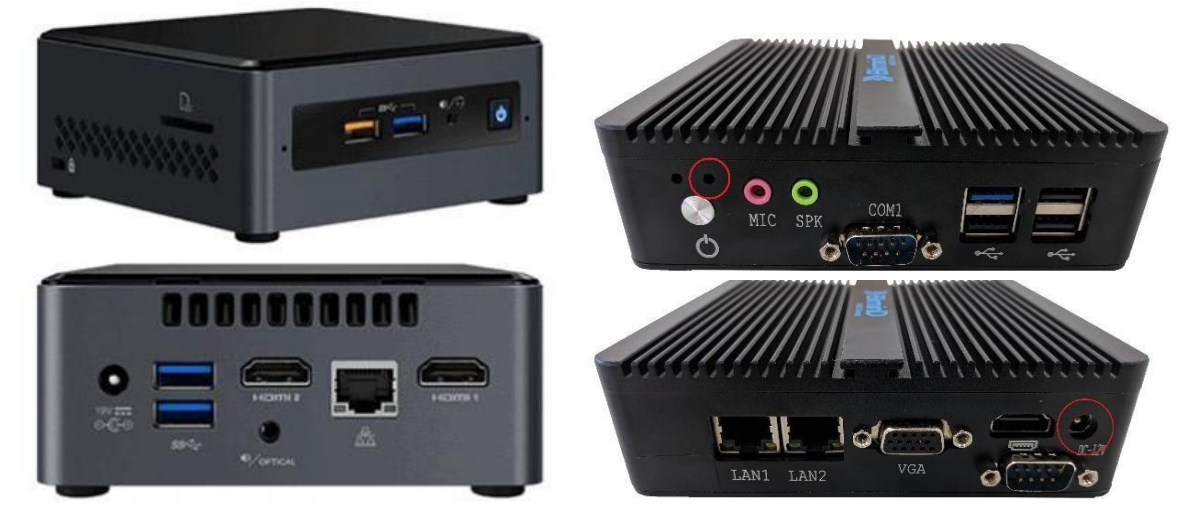

O Intel tem na parte frontal duas entradas USB, um botão já com o LED de liga/desliga e na parte traseira tem uma entrada de alimentação 19V, duas entradas USB, duas entradas HDMI e uma entrada de rede para conector RJ45. Na lateral direita há uma entrada para cartão SD.

O Bluetech tem na parte frontal um botão liga/desliga, acima dele o led indicando o status de ligado/desligado, entrada para microfone, para alto falante, uma porta de comunicação serial COM1 e quatro entradas USBs. Na parte traseira há duas portas de rede LAN, uma entrada VGA, uma HDMI, outra porta de comunicação serial COM2 e uma entrada de alimentação 12V.

# <span id="page-7-1"></span>**Conexão do hardware**

- 1. Conecte a fonte de energia na tomada e na entrada de alimentação do coletor.
- 2. Conecte um monitor na entrada HDMI.
- 3. Conecte um mouse e um teclado nas entradas USB do hardware.
- 4. Em seguida, pressione o botão de liga/desliga. Para o IBT 1800 o led direito ficará azul quando ligado, já para o J4005 o próprio botão de liga/desliga acenderá na cor azul.
- 5. Conecte também o cabo de rede o Intel J4005 suporta conexão wi-fi).

Uma vez que o coletor de dados está instalado e conectado à rede, ele irá assumir automaticamente um endereço de IP dentro da rede. Caso houver a necessidade de um endereço fixo para o IP do equipamento ou caso exista um servidor DHCP na sua rede, entre em contato

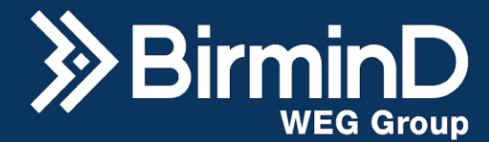

com a equipe BirminD para receber uma proposta de configuração do IP no equipamento realizada por nosso time de especialistas técnicos.

## **Suporte trilho DIN e VESA**

<span id="page-8-0"></span>Se houver a necessidade de fixar o hardware num painel com trilho DIN, solicite a inclusão da peça de suporte para trilho DIN no seu kit. Na parte traseira do hardware Intel, utilize parafusos para fixar o suporte de trilho DIN permitindo o encaixe do coletor no painel. Já o hardware Bluetech também tem entradas de fixação para suportes do tipo VESA.

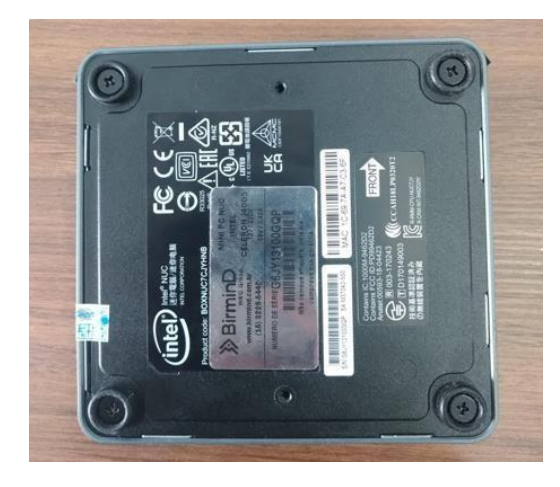

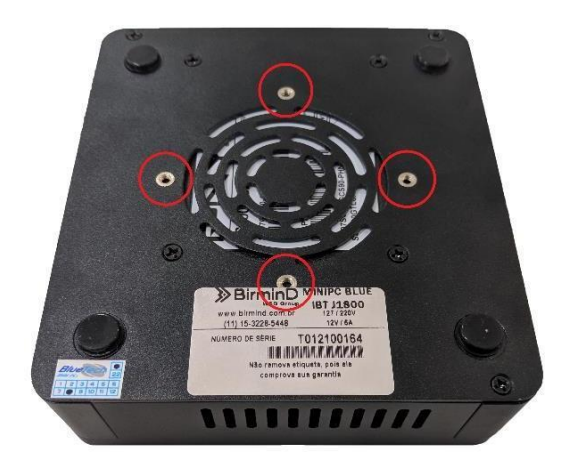

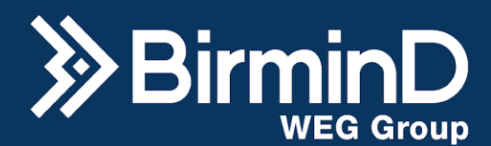

# <span id="page-9-0"></span>**Acesso e Senhas**

Siga os passos a seguir para acessar o sistema B-wise.

#### **Acesso ao Sistema Operacional**

<span id="page-9-1"></span>Após pressionar o botão para ligar o hardware, o login está configurado de forma automática, mas caso seja necessário colocar os dados de login e senha do sistema operacional que seguem:

- Login: birmind
- Senha: BmD#2021WEG

## **Acesso ao Sistema B-Wise**

<span id="page-9-2"></span>Após o sistema operacional ser iniciado, a configuração padrão é o navegador abrir automaticamente na página do sistema B-wise. Em casos que fujam disso, abra o navegador de internet (Safari, Chrome, Firefox e Edge) e digite o endereço de IP do B-wise seguido da porta em que o serviço é disponibilizado. O padrão é **192.168.15.10:3000**, como na imagem a seguir:

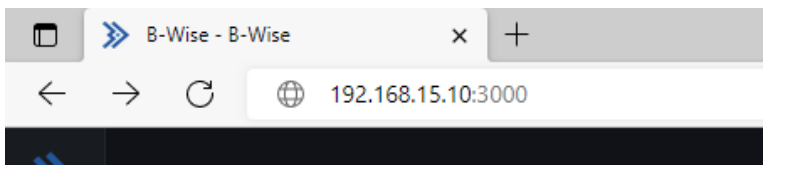

Na página de login do sistema, no primeiro acesso, antes de clicar em "Log in" utilize as credenciais que seguem:

- Username: admin
- Password: admin

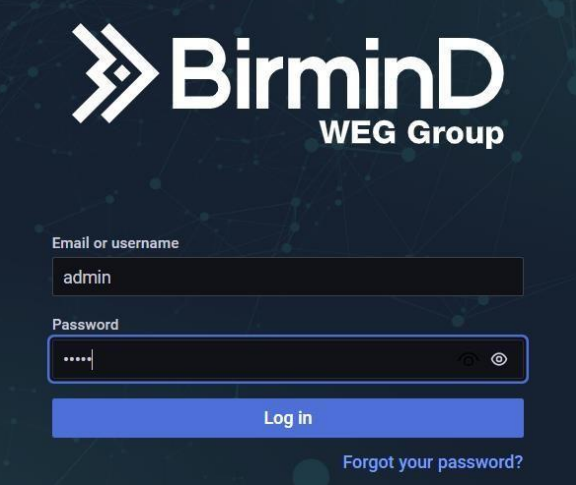

Razão Social: Birmind Automação e Serviços S.A. CNPJ: 23.801.433/0001-41

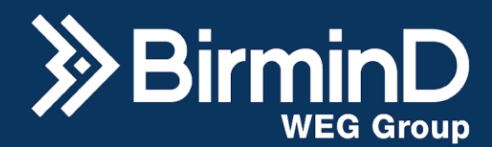

Será solicitada a alteração da senha de administrador. É possível manter a mesma senha clicando em "*Skip*" para pular este passo, ou inserir uma nova senha e confirmar reescrevendo-a na linha abaixo e clique em "*Submit*".

**OBS: é importante que o usuário troque a senha padrão para uma senha de sua preferência e salve-a para utilização futura.**

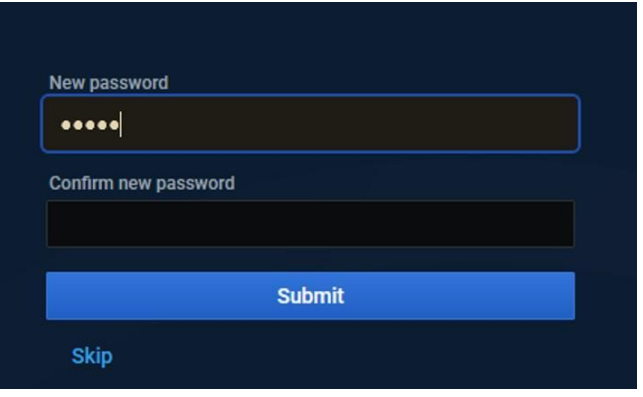

Dessa forma você estará na página inicial do B-wise, como na imagem a seguir.

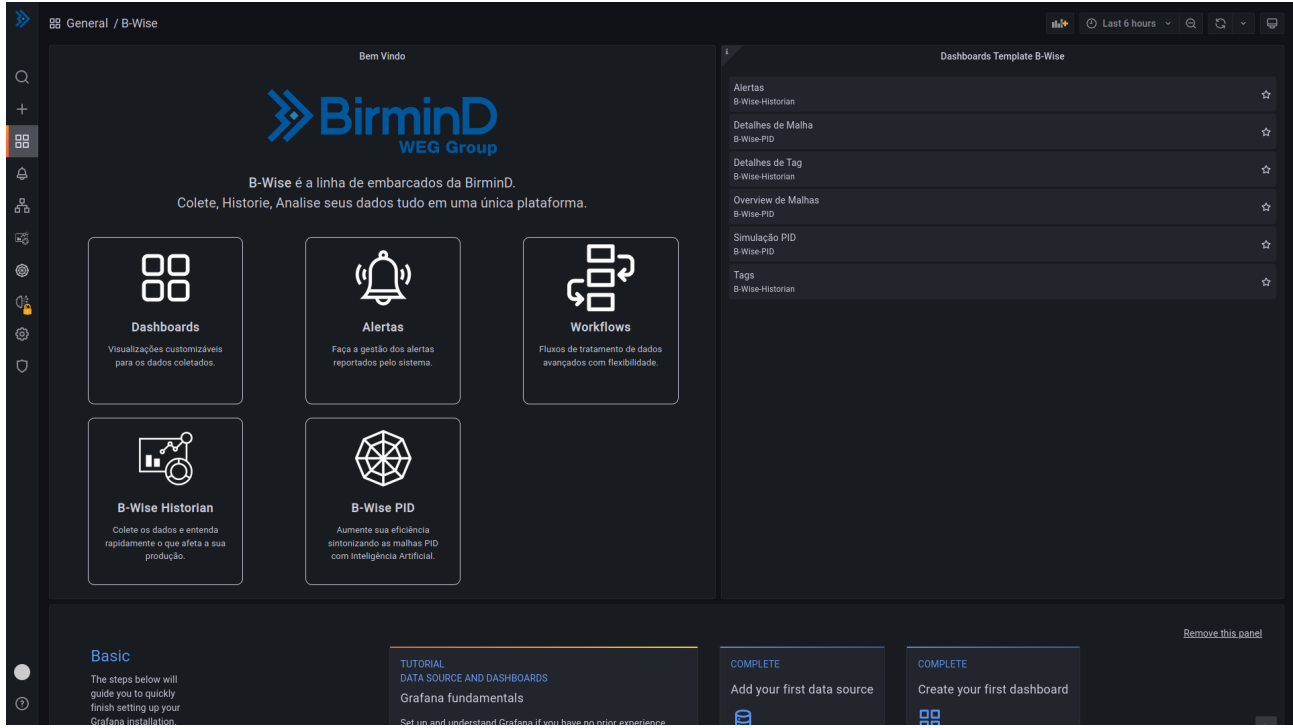

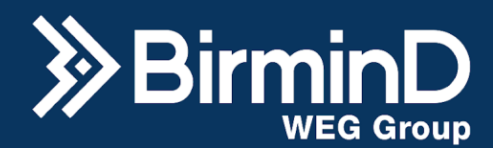

# **B-Wise Historian Início**

<span id="page-11-0"></span>No menu esquerdo da página inicial, clique em "*B-Wise Historian*". As principais configurações do sistema são feitas nessa página.

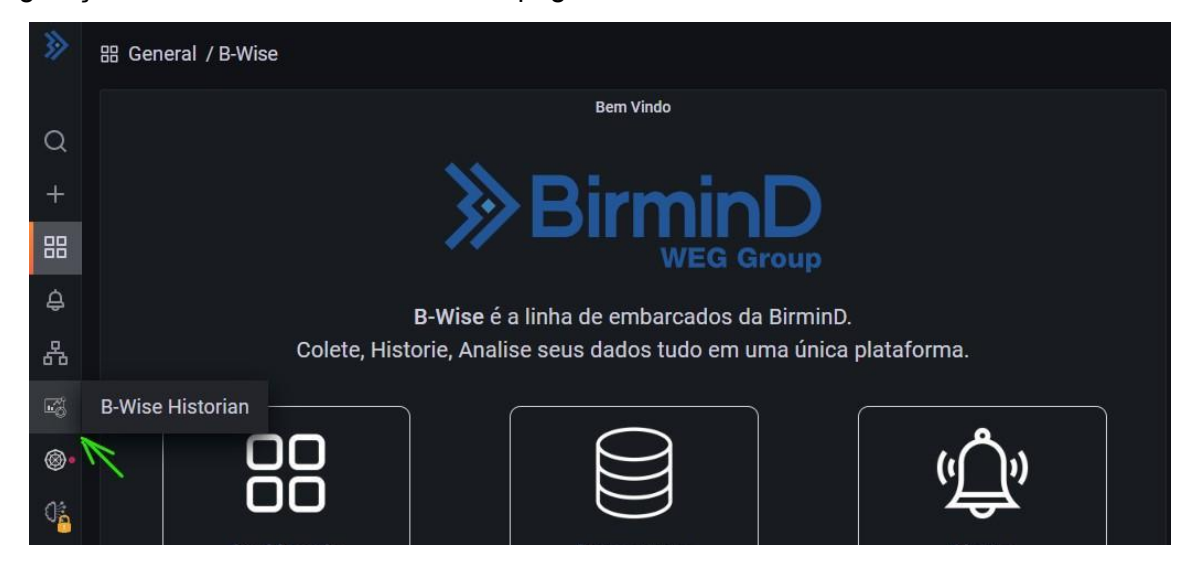

# **Passo a passo para sua 1ª parametrização**

<span id="page-11-1"></span>Nessa tela há uma orientação visual para realizar a primeira parametrização, ao clicar em cada um dos ícones, a respectiva página de configuração é aberta.

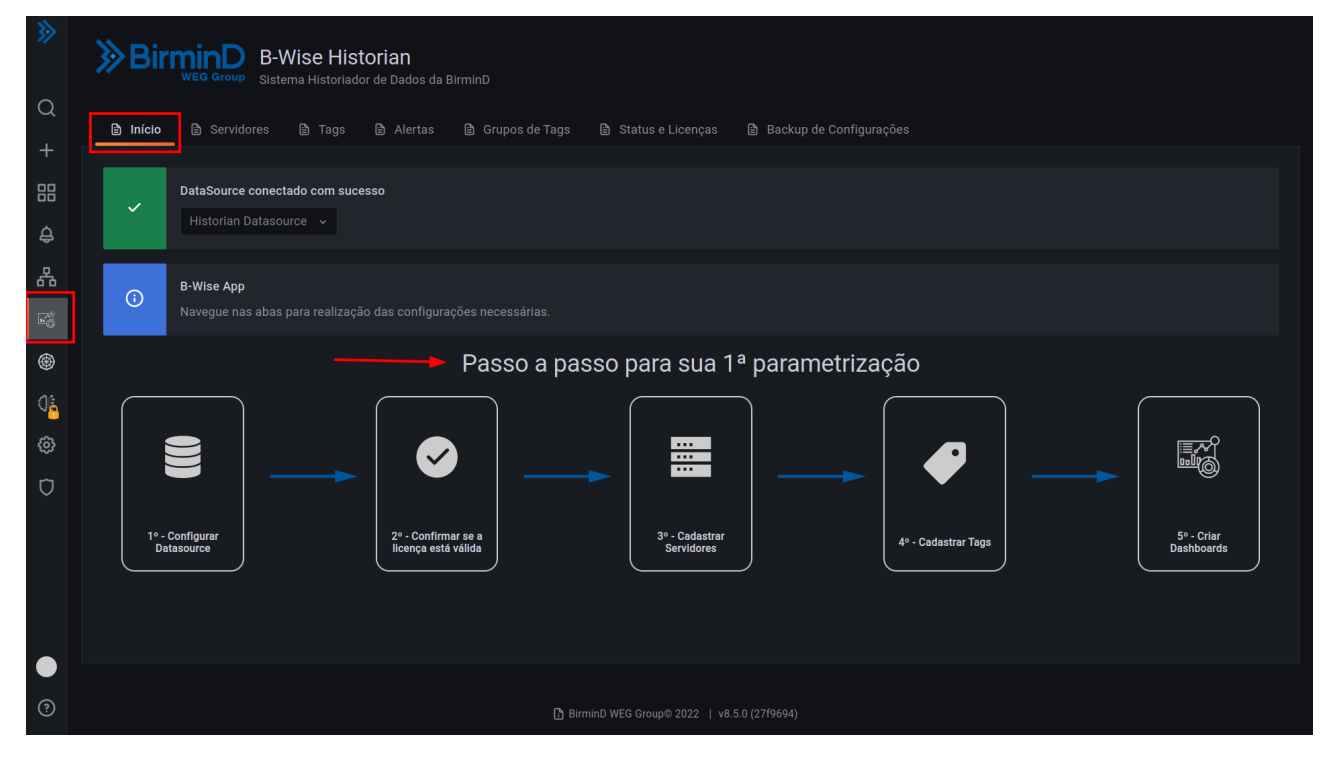

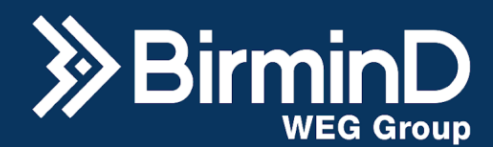

# <span id="page-12-0"></span>**Historian Data Source**

Para a operação correta do historiador é necessário configurar a sua fonte de dados. Todos os Datasources ficam em "Configuration" (ícone de engrenagem) no menu esquerdo.

Nesta página, selecione "Historian Datasource" e clique em "Save & test".

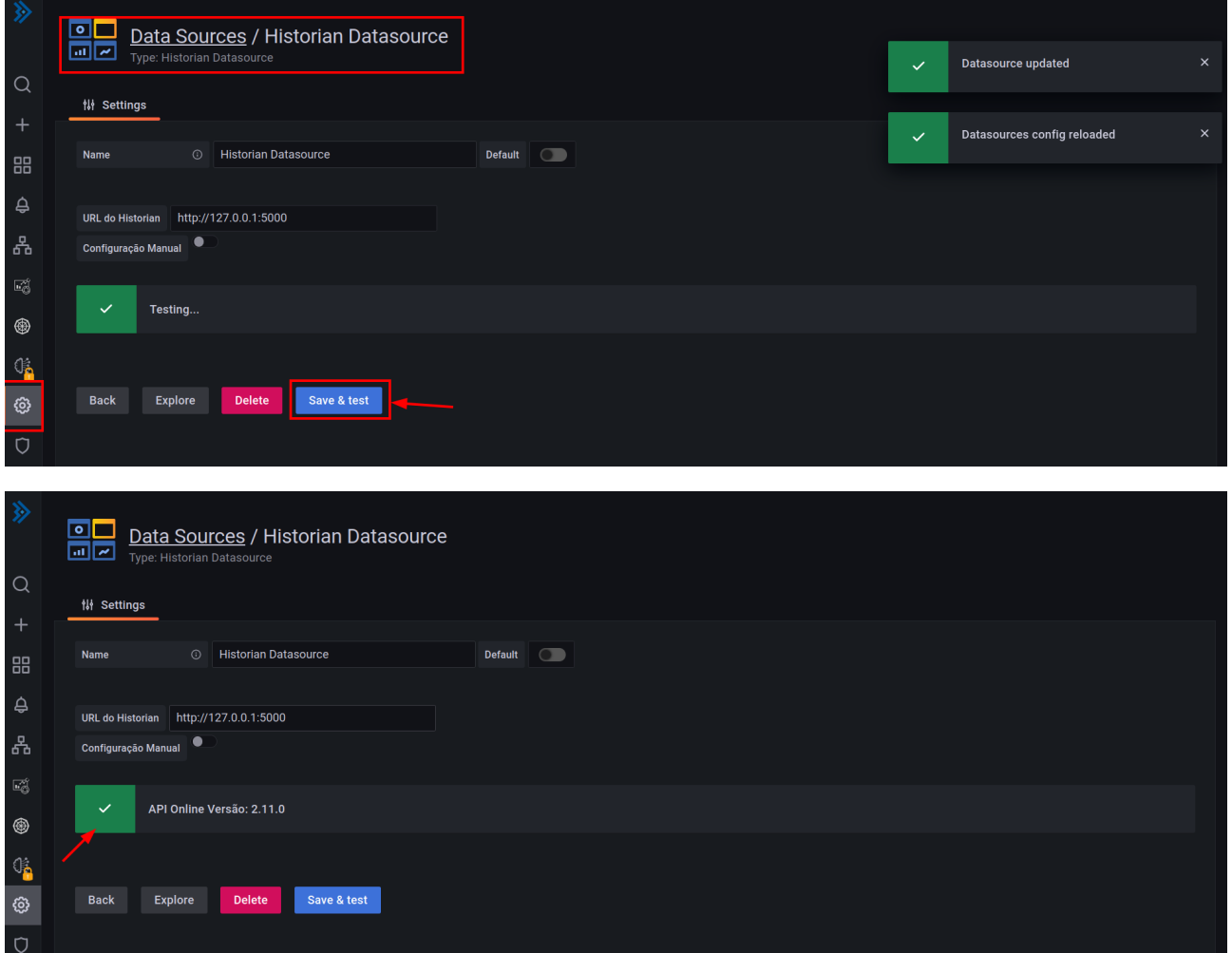

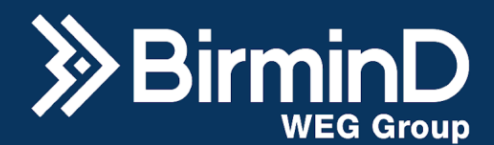

# <span id="page-13-0"></span>**Status e Licenças**

Por padrão o B-wise já é enviado com a licença que foi adquirida no momento da compra. No caso de sua expiração de licença ou módulo instalado, mas sem licença, um círculo preenchido de vermelho aparecerá no menu da esquerda. Caso haja um módulo que não foi instalado, um ícone de cadeado aparecerá no menu esquerdo.

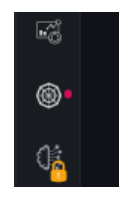

Navegue para a aba "Status e Licenças" das configurações do B-wise Historian para ver:

- Informações do sistema. Cor verde para tudo certo, fica amarelo quando há avisos e vermelho quando há erros;
- Uso atual e limite de uso do HD;
- Possibilidade de alterar as configurações do limite de uso do HD;
- A validade da licença;
- O tempo de duração e expiração da licença;
- Possibilidade de inserir nova licença.

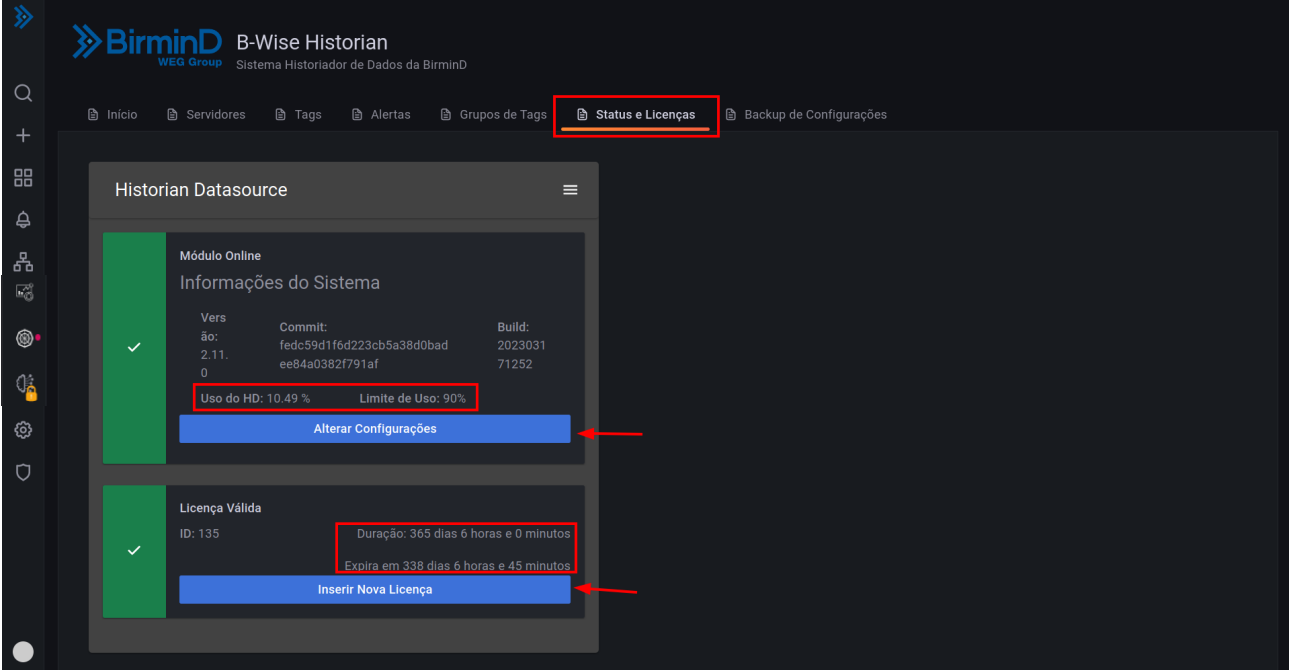

Quando a licença está há 30 dias de expirar, um pop-up com uma notificação aparece no B-wise para indicar a necessidade de inserir uma nova licença.

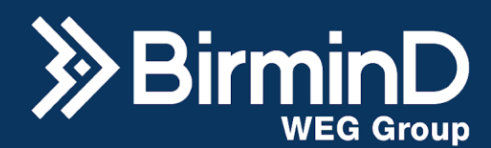

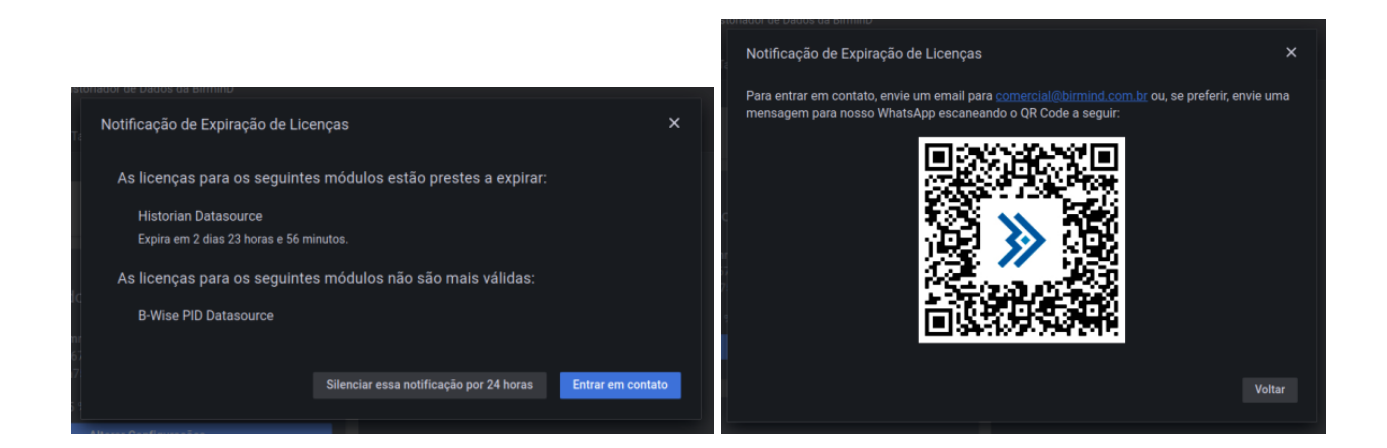

# **Inserir Nova Licença**

<span id="page-14-0"></span>Se o status da licença está como "Válido" este passo não é necessário. Ao clicar em "Inserir Nova licença" a janela de atualização aparece. Clique em "Mostrar", copie e envie para a BirminD a chave apresentada na caixa de teto, conforme na imagem a seguir.

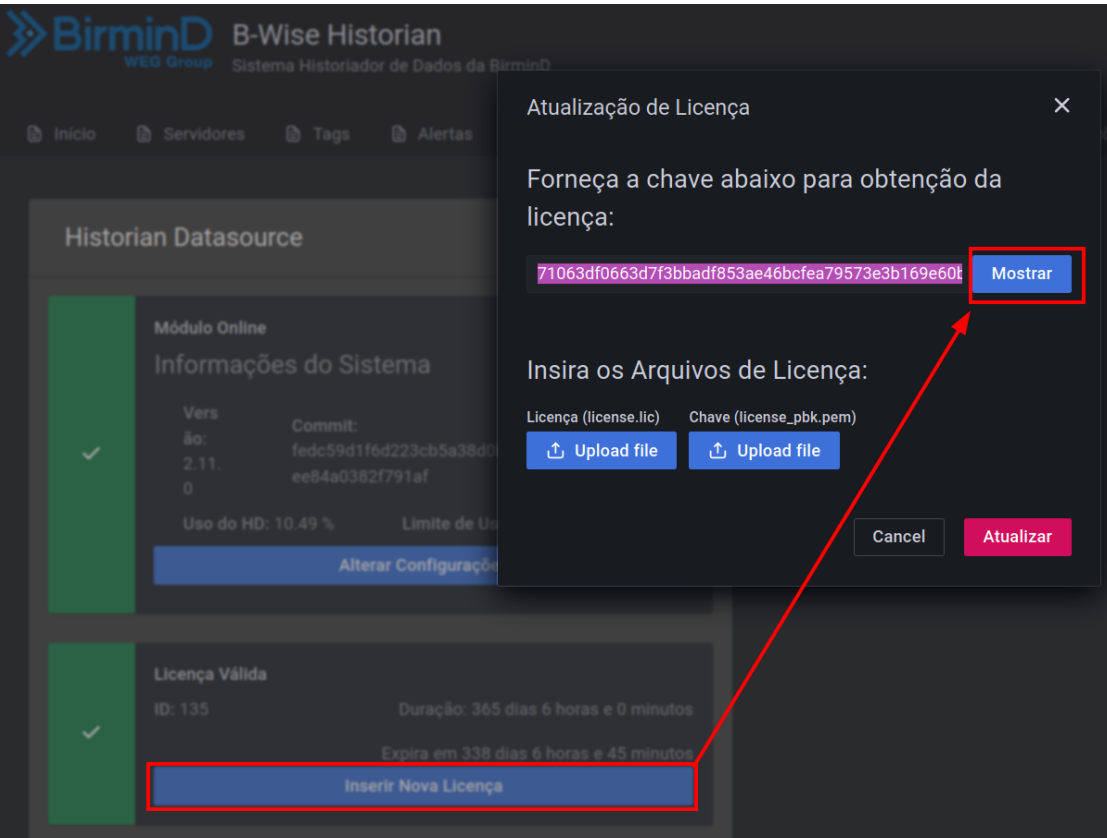

Com isso, dois arquivos de licença serão fornecidos um .lic e um .pem para fazer o upload de ambos utilizando os botões "Upload file" mostrados na figura acima. Em seguida, basta apertar o botão "Atualizar" e sua licença nova estará instalada.

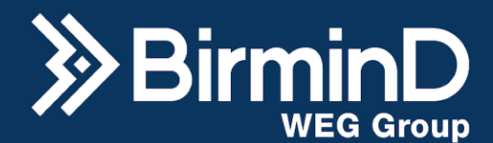

#### **Atualização disponível via Internet**

<span id="page-15-0"></span>Algumas versões do sistema possuem a funcionalidade de atualização de versão via internet. Uma vez que o B-wise está conectado na rede, ele automaticamente é capaz de se conectar externamente com a nuvem da BirminD. O sistema acessa acessa ao repositório da Birmind na nuvem e verifica se há arquivos de atualização, existe um arquivo salvo localmente no B-wise que é utilizado como a chave que permite a conexão ao repositório para verificação de arquivos e possibilidade de atualização.

Dessa forma, caso houver alguma atualização disponível para o sistema a seguinte tela aparecerá na aba de licenças:

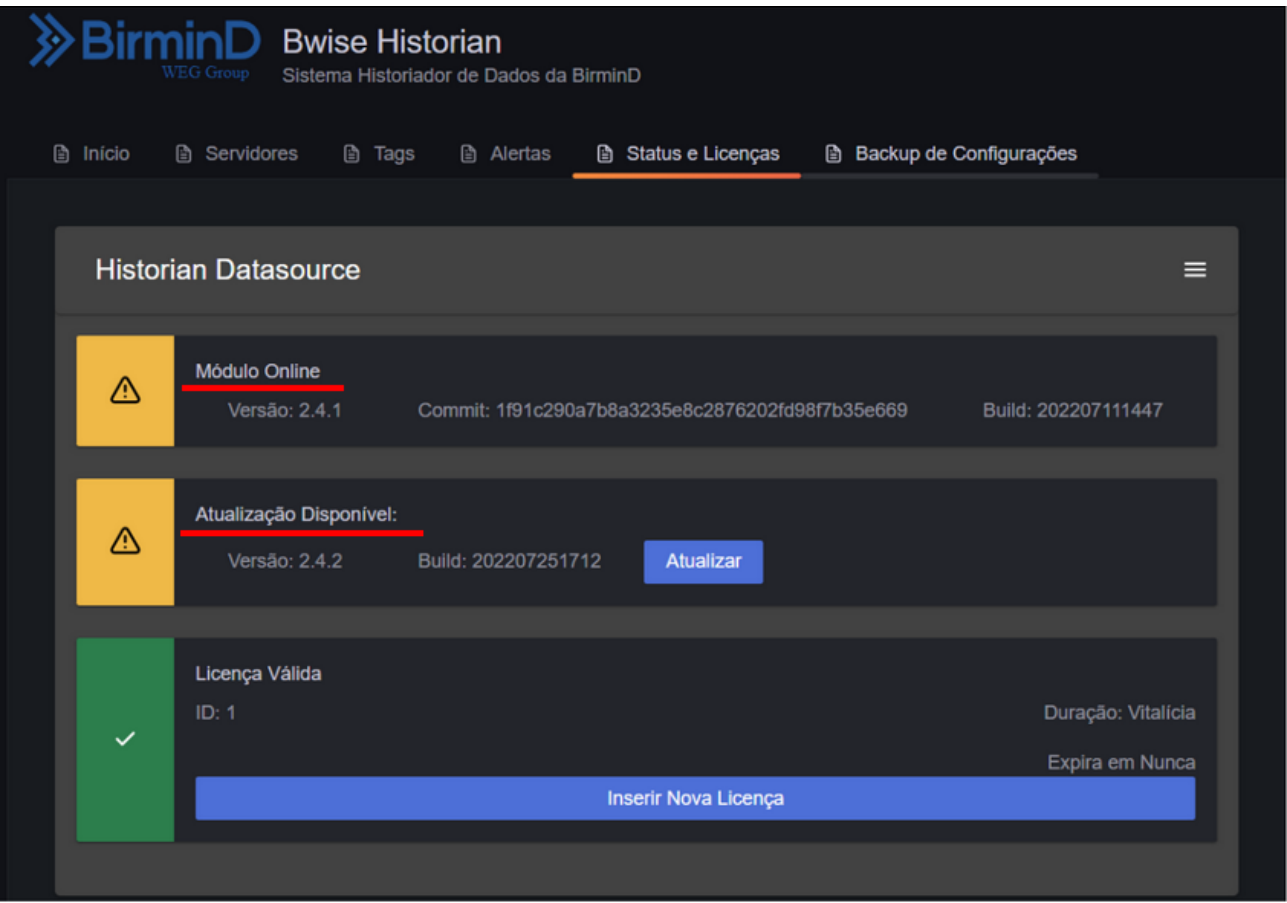

Para atualizar basta clicar no botão "Atualizar". Em caso de erro, em contato com a equipe da BirminD, para averiguação da licença ou para atualização manual.

#### **Bloquear atualização via internet**

<span id="page-15-1"></span>No caso em que o sistema não deva ser atualizado ou acessar a internet, é possível bloquear as solicitações de atualização on-line através de algumas configurações e comandos via

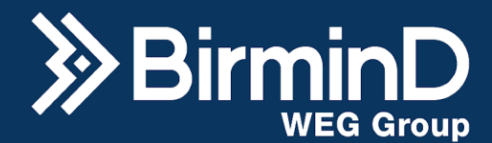

terminal. Para isso acesse o menu iniciar do Debian, depois clique em Sistemas e em LXTerminal.

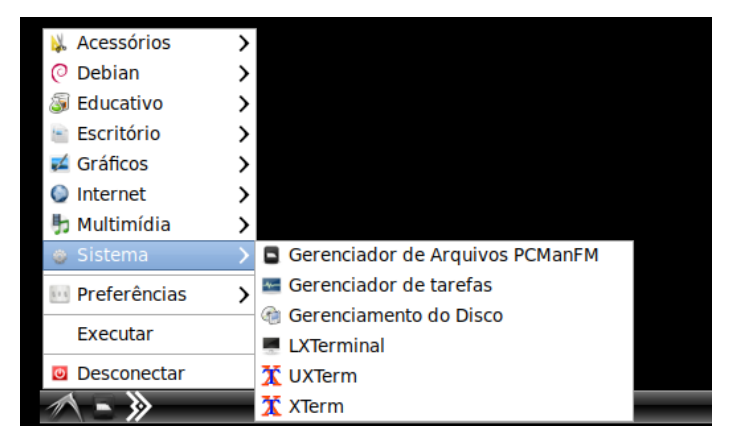

Para remover o arquivo que permite a conexão com o repositório da Birmind na nuvem da pasta de configuração do B-Wise Historian execute o seguinte comando:

sudo rm /usr/share/birmind/bwh/bwise-historian-bucket.json

OBS: Caso seja solicitada senha, deve ser inserida a senha do linux, que tem como padrão BmD#2021WEG

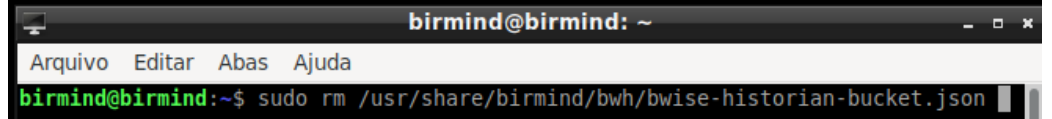

Para remover o arquivo que permite a conexão com o repositório da Birmind na nuvem da pasta de configuração do B-Wise PID, caso houver execute o seguinte comando:

sudo rm /usr/share/birmind/bwpid/bwise-historian-bucket.json

Para reiniciar os serviços do sistema B-wise com as configurações novas execute:

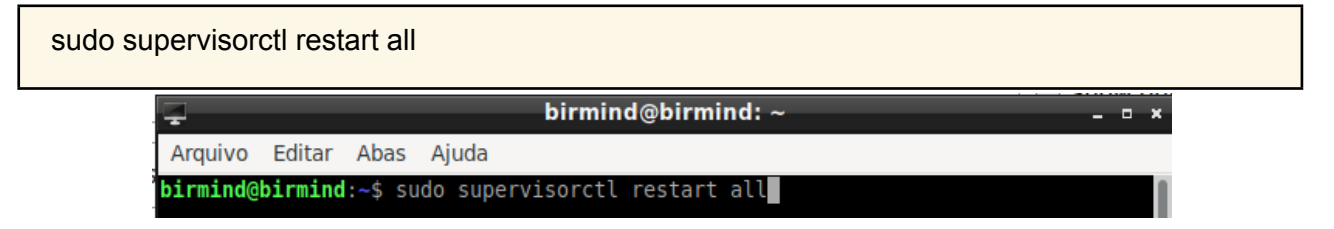

Para reiniciar o sistema operacional, se desejar, execute:

sudo reboot

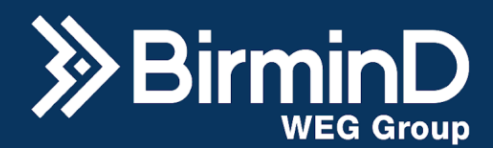

#### **Limite de Uso do Disco**

<span id="page-17-0"></span>Ainda na tela de status e licença é possível observar a porcentagem de uso do HD, ao clicar em "Alterar Configurações" é possível configurar um limite de uso do HD em relação a partição onde o banco de dados está instalado, conforme ilustrado na imagem a seguir. Isso define quando o historiador irá interromper a coleta e salvamento de dados no dispositivo.

Neste momento é necessário realizar o backup dos dados (exportação das tags) já salvos para limpar o HD e reiniciar o sistema do B-wise Historian para retomar a coleta de dados.

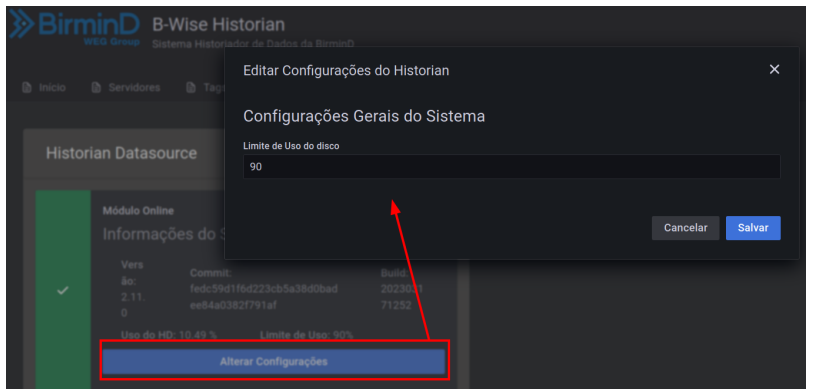

Assim que o limite configurado é atingido, a tela de status apresenta a notificação de "Disco Cheio!!" ao lado de um triângulo amarelo.

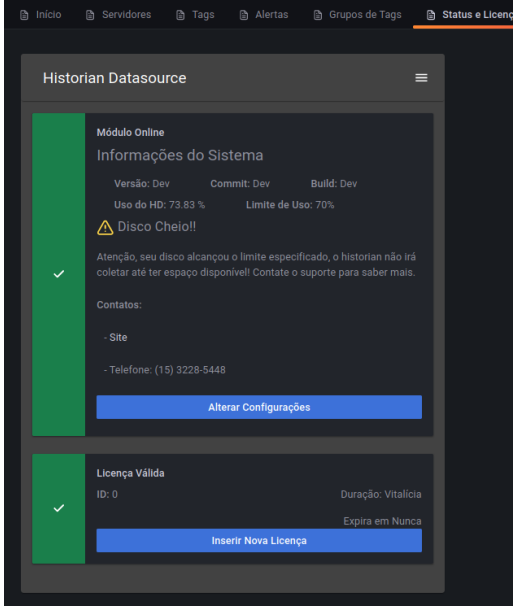

O hardware homologado e enviado pela BirminD para o sistema B-wise tem em média 120 GB de capacidade, com média de de retenção de dados por no mínimo 365 dias, a depender das configurações de taxa de coleta e quantidade de variáveis.

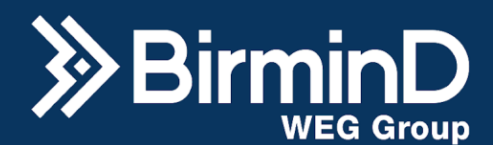

# <span id="page-18-0"></span>**Servidores**

Navegue para a aba "Servidores" no menu de configurações. Um servidor é uma fonte de dados para serem historiados e o tipo varia de acordo com o protocolo de comunicação de cada processo. Nessa aba é possível observar a lista de alguns servidores de dados já cadastrados no sistema.

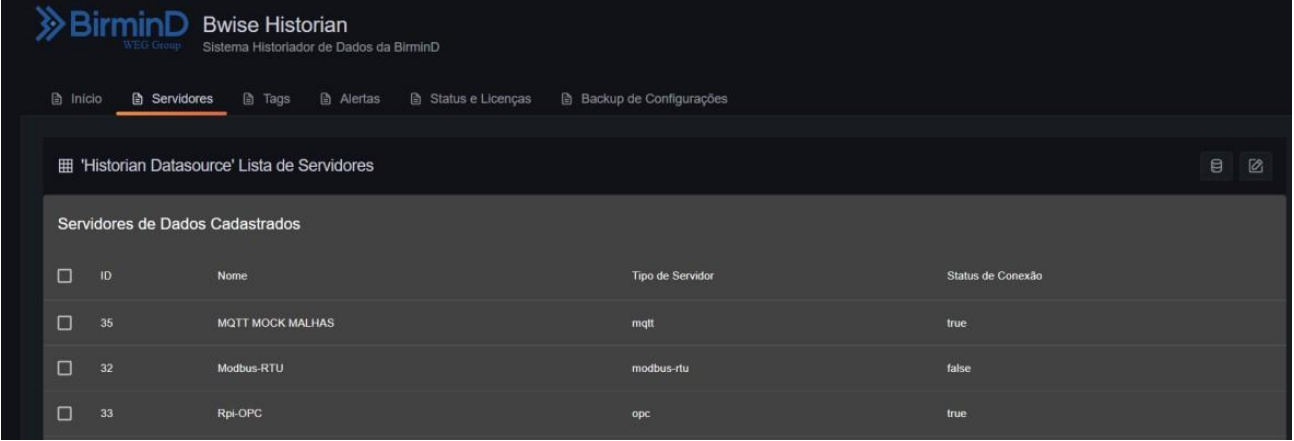

#### **Seleção de Datasource**

<span id="page-18-1"></span>No canto superior direito da aba de servidores existe um ícone "Selecionar Datasource" que permite selecionar servidores de um outro B-wise que estiver na mesma rede desse. Clicando no Dropdown selecione o datasource respectivo ao B-wise que desejar para determinada aplicação.

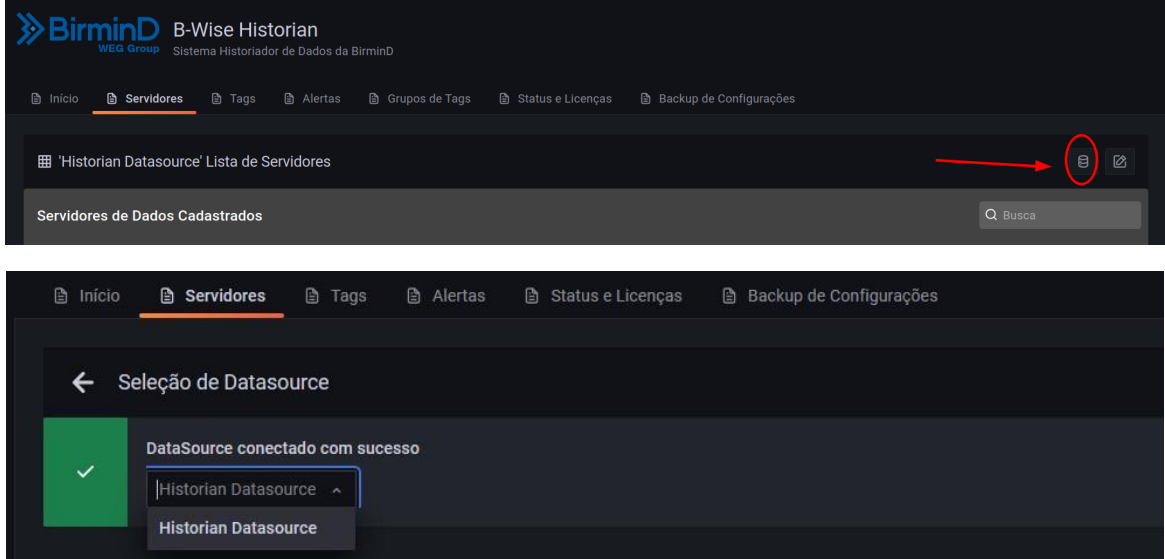

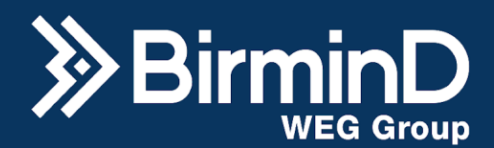

## <span id="page-19-0"></span>**Criação de Servidor**

Ainda no canto superior direito da aba, há o ícone de criação de servidores.

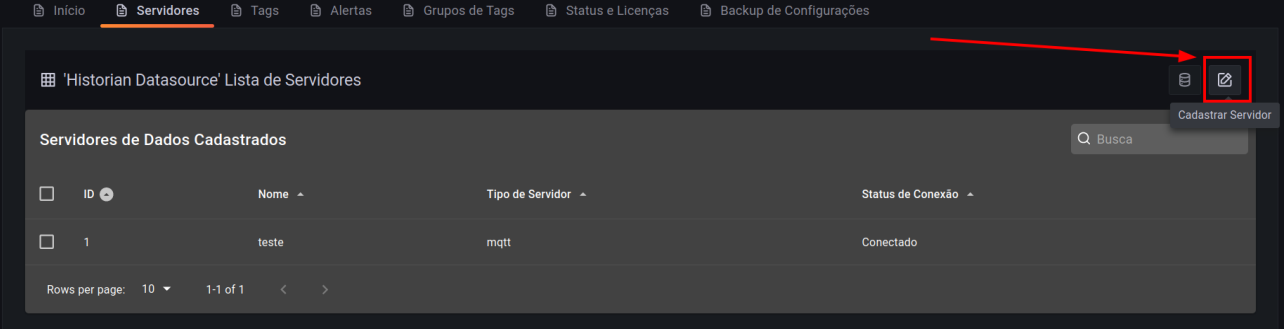

Quando clicar neste botão, aparecerá um drop down com as opções de possíveis tipos de servidores que podem ser cadastrados no meio da tela.

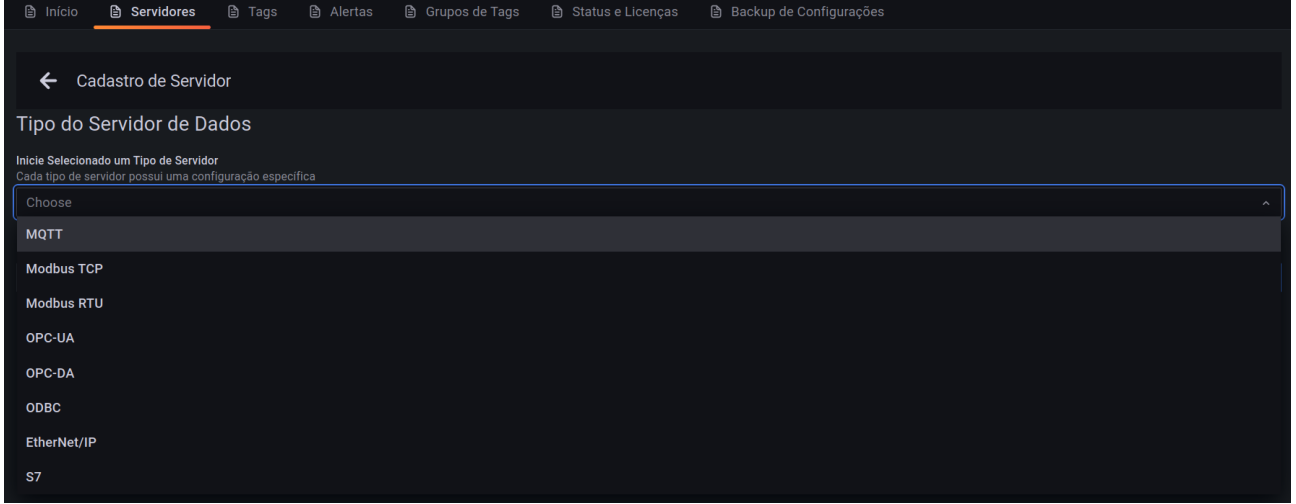

Os tipos de servidor disponíveis são correspondentes aos protocolos de comunicação MQTT, Modbus TCP, Modbus RTU, OPC-UA, OPC-DA, ODBC, Ethernet/IP e S7. Para todos os tipos de servidor será necessário fornecer um nome para o servidor.

# <span id="page-19-1"></span>**MQTT**

Para servidores MQTT será necessário fornecer o endereço do broker, usuário e senha.

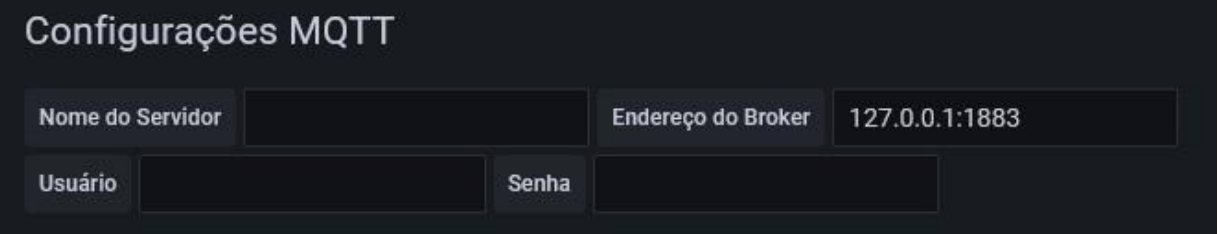

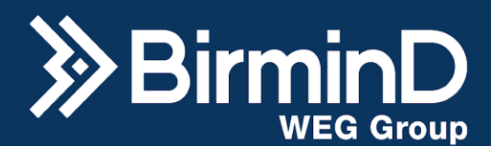

# **Modbus TCP**

<span id="page-20-0"></span>Para configuração de um servidor em Modbus TCP será necessário o IP do servidor e o ID do Slave.

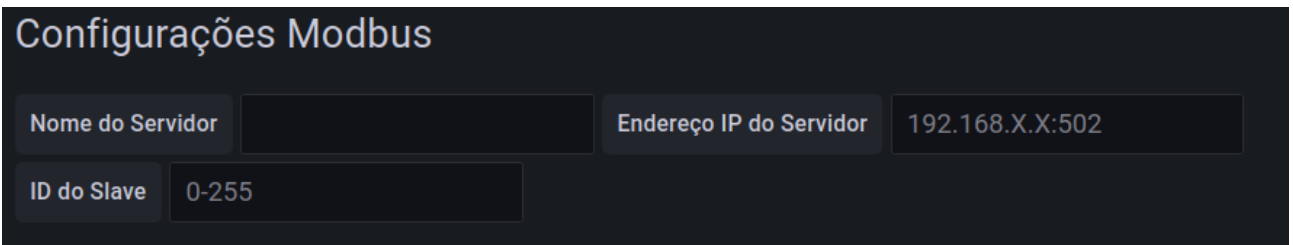

# **Modbus RTU**

<span id="page-20-1"></span>Para servidores Modbus RTU além da interface serial do servidor e ID do slave será necessário fornecer as informações de configuração serial do servidor.

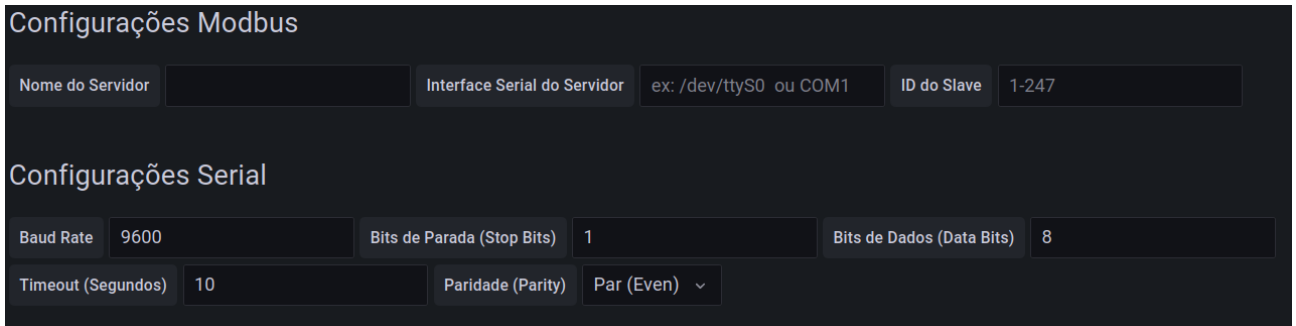

É importante mencionar que para o ED-300 (hardware da WEG) tem a entrada RS485, RS232 (mini 4p e portas USB). Já o hardware Bluetech tem entradas USB e Db9. Para garantir a comunicação serial física, verifique a necessidade de utilização de conversores.

# <span id="page-20-2"></span>**OPC-UA e OPC-DA**

Para servidores OPC-UA e OPC-DA só será necessário o IP do servidor.

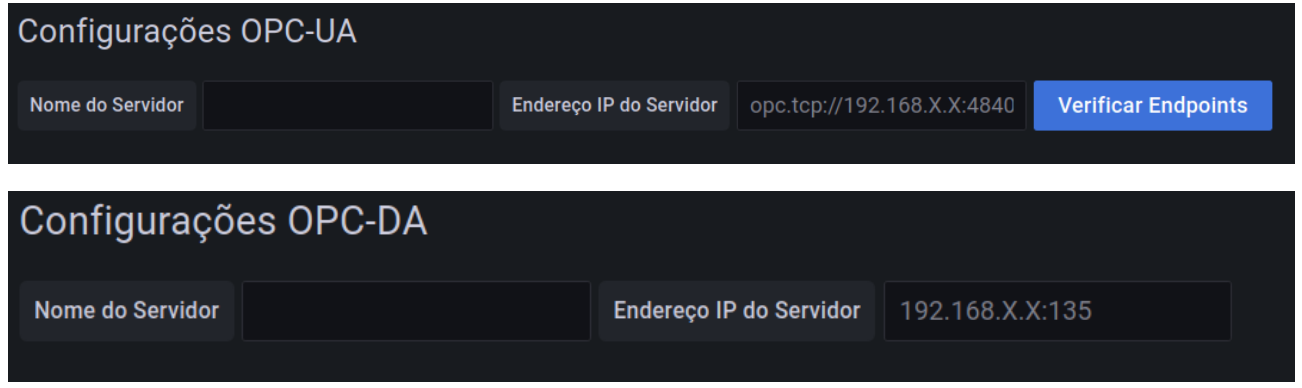

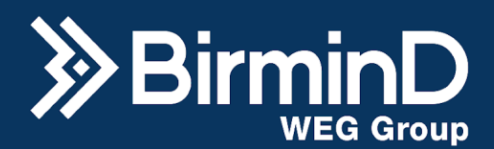

# <span id="page-21-0"></span>**ODBC**

Para protocolo ODBC será necessário a string de conexão do servidor.

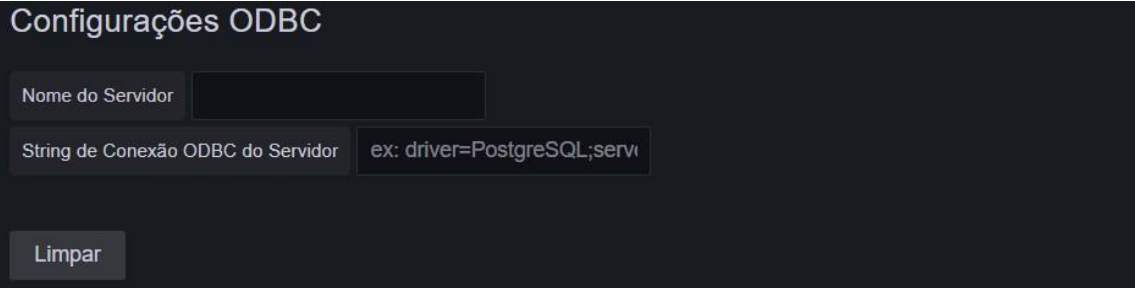

# <span id="page-21-1"></span>**Ethernet/IP**

Para este tipo de servidor será necessário o IP e o tipo do PLC.

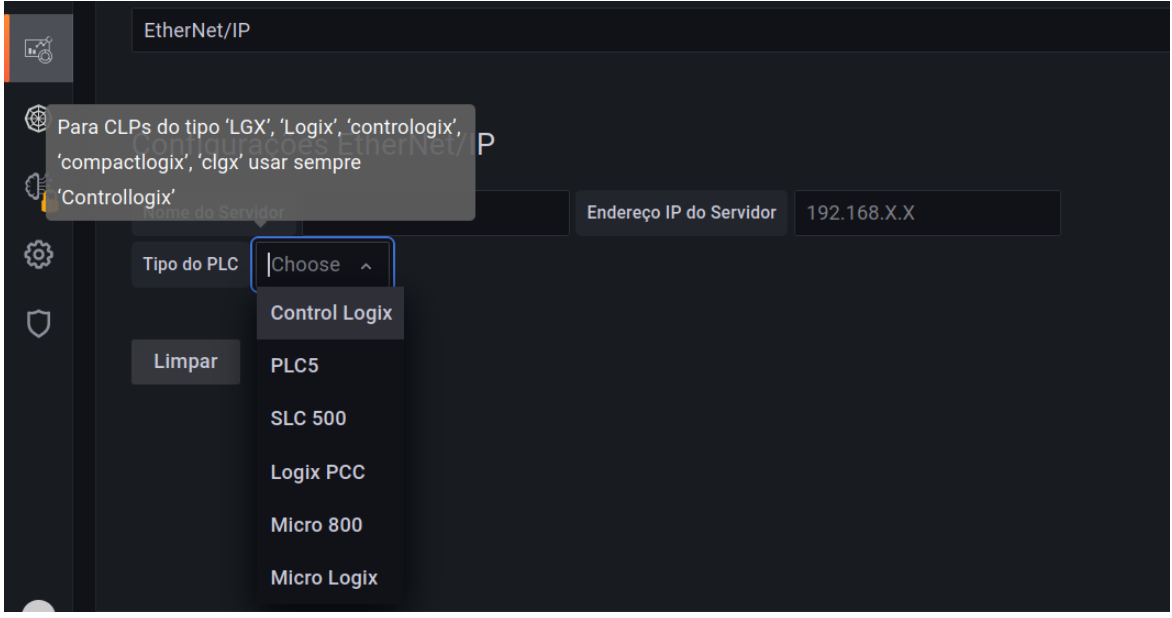

# **S7**

<span id="page-21-2"></span>Para este tipo de servidor será necessário o IP, o rack e o slot, além de habilitar o PUT/GET nas configurações do CLP.

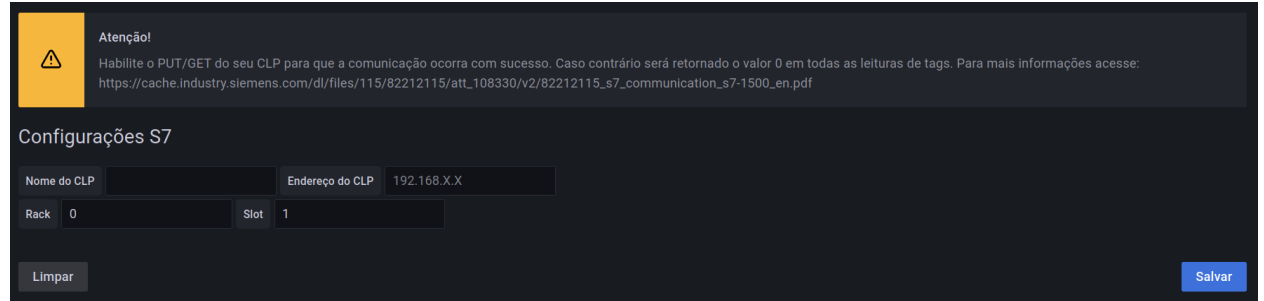

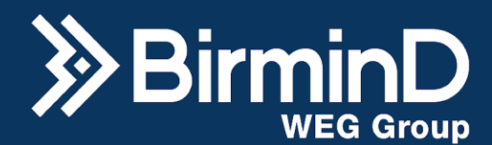

#### **Editar servidor**

<span id="page-22-0"></span>Para editar um servidor, selecione-o e clique no ícone "editar" com formato de lapis que aparecerá em azul no canto superior direito da aba.

A mesma tela de cadastro de servidor aparecerá, só que já com as informações do servidor que será editado. Basta editar e clicar em "Salvar" depois.

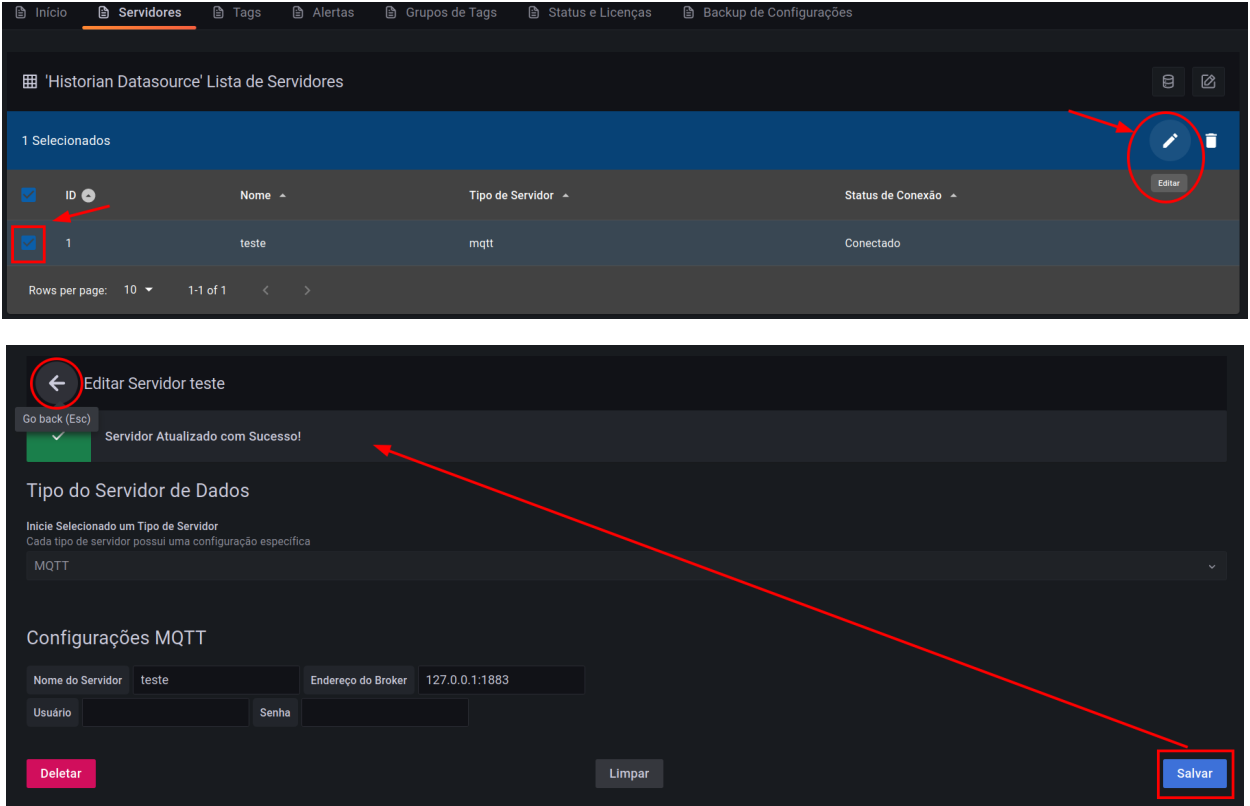

# **Excluir servidor**

<span id="page-22-1"></span>Para excluir um servidor, selecione-o e clique no ícone "deletar" com formato de lixeira que aparecerá em azul no canto superior direito da aba.

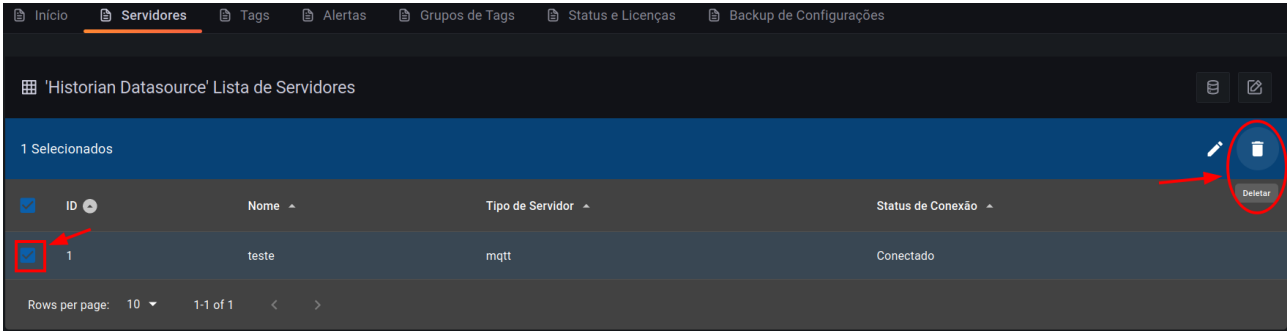

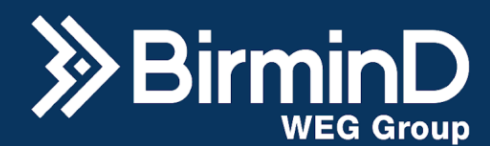

# **Tags**

<span id="page-23-0"></span>Navegue para a aba "Tags" no menu de configurações. Uma tag é uma variável historiada por um servidor já cadastrado, as informações para cadastrar tags também variam de acordo com o protocolo de comunicação de cada servidor. Nessa aba é possível observar uma lista de algumas tags já cadastradas no sistema.

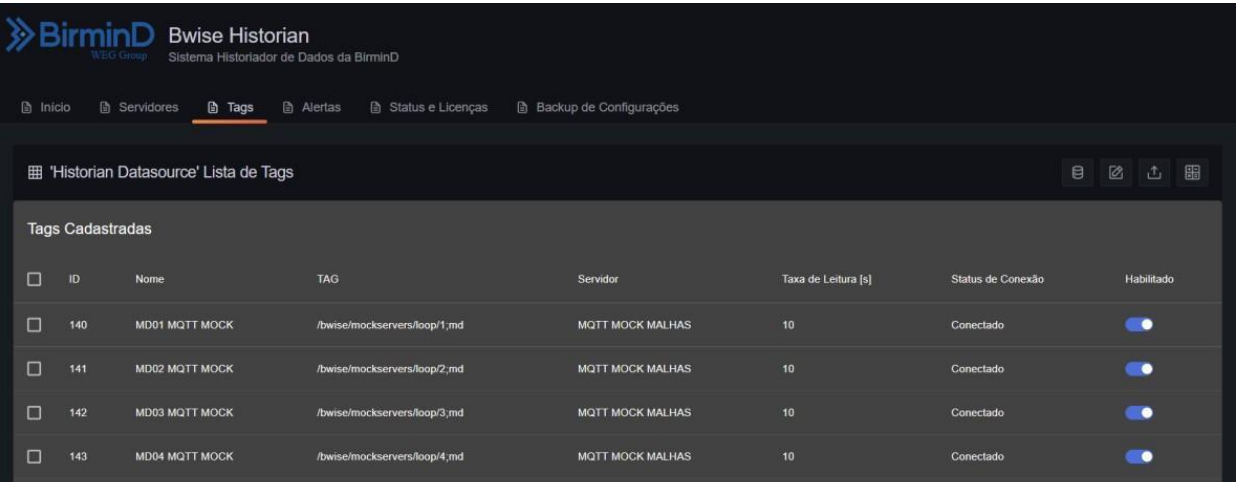

Para criar uma tags existem duas opções, criar manualmente uma a uma ou realizar o upload massivo de tags via planilha (.csv).

# **Criação Manual de Tags**

No canto superior direito da aba de tags, clique no botão "Criar Tag" (ícone de lápis) .

<span id="page-23-1"></span>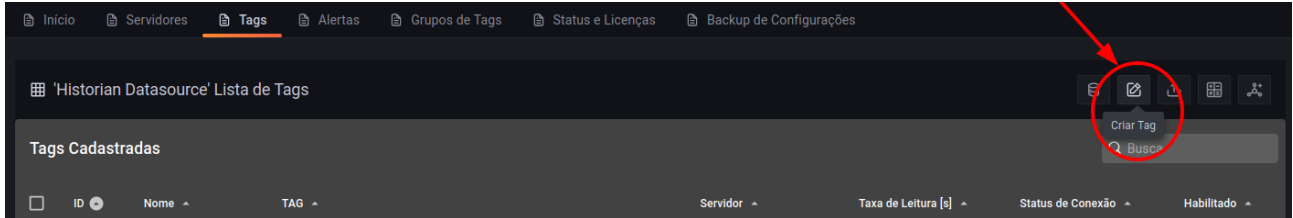

Em seguida, selecione um dos servidores já cadastrados pelo qual os dados da tag serão coletados. Dependendo do protocolo de comunicação, são necessárias configurações diferentes.

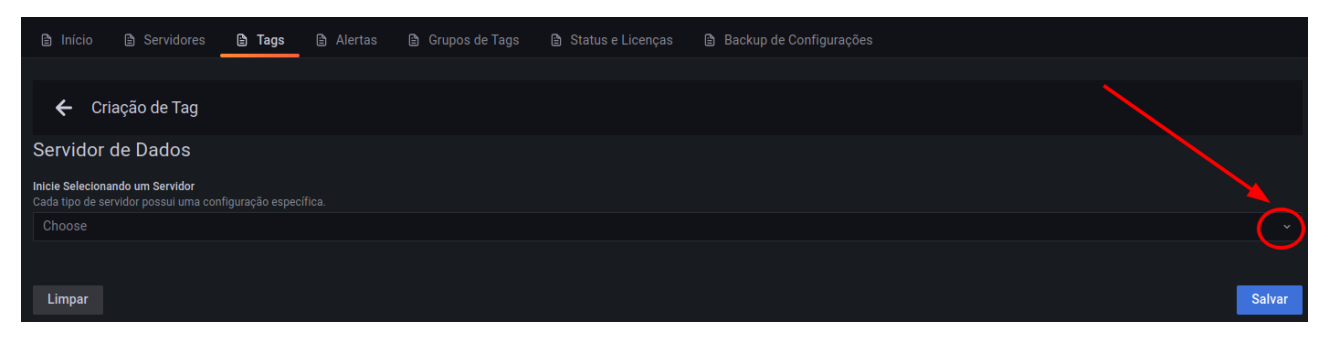

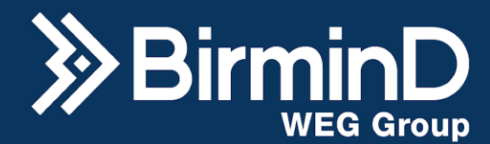

Considerando a imagem a seguir, existem configurações gerais e configurações específicas numa tag, após a escolha do servidor a qual ela pertence.

## **Configurações Gerais**

<span id="page-24-0"></span>**Nome:** é a identificação textual da tag. Pode ser o de sua preferência, com recomendação para ser um nome que identifique bem a variável, podendo combinar com o nome da tag no PLC em que está vinculada.

**Taxa de leitura (Segundos):** é o intervalo de tempo em que o historiador irá salvar os dados coletados dessa variável. **Atenção:** o valor mínimo para a taxa de leitura é um segundo.

**Formato do Dado:** se a tag vai registrar dados numéricos ou do tipo texto. **Atenção:** disponível apenas para protocolo MQTT, OPC e ODBC.

**Modo:** é para habilitar o modo escrita na tag. Há opções de "Somente Leitura" ou "Leitura/Escrita". **Atenção:** escrita disponível apenas para o protocolo EtherNet/IP.

**Habilitar Tag:** permite desabilitar a coleta de dados de uma tag mesmo ela estando cadastrada no sistema, ou seja não salvará dados. O botão de troca deve ser arrastado para a direita e fica na cor azul quando a tag está habilitada.

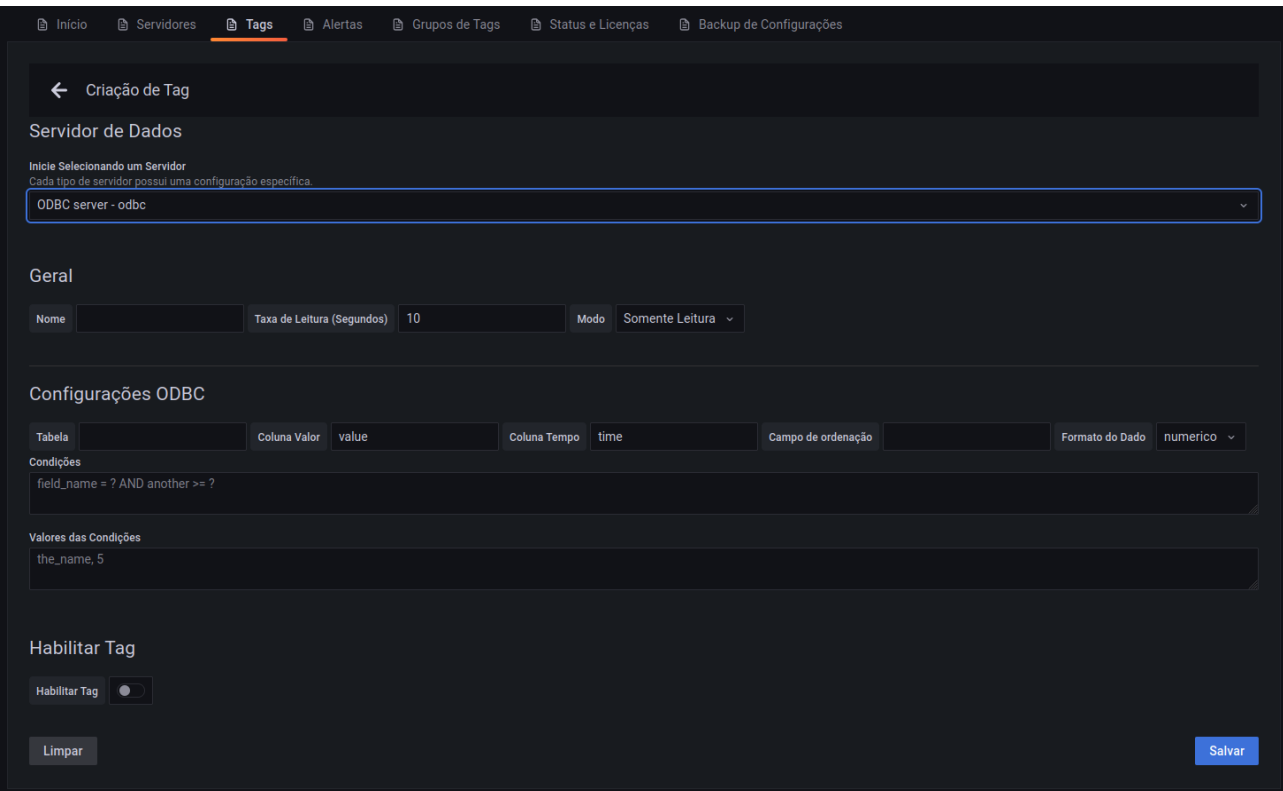

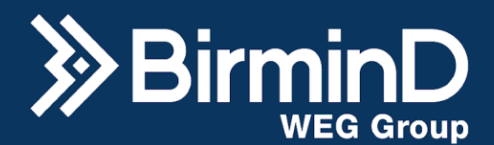

# **Configurações Específicas**

<span id="page-25-0"></span>Assim como na imagem anterior aparece uma seção dedicada a "Configurações ODBC" para a tag de cada tipo de servidor há uma seção de configuração diferente. A tabela a seguir mostra os parâmetros para cada um desses tipos. Essas configurações aparecem assim que o servidor é selecionado.

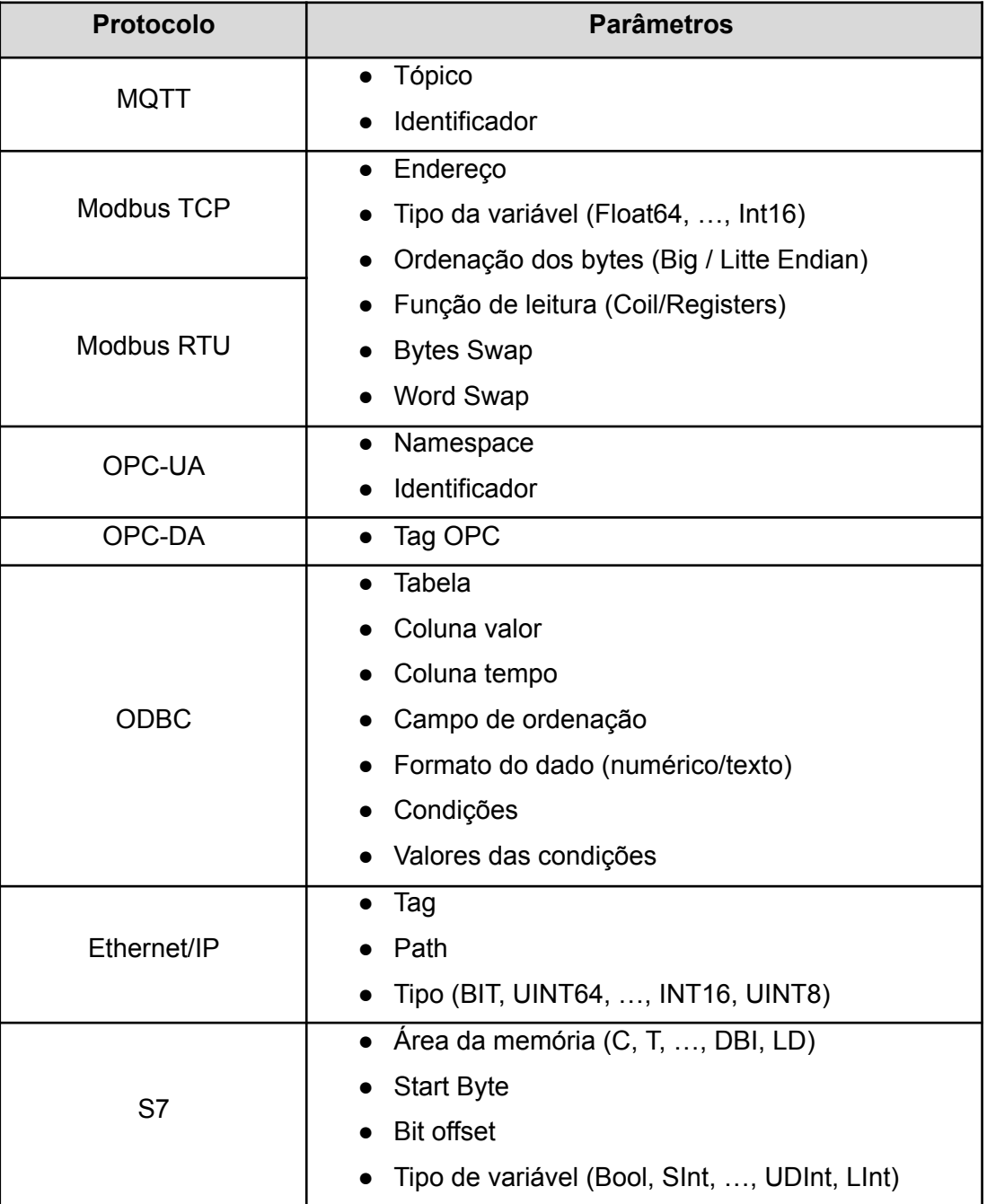

Após isso, basta pressionar "Salvar" na parte inferior direita e, para sair, pressione a seta ao lado do título na parte superior da aba.

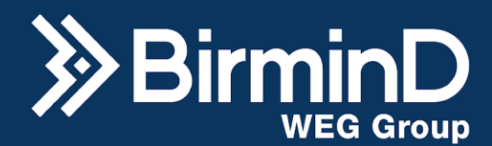

## **Criação de Tags por Upload de Planilha**

<span id="page-26-0"></span>Essa opção permite que uma quantidade massiva de tags seja adicionada ao sistema de forma mais rápida e padronizada. O sistema já fornece um modelo em forma de planilha (.csv) e no momento da criação das tags, caso o servidor mencionado na planilha não esteja criado no sistema, ele também é criado junto também.

No canto superior direito da aba Tags, clique no botão "Upload Tag" (ícone com a seta).

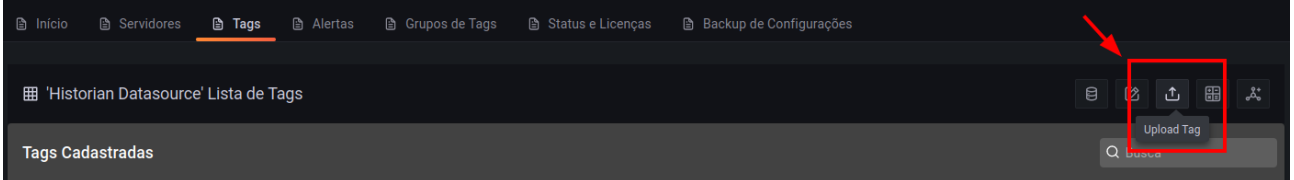

Em seguida, selecione um dos tipos de servidores de dados. Dependendo do protocolo de comunicação, as colunas de configuração da tabela são diferentes.

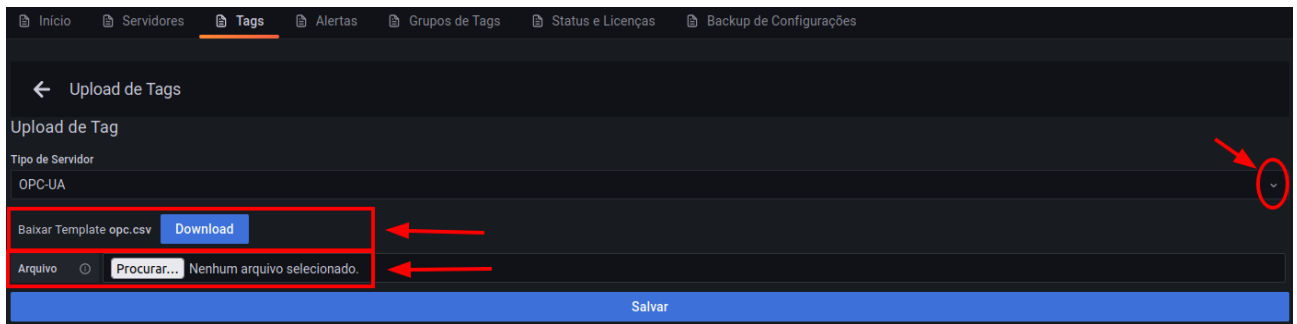

Abaixo da seleção do tipo de servidor, baixe o modelo de planilha correspondente, clicando no botão "Download". Preencha a planilha seguindo as instruções fornecidas abaixo, salve a planilha e depois faça o upload da planilha nesta mesma tela, clicando no botão "Procurar…". Depois é só clicar em salvar e voltar, clicando na seta apontada para a esquerda ao lado do título, pode ser necessário aguardar alguns segundos ou atualizar a tela.

Para salvar o arquivo como .csv, no Excel, clique em "Arquivo" -> "Salvar Como" e logo abaixo do nome do arquivo selecione o tipo CSV (separado por vírgulas).

#### **Planilha MQTT:**

<span id="page-26-1"></span>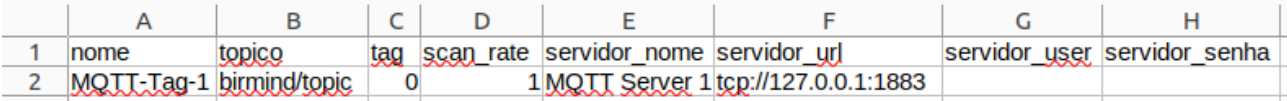

- Nome: nome da variável;
- Tópico: nome do tópico que será lido as informações do servidor MQTT;
- Tag: identificação única iniciando em 0;

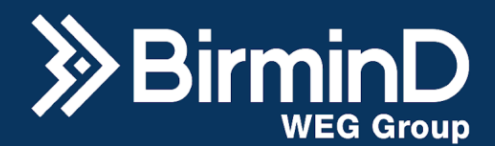

- Scan\_rate: tempo de gravação dos dados em segundos;
- Servidor nome: nome do servidor da tag;
- Servidor url: endereço do servidor;
- Servidor user: nome de usuário, deixar em branco para conexão sem usuário;
- Servidor\_senha: senha de usuário, deixar em branco para conexão sem senha.

#### **Planilha Modbus RTU:**

<span id="page-27-0"></span>A B<br>
methoding of the Codigo de Função de Leitura (1=col, 2=Detrico (int16, int32, int64, uint16, uint32, Ordem dos bits (big, little) scap\_rate servidor, nome interface serial BaukRate Data BaukRate Detrois esta BaukRate

- Nome: nome da variável:
- Endereço: número de endereço da variável;
- Código de Função de Leitura: número correspondente a 1=Coil, 2=Discrete Input,

3=Holding Register, 4=Input Register;

- Tipo: int16, int32, int64, uint16, uint32, uint64, float32, float64;
- Ordem dos bits: formato da leitura dos dados (endianness), digite big ou little;
- Scan\_rate: tempo de gravação dos dados em segundos;
- Servidor nome: nome do servidor da variável;
- Interface serial: endereco da interface:
- Baudrate: taxa de transmissão dados
- Databits: quantidade de bits;

Parity: Parâmetro de paridade, usado para checagem de erros. Pode ter as seguintes configurações: None, Even (par), Odd (ímpar)

- StopBits: Bit de parada, parâmetro de configuração do protocolo Modbus.
- Slave id: 'id' de identificação do dispositivo. Pode ser configurado de 1 até 247.

Swap bytes: Troca a ordenação de leitura dos bytes (8 bits) em um registrador de

16 bits.

Swap words: Troca a ordenação de leitura das words (16 bits) em um registrador de 32 bits ou superior.

## **Planilha Modbus TCP:**

<span id="page-27-1"></span>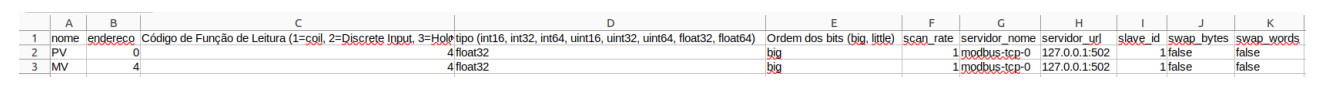

Nome: nome da variável;

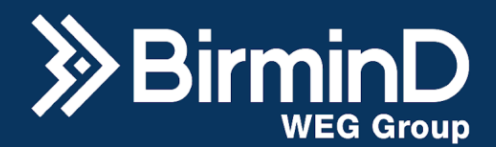

- Endereço: número de endereço da variável;
- Código de Função de Leitura: número correspondente a 1=Coil, 2=Discrete Input, 3=Holding Register, 4=Input Register;
- Tipo: int16, int32, int64, uint16, uint32, uint64, float32, float64;
- Ordem dos bits: formato da leitura dos dados (endianness), digite big ou little;
- Scan\_rate: tempo de gravação dos dados em segundos;
- Servidor nome: nome do servidor da variável;
- servidor\_urel: endereco do servidor;
- Slave id: 'id' de identificação do dispositivo, para o protocolo Modbus TCP geralmente é utilizado os valores 1 ou 255 pois o TCP não utiliza a topologia Master-Slave.
- Swap bytes:Troca a ordenação de leitura dos bytes (8 bits) em um registrador de 16 bits.
- Swap\_words: Troca a ordenação de leitura das words (16 bits) em um registrador de 32 bits ou superior.

#### **Planilha OPC-UA:**

<span id="page-28-0"></span>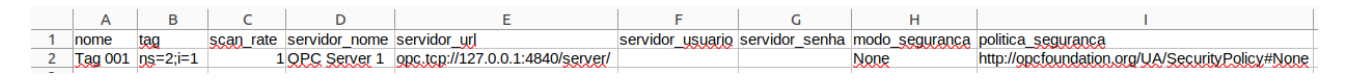

- Nome: nome da variável;
- Tag: endereço da variável;
- Scan rate: tempo de gravação dos dados em segundos;
- Servidor nome: nome do servidor da variável:
- Servidor url: endereço do servidor;
- Servidor usuário: nome de usuário, deixar em branco para conexão sem usuário;
- Senha usuário: senha de usuário, deixar em branco para conexão sem senha.
- modo segurança: Tipo de segurança, servidor pode não ter segurança garantida ou utilizar os modos "Sign" ou "SignAndEncrypt".
- politica segurança: Seleciona o tipo de criptografia fornecido pelo servidor.

#### <span id="page-28-1"></span>**Planilha OPC-DA:**

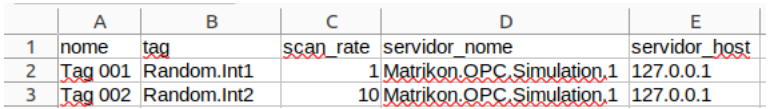

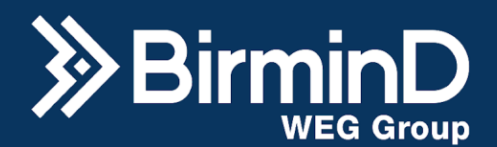

- Nome: nome da variável;
- Tag: endereço da variável;
- Scan rate: tempo de gravação dos dados em segundos;
- Servidor nome: nome do servidor da variável:
- Servidor\_host: endereço do servidor;

## **Planilha ODBC:**

<span id="page-29-0"></span>A B C D E F G H<br>Nome Scan Rate Coluna Valor Coluna Tempo Tabela WHERE Valores Condicate Nome Banco String Conexand<br>TAG1 1 value imme data igg\_id = ? 268 PostgreSQL driver=PostgreSQL;server=localbest:database=birmind:use TAG1

- 
- Scan\_rate: tempo de gravação dos dados em segundos;
- Coluna Valor: Coluna da tabela que possui a informação do valor do dado desejado.
- Coluna Tempo: Coluna da tabela que possui a informação de data-hora do dado desejado.
- Tabela: Nome da tabela na qual o dado desejado está presente.
- WHERE: Quais as colunas que serão usadas para o filtro "Where".
- Valores Condicao: condições das colunas do campo anterior.
- Nome Banco: Nome servidor de dados, é usado como identificação dentro do B-Wise e, portanto, não é necessário ser igual ao nome do banco de dados.
- String Conexao: String de conexão ODBC do banco de dados.

#### **Planilha Ethernet/IP:**

<span id="page-29-1"></span>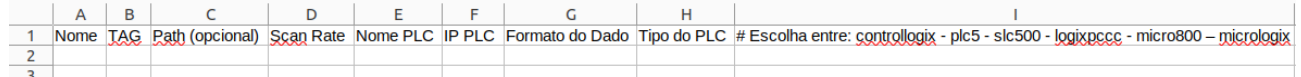

- Nome: nome da variável:
- Scan rate: tempo de gravação dos dados em segundos;
- TAG: Endereço da variável que será coletada.
- Path (opcional): Valor do backplane e slot no formato backplane, slot. Usualmente utiliza-se 1,0
- Scan Rate: taxa de coleta da variável.
- Nome PLC: Nome dado para o servidor de dados, usado apenas para identicação do B-Wise.
- IP PLC: IP que está configurado no PLC.
- Formato do Dado: Tipo do dado, pode ter os seguintes valores: BIT, UINT64, INT64,

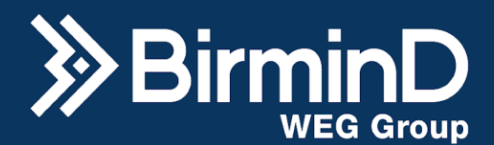

UINT32, INT32, UINT16, INT16, UINT8, INT8, FLOAT64 ou FLOAT32

● Tipo do PLC: # Escolha entre: controllogix - plc5 - slc500 - logixpccc - micro800 – micrologix

# **Planilha S7:**

<span id="page-30-0"></span>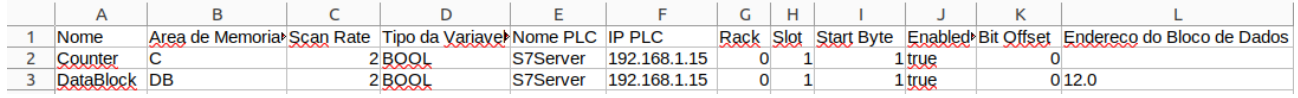

- Nome: nome da variável;
- Scan rate: tempo de gravação dos dados em segundos;
- Area de Memoria (C, T, D, I, Q, M, MD, MW, DB, DBI, LD)
- Tipo da Variavel (BOOL, SINT, USINT, INT, UINT, DINT, UDINT, LINT, ULINT, REAL, LREAL)
- Nome PLC: Nome dado para o servidor de dados, usado apenas para identicação do B-Wise.
- IP PLC: IP configurado no PLC.
- Rack: Número do Rack que está instalado o PLC. O valor '0' é o padrão.
- Slot: Número do Slot que está instalado a CPU. O valor '1' é o padrão.
- Start Byte: Número do Byte da variável.
- Enabled (true habilita BitOffset, false desabilitado)
- Bit Offset: Offset de leitura do bit.
- Endereco do Bloco de Dados (se a 'Area de Memoria' for DB): Número da DB caso esteja sendo lido uma memória do tipo 'DB'.

# **Tags de Inserção**

<span id="page-30-1"></span>Essas tags existem para uso conjunto com a funcionalidade de workflows, quando um código de workflow resultar em uma variável que deve ser historiada, essa variável será do tipo "inserção".

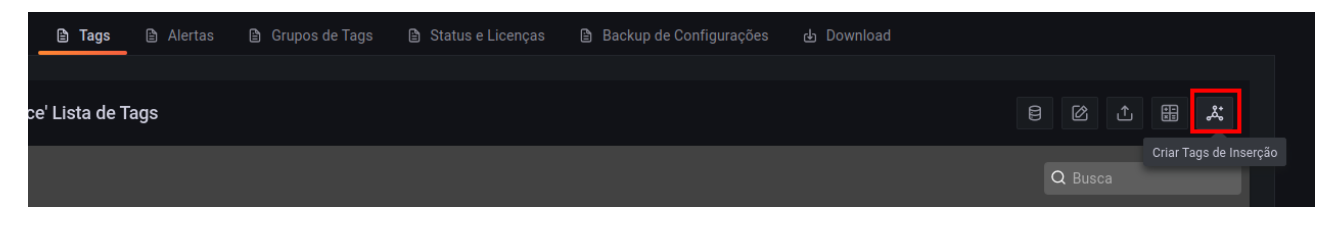

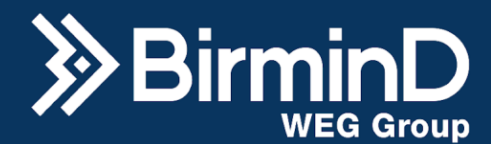

#### **Tags de Operações Matemáticas**

<span id="page-31-0"></span>É possível realizar operações matemáticas com Tags, exceto com tags do tipo texto, e historiar os resultados da operação com uma outra tag. Para isso, na lista de tags clique na opção "Criar operações matemáticas" no canto superior direito.

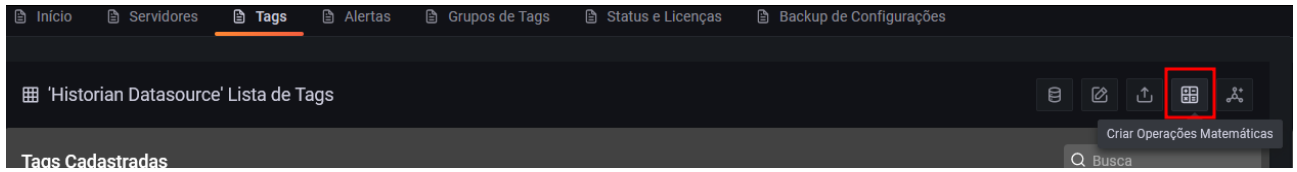

Você será redirecionado para a tela de criação, onde um nome para a tag de operação e a taxa de execução devem ser definidos. Para adicionar uma operação clique no botão "+" no canto inferior direito da tela, é possível realizar várias linhas de operações e escolher uma saída no final.

Em identificador, escreva um nome para essa linha de cálculo. Em operando, selecione uma tag ou crie uma constante. Em operação selecione qual tipo de conta será realizada.Em identificador de saída, selecione o resultado de qual linha de cálculo que será salvo.

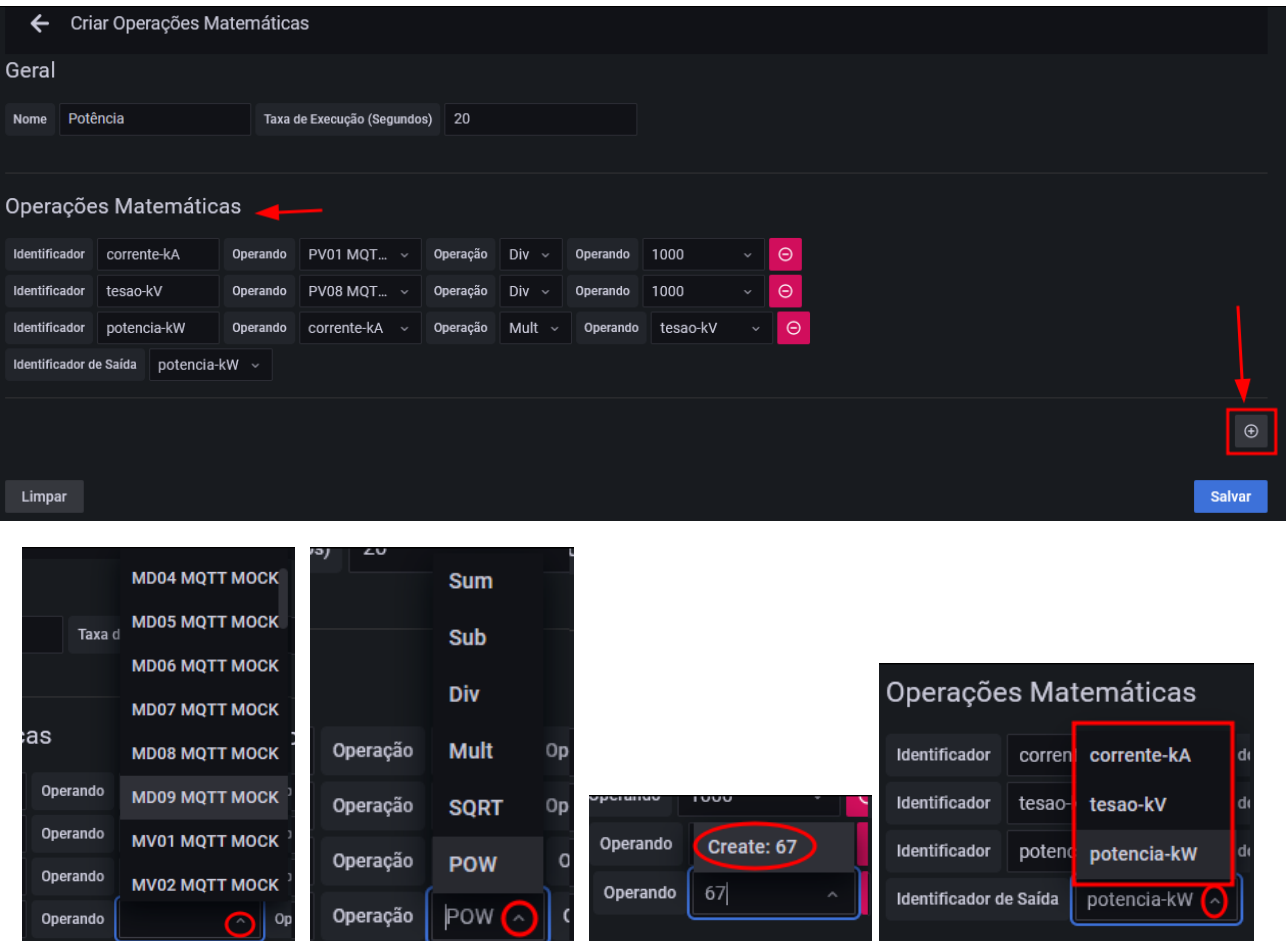

Razão Social: Birmind Automação e Serviços S.A. CNPJ: 23.801.433/0001-41

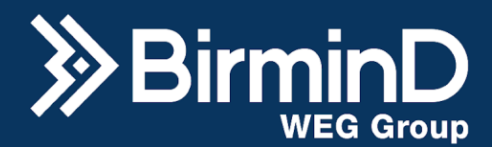

A tabela a seguir mostra a identificação das opções de operação possíveis:

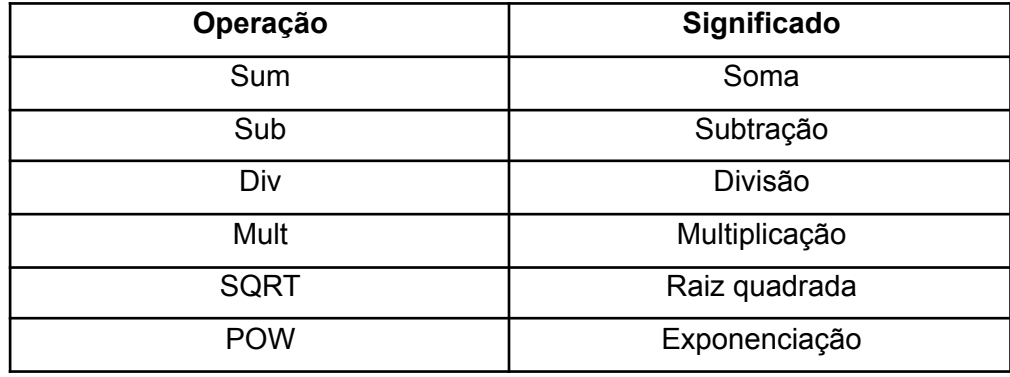

Para colocar no operando um valor que não seja uma tag, ou seja uma constante ou o resultado de outra linha de cálculo, basta começar a digitar o valor ou texto e clicar em "Create:" que vai aparecer depois.

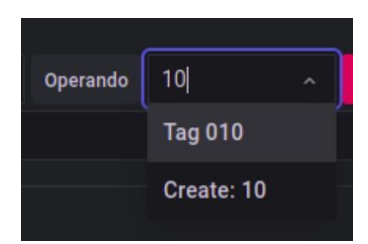

Apenas o resultado mencionado no identificador de saída será armazenado e historiado.

Por exemplo: converter a unidade na qual uma tag é historiada: Uma variável que é recebida em ml pode ser armazenada em litros dividindo-a por 1000.

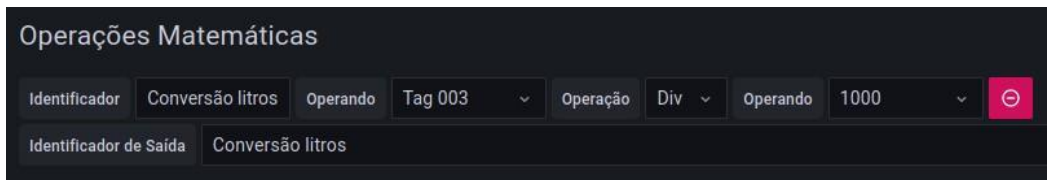

# **Editar Tags**

<span id="page-32-0"></span>Para editar um tag, selecione-a como descrito acima e clique no botão com ícone de lápis que aparecerá no fundo azul no canto superior direito da tela.

#### **Desabilitar Tags**

<span id="page-32-1"></span>Para desabilitar a coleta de dados de uma tag já cadastrada, basta mudar a posição do switch na coluna da direita da Lista de Tags até que ele fique cinza.

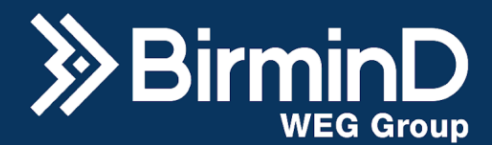

## **Filtrar e Ordenar Visualização de Tags**

<span id="page-33-0"></span>Na aba de Tags, do lado direito do título "Tags Cadastradas" tem uma caixa de busca para colocar o texto que deseja ser pesquisado na lista de tags, abrangendo pesquisa por ID, Nome, Tag e Servidor. Além disso, as setas ao lado do cabeçalho da tabela permitem ordenar a visualização de tags em ordem alfabética, crescente ou decrescente de acordo com o conteúdo da coluna em questão.

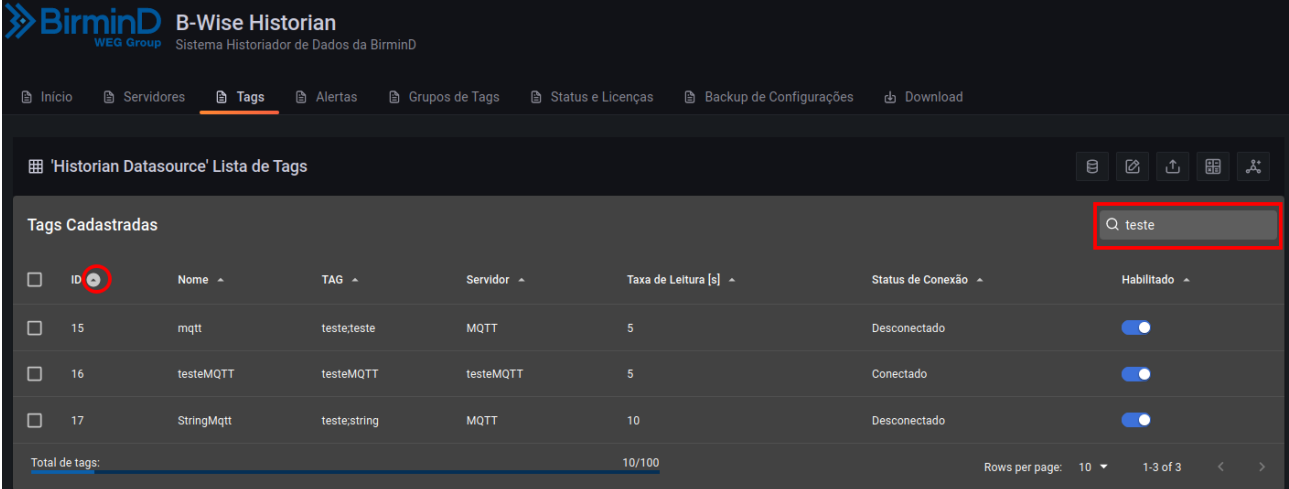

# **Excluir Tags**

<span id="page-33-1"></span>Para deletar uma ou mais tags, utilize o checkbox no lado esquerdo da lista na aba de Tags. Selecione a tag desejada e clique no botão com ícone de lixeira que aparecerá no fundo em azul no canto superior direito da tabela.

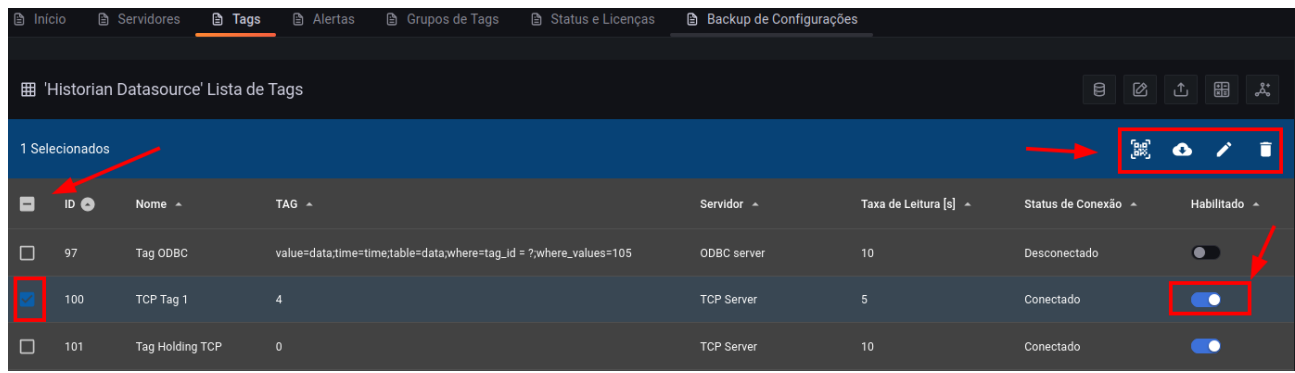

# **Exportar Tags**

<span id="page-33-2"></span>Para exportar uma tag, ou seja, baixar uma planilha com seus dados. No checkbox da coluna à esquerda, selecione as tags desejadas e clique no botão com ícone de nuvem que aparecerá no canto superior direito da tabela. A seguinte janela aparecerá:

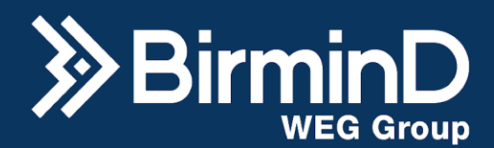

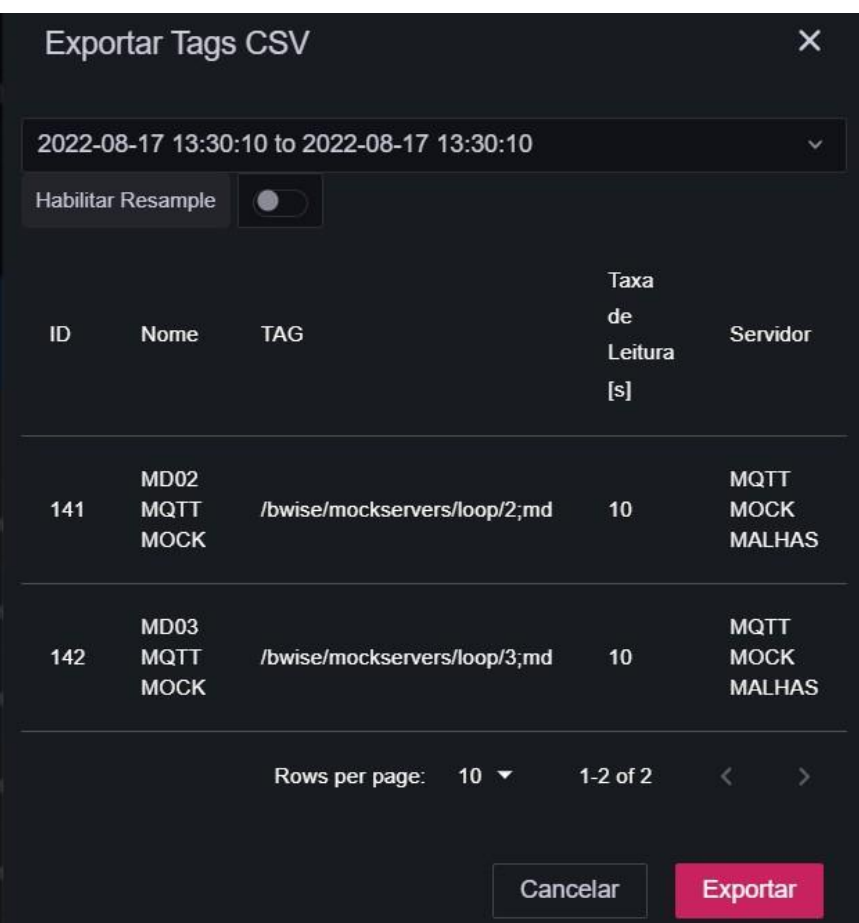

Selecione o período de datas que deseja exportar na caixa acima, verifique o nome das tags que foram selecionadas no centro da janela e clique em "Exportar".

A planilha csv resultante será baixada no gerenciador de downloads do seu navegador.

Depois basta usar a função na planilha de separar colunas por vírgula e reorganizar a apresentação dos dados por data ou nome da tag.

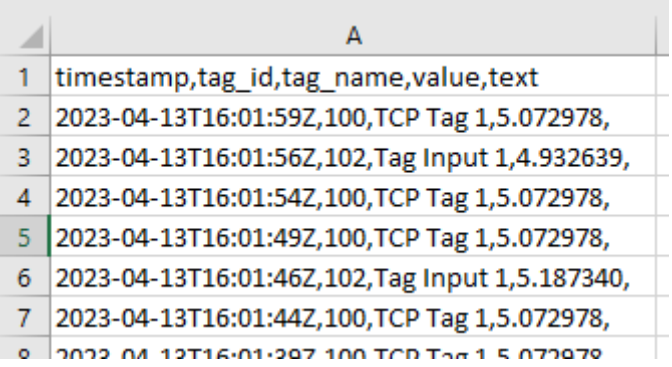

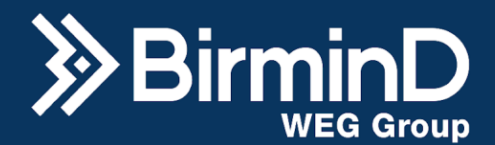

#### **Histórico de Escrita em Tags**

<span id="page-35-0"></span>Para um servidor com comunicação do tipo EtherNet/IP é possível cadastrar Tags em modo "Leitura/Escrita", com essas configurações é possível acessar um recurso no banco de dados do Historian que lista o histórico de dados que foram escritos.

Primeiro siga as orientações da seção "Criação de Novos Dashboards", quando adicionar um painel novo em um dashboard escolha a opção de visualização em forma de tabela (Table), em Data source selecione "Historian Datasource", na query a selecione o recurso "Escrita de Dados" e clique em Executar. Uma tabela com o histórico de escritas em tags será exibida.

Frequentemente, o sistema busca as novas solicitações de escrita do banco dos últimos minutos, selecionando o dado mais novo de cada tag para tentar escrever no CLP. Uma escrita realizada com sucesso fica marcada como "true" na coluna "status", já as demais solicitações referentes a essa tag são marcadas como "true" na coluna o "Rejected".

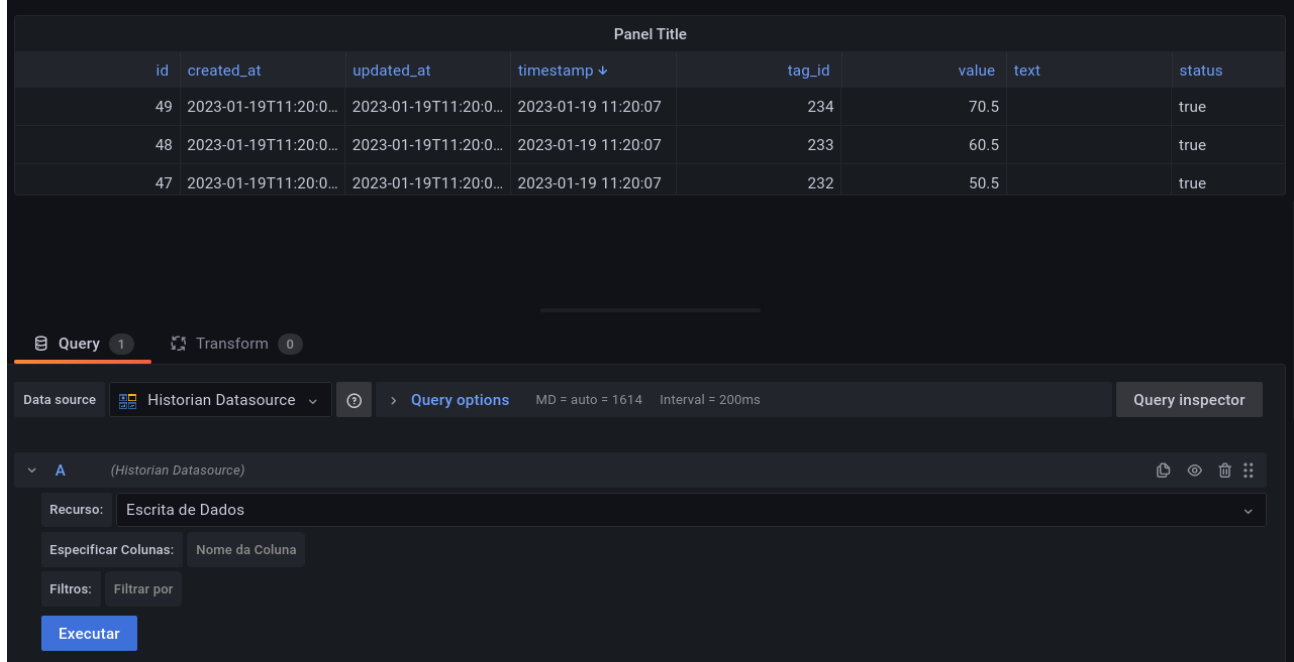

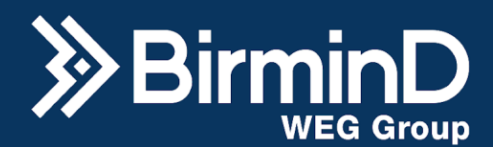

# **Grupos de tags**

<span id="page-36-0"></span>Na aba Grupos de Tags é possível criar conjuntos de tags que se relacionam em um processo pertinente na sua fábrica. Para criar um grupo, basta clicar no ícone com o lápis no canto superior direito da aba "Grupo de Tags".

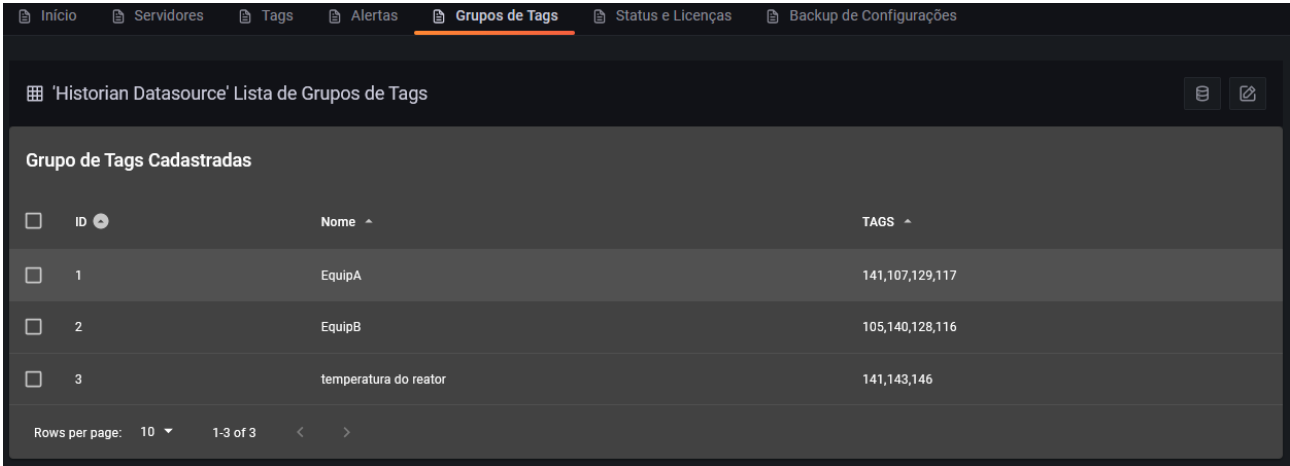

Ao lado do ícone de criar grupo há um ícone para selecionar o data source, caso haja mais de um B-wise na rede é possível ver o grupo de tags do outro sistema também.

Na tela de criação, digite um nome para o grupo, clique em "Filtrar por" e escolha a opção "TAG" e assim a lista com todas as tags cadastradas no sistema aparecerá. Escolha a tag e clique novamente em "Filtrar por" para adicionar mais tags.

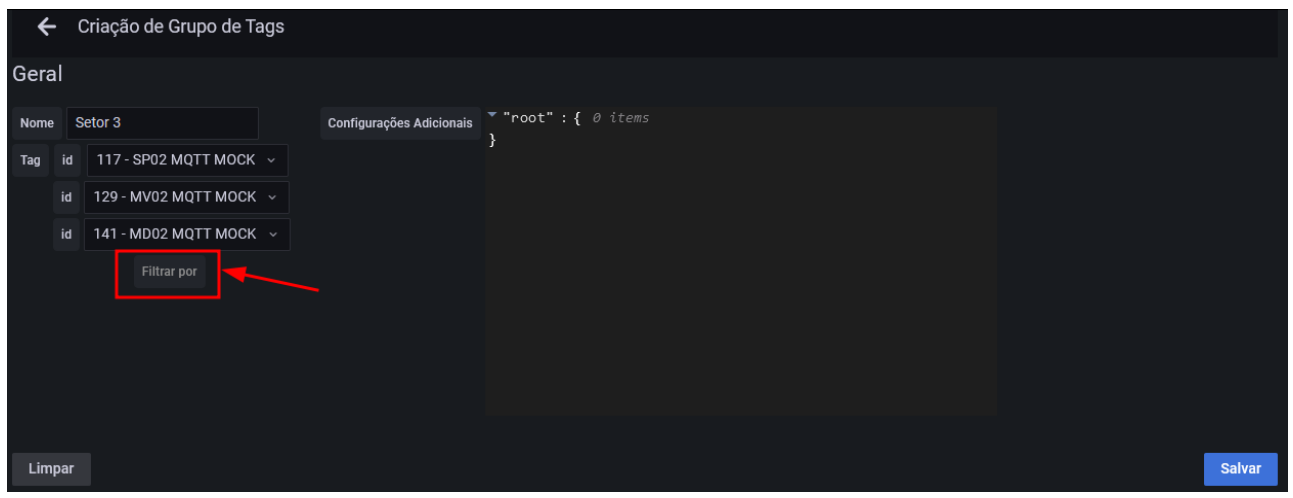

Em "Configurações Adicionais" clique no símbolo de mais para adicionar informações a um JSON que ficará vinculado a esse grupo de tags.

> $*$  "root": {} 0 items  $\mathbb{\hat{B}}$  O Configurações Adicionais

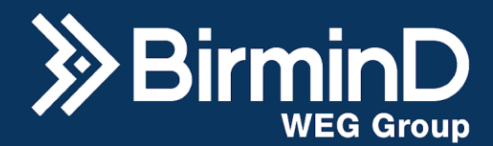

Geral

Nome temperatura do reator

Tag id  $141 - MDO2 MQTT MOCK ~$ id | 143 - MD04 MQTT MOCK >

 $\overline{146}$  - MD07 MQTT MOCK  $\overline{\vee}$ 

Primeiro será solicitado a adição de uma identificação "Key Name" e depois um valor para essa key podendo ser do tipo string, int, float ou bool.

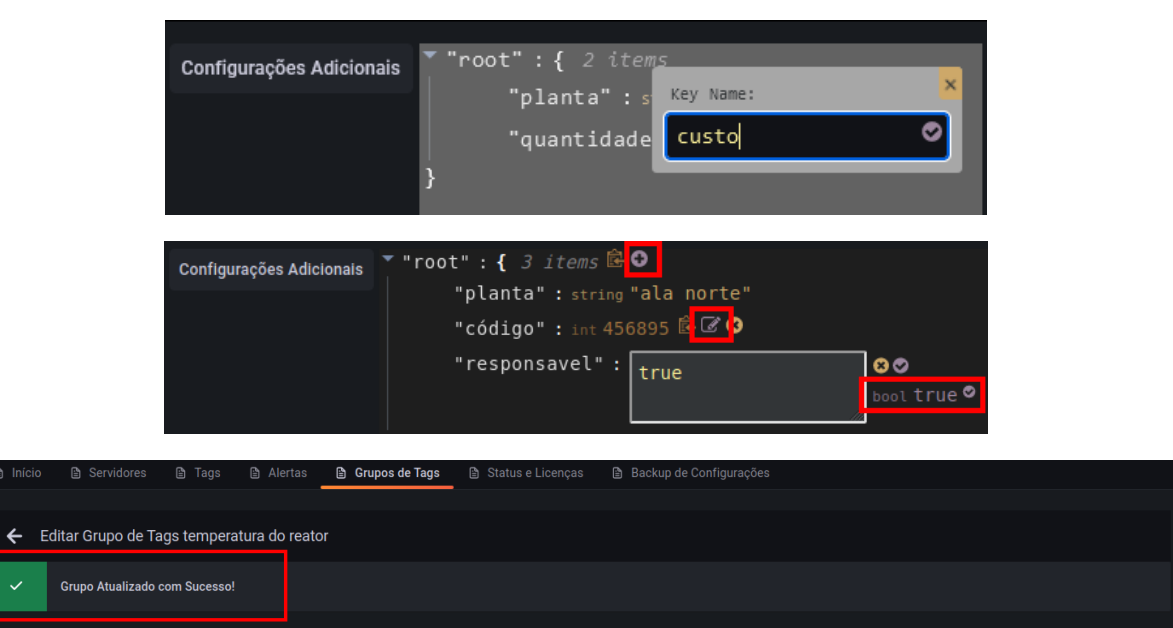

Configurações Adicionais van Toot" : { 3 items

oot . **\** *J lemb*<br>"p<mark>lanta" :</mark> string "ala norte"

"responsavel" : string "true"

Limpar

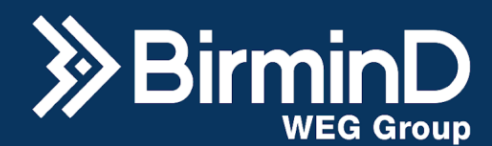

# **Alertas**

<span id="page-38-0"></span>Um Alerta é o monitoramento de uma tag para emitir um aviso no caso dessa variável atingir uma condição que não é aceitável para o processo ou um valor em que uma ação deve ser tomada. Na aba "Alertas" da central de configurações do sistema é possível ver a lista de alarmes criados. Caso deseje ver um alerta de outro B-wise na rede, clique em "Selecionar Datasource". Caso deseje criar um novo alerta, clique no ícone com o lápis.

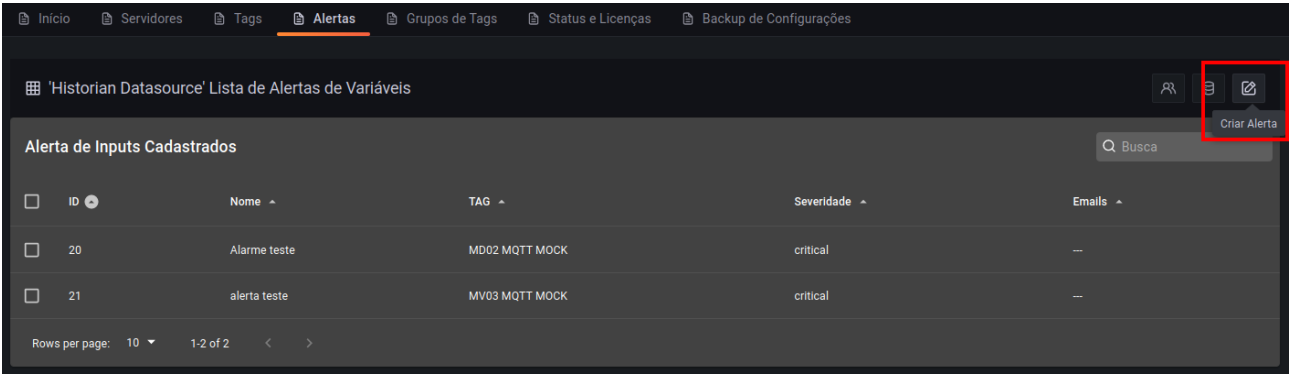

Digite um nome para o alerta a ser criado e selecione a qual tag ele se refere.

Em Configurações selecione uma condição para disparar o alerta, primeiro escolhendo um operando (maior >, maior igual >=, menor <, menor igual <=, igual == ou diferente !=) e depois o valor da condição.

**Atenção:** tags do tipo texto só aceitam alertas do tipo == e !=.

A seguir selecione a severidade do alerta (baixo, alerta ou crítico), defina um valor numérico inteiro para a persistência e habilite ou não o alerta.

**Atenção:** o valor da persistência representa a quantidade de vezes em que a variável deve se manter na condição definida para o alerta ser disparado.

Exemplo: A tag RTU é a temperatura do motor coletada de 10 em 10 segundos. Um alarme de temperatura alta deve ser disparado caso a variável atinja 188°C ou mais, por 30 segundos consecutivos. Nesse caso a persistência será 3 (3 vezes 10 segundos = 30 segundos).

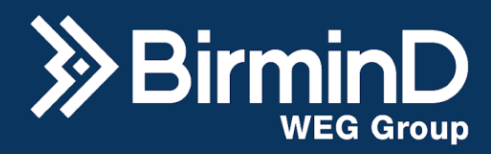

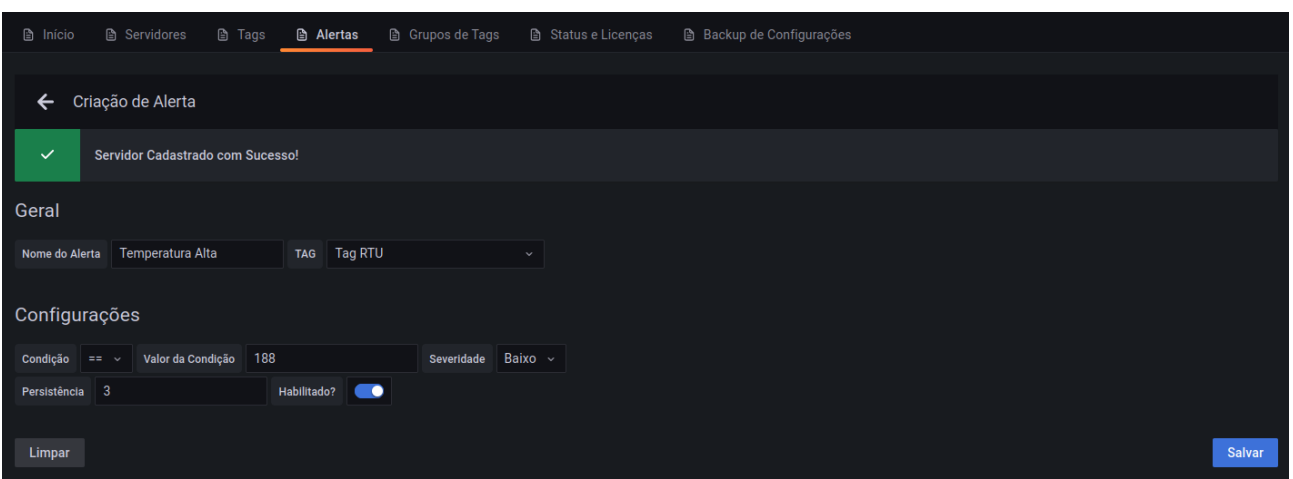

Caso a persistência não for definida, o alarme será acionado todas as vezes que a condição for atingida.

Configurados estes parâmetros, clique em "Salvar" para criar a alerta.

O histórico de cada alerta também será armazenado no sistema e pode ser consultado ou plotado em um painel de dashboard no grafana.

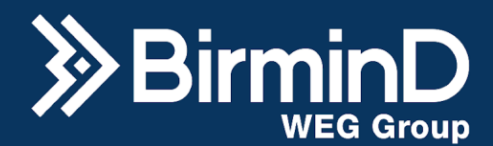

# **Backup de Configurações**

<span id="page-40-0"></span>Na aba "Backup de Configurações" é possível exportar e importar as configurações de Servidores, Tags e Alertas salvos no sistema do B-wise em um arquivo tipo .json.

Essa opção é importante caso seja necessário transferir esses dados de um B-wise para outro de maneira mais fácil, sem apagar os dados, e também para salvar variáveis em um backup de segurança, etc.

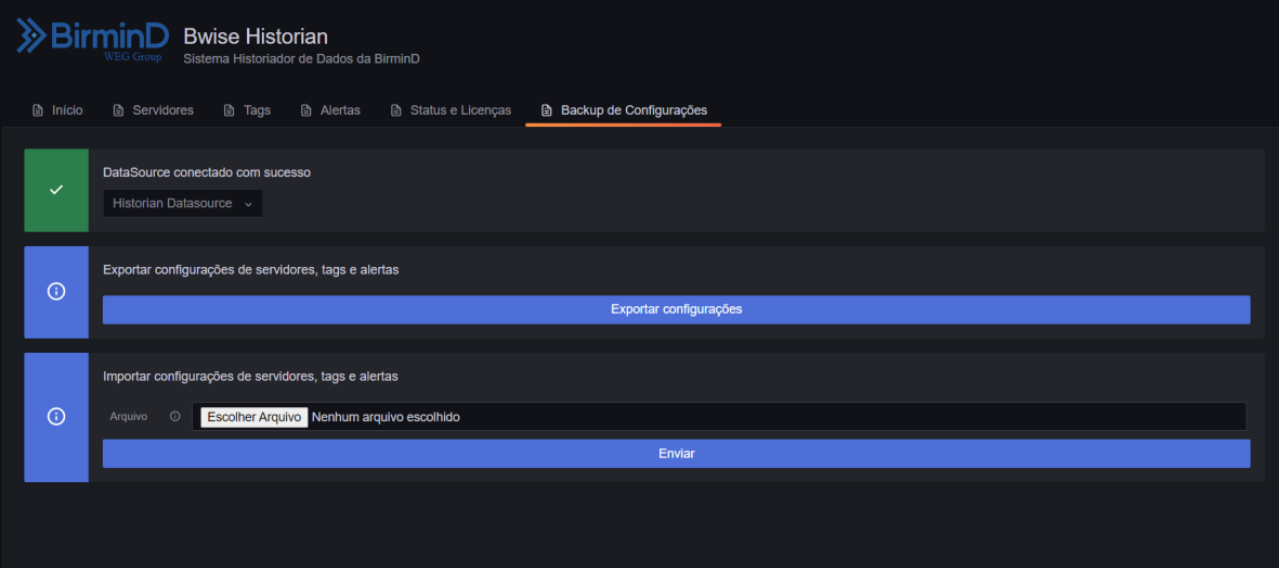

Para exportar, clique em "Exportar configurações" que um arquivo ".json" será baixado. E para importar clique em "Escolher Arquivo", selecione o arquivo em seu gerenciador de arquivos e clique em "Enviar".

**Atenção:** ao importar as configurações, caso haja alguma tag, servidor ou alerta já cadastrado, eles serão sobrescritos pelas configurações importadas e não existirão mais.

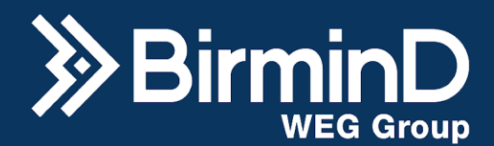

# **Dashboards Grafana**

<span id="page-41-0"></span>Após configurar o datasource, as licenças, os servidores e as tags já é possível criar painéis de visualização. Para isso o B-wise é integrado com a plataforma de visualização de dados Grafana, com ela é possível criar uma infinidade de gráficos.

Na tela inicial é possível acessar a janela de dashboards tanto pelo ícone grande no centro da tela, quanto pelo menu na lateral esquerda clicando na opção "Browse". Além disso, é possível ver ao lado direito da tela uma lista com "Dashboards Template B-Wise" fornecidos pela BirminD.

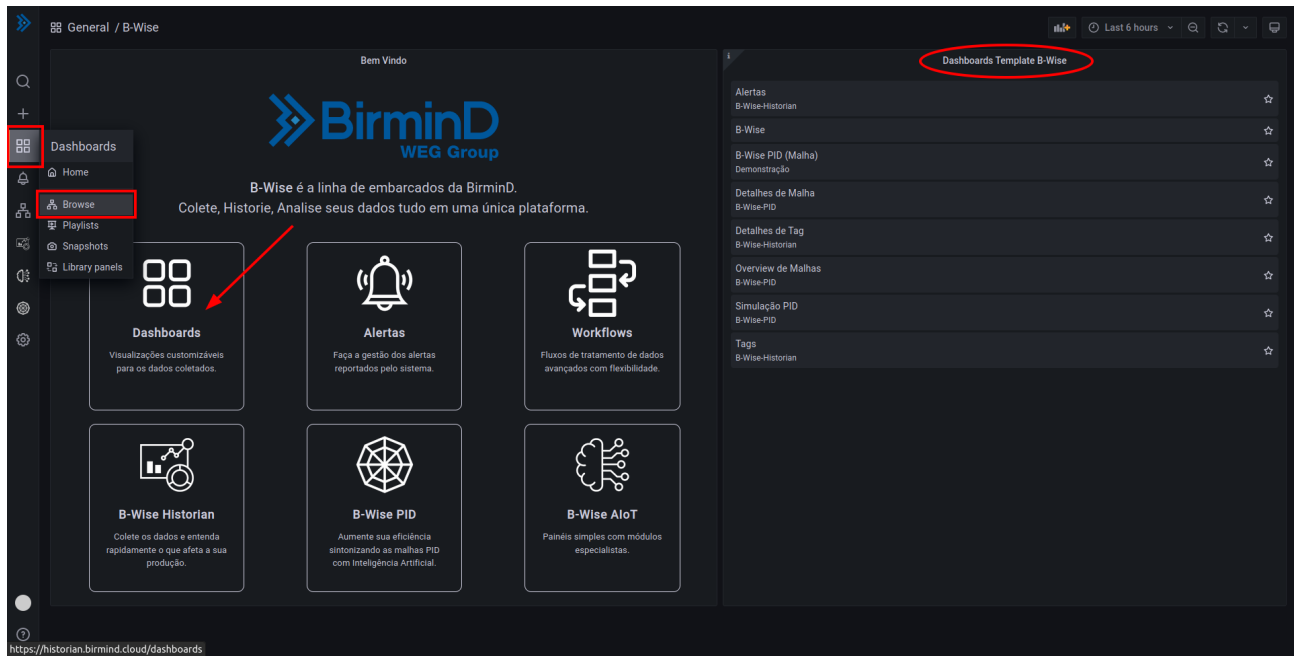

No Browse é possível ver todos os dashboards criados, criar novos, criar pastas e importar dashboards. Por padrão, terão 3 dashboards salvos na pasta "B-Wise Historian": Alertas, Detalhes de Tag e Tags.

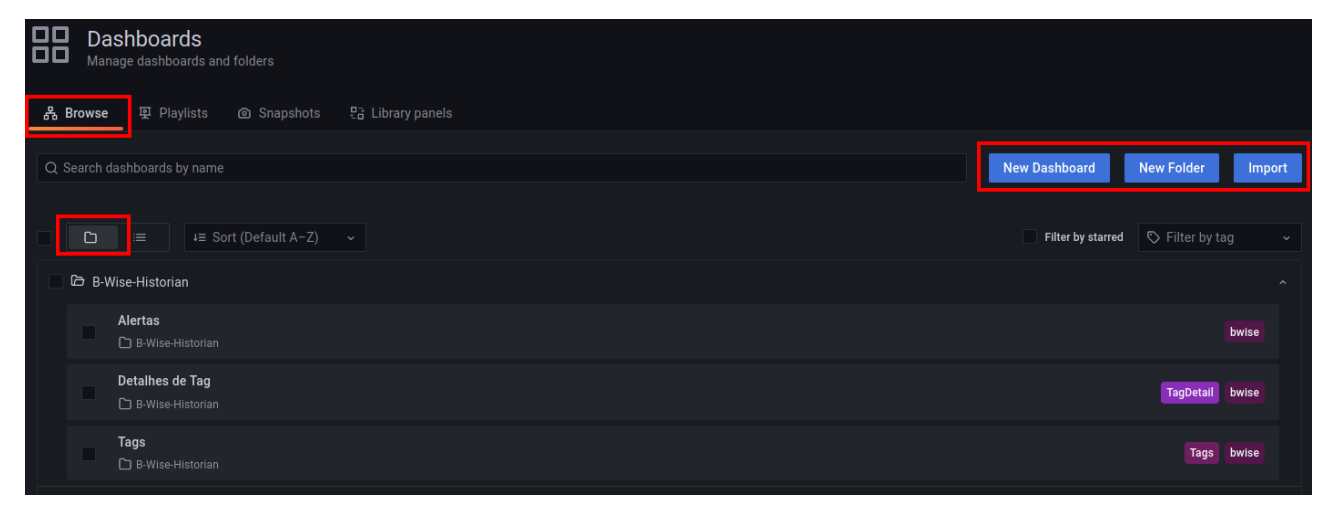

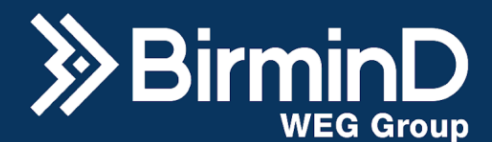

#### <span id="page-42-0"></span>**Dashboards Template B-Wise**

#### **Alertas**

<span id="page-42-1"></span>O dashboard "Alertas" mostra uma lista com o histórico dos alertas disparados. A tabela mostra o nome do alerta, a severidade dele, os timestamps do momento em que o alerta começou e terminou de ser disparado e o status ativo da alerta.

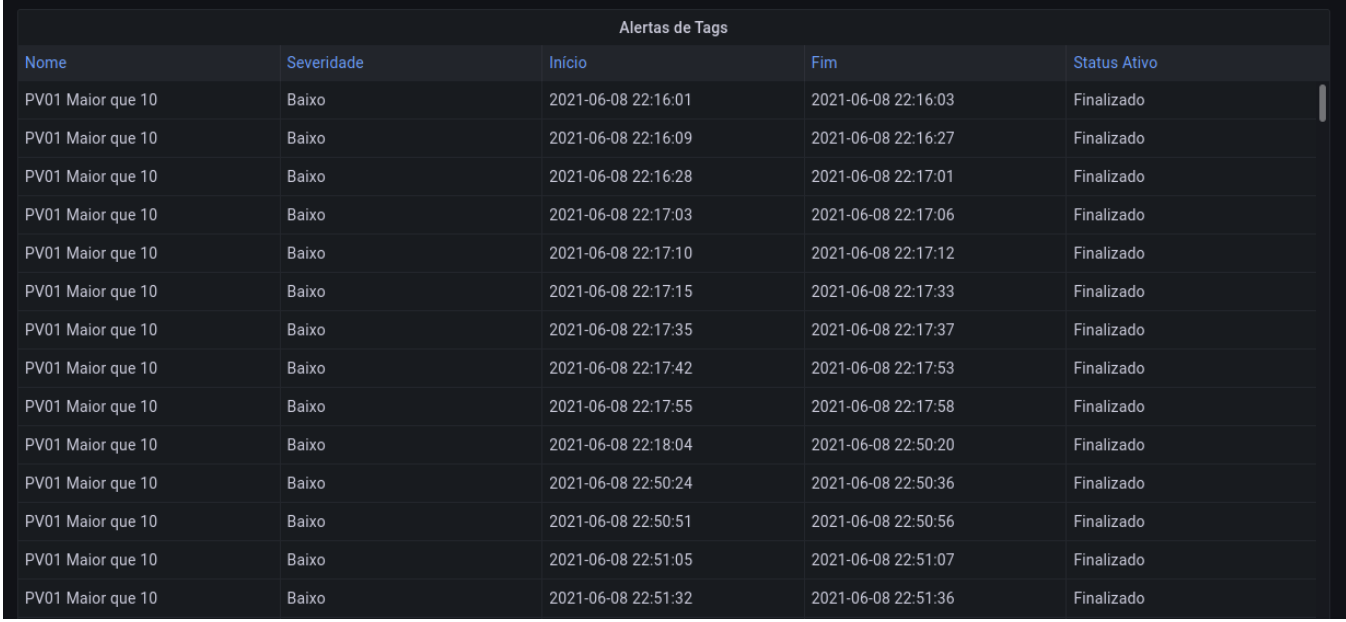

#### **Detalhes de Tag**

<span id="page-42-2"></span>O dashboard "Detalhes de Tag" permite visualizar uma tag específica ao longo do tempo em tela cheia. Ele é construído com uma variável de contexto que permite mudar a tag num mesmo gráfico através do campo "Tag Selecionada" no canto superior do gráfico.

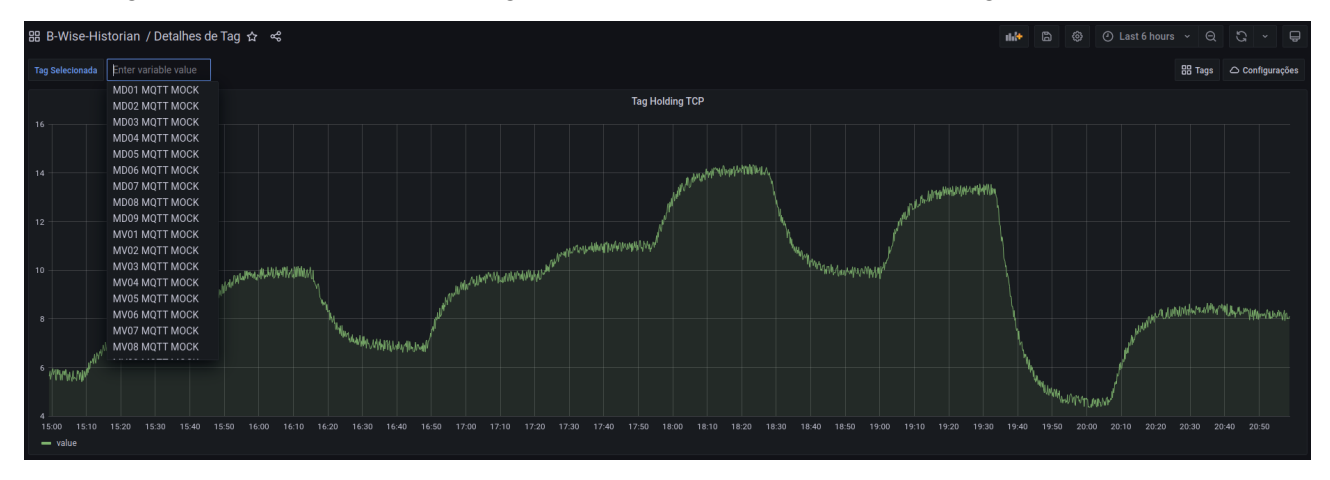

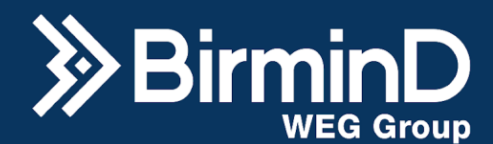

# **Tags**

<span id="page-43-0"></span>O dashboard "Tags" permite visualizar mais de uma Tag cadastrada no sistema ao mesmo tempo, na parte superior dos gráficos é possível selecionar a quantidade de tags por página entre 4, 8 ou 16, a página a ser mostrada no dashboard e também selecionar tags específicas para serem exibidas.

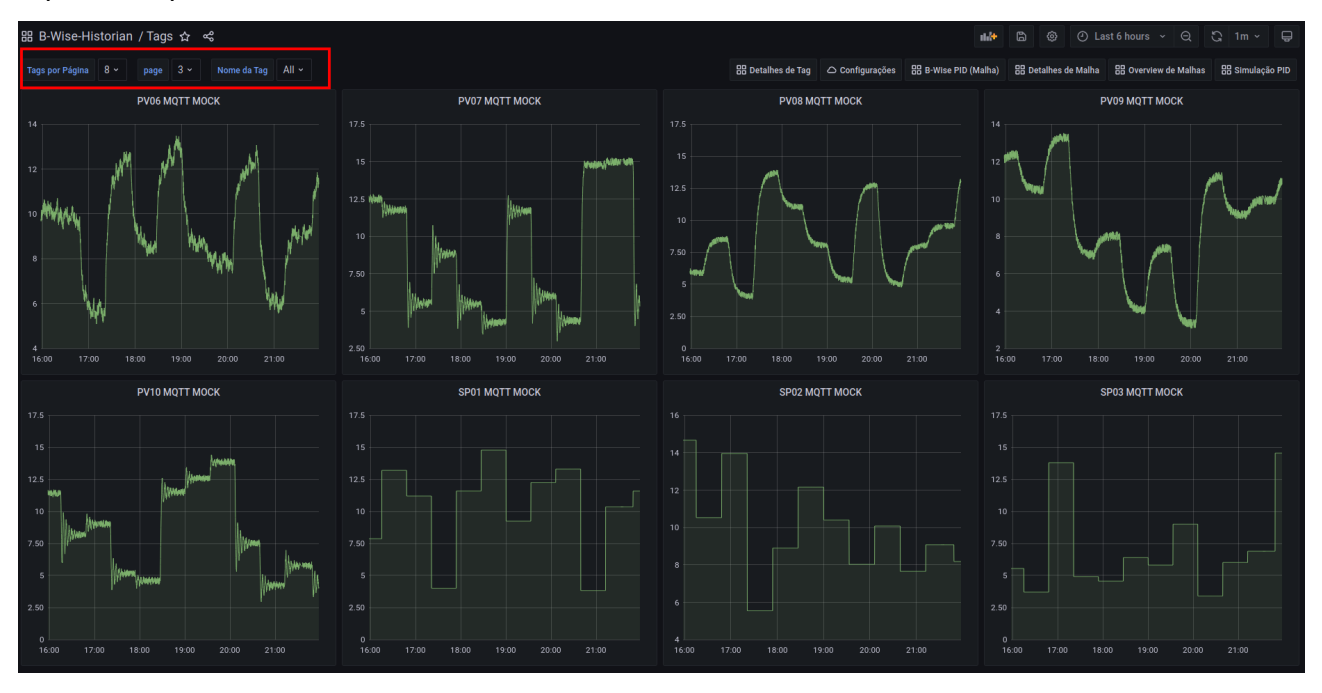

Para visualizar apenas um gráfico em tela cheia, clique no título do painel e clique em "View". Isso funciona para qualquer painel em qualquer dashboard do B-Wise Historian.

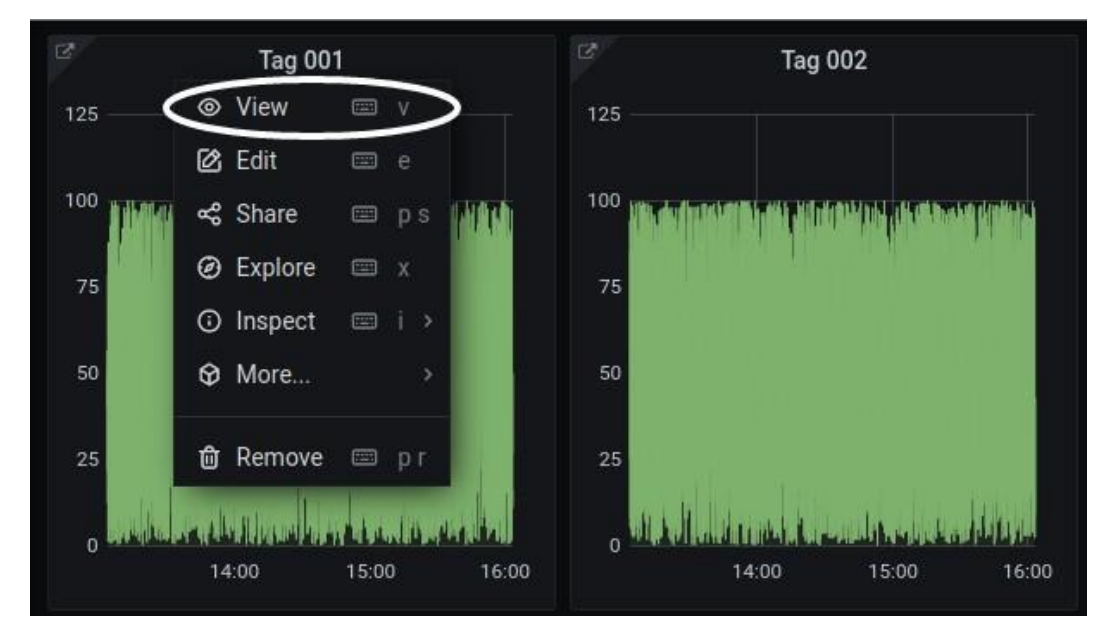

Razão Social: Birmind Automação e Serviços S.A. CNPJ: 23.801.433/0001-41

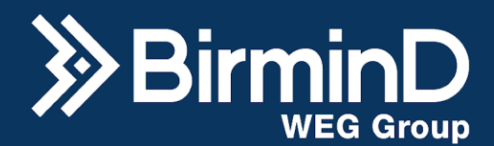

#### **Criação de Novos Dashboards**

<span id="page-44-0"></span>A ferramenta Grafana integrada ao sistema B-wise é muito robusta e permite uma infinidade de visualização de dados, a plataforma de ensino Edools tem um curso em vídeo aulas rápidas inteiramente dedicado a isso.

Para criar um novo dashboard, acesse a aba "Browse" da tela de Dashboards mostrada anteriormente, clique no botão azul no menu superior escrito "New Dashboard".

Clique em "Add a new panel" para adicionar um painel ou em "Add a new row" para adicionar uma nova fileira de painéis ou então "Add panel from the panel library" para adicionar um painel existente.

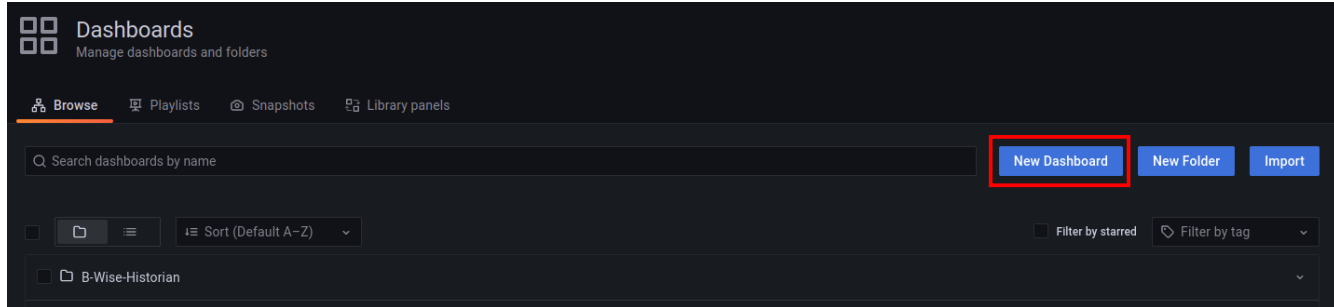

O novo dashboard já aparecerá com um painel adicionado, com as opções de novo painel, nova linha, painel da biblioteca ou colar da área de transferência. Um painel é onde um gráfico é configurado individualmente do Dashboard. selecione a opção "Add a new panel".

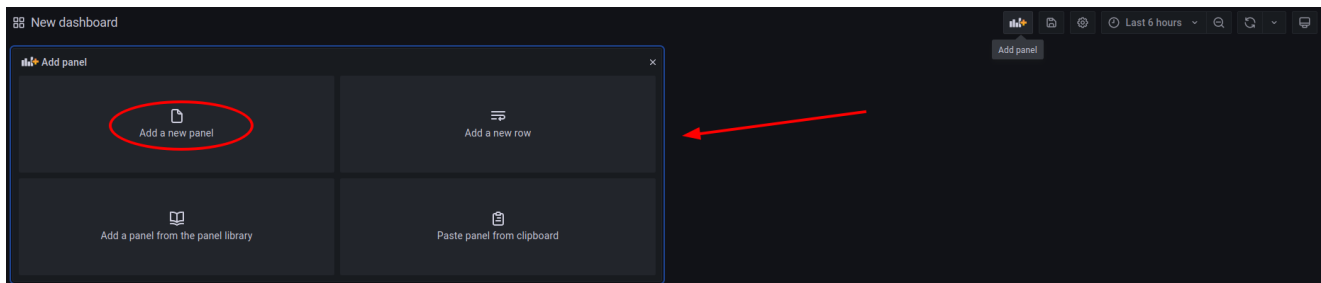

Na tela de edição do painel, do lado direito aparecerá o tipo do gráfico, geralmente "Time Series", mas clicando na seta para baixo um drop down aparece com várias opções de visualização de dados como gauge, tabela, pizza, coluna, histograma etc.

Ainda do lado direito, estão as as configurações do painel como título, descrição, transparência, legendas, eixos, mínimo e máximo, cores, espessura, limites etc. Elas podem ser alteradas para deixar a visualização do gráfico conforme desejado.

Abaixo do gráfico, selecione no datasource o "Historian Datasource". No campo "Recurso", selecione o tipo de informação que quer mostrar no painel, no caso de querer exibir dados coletados por um servidor, selecione "Dados" e em Filtro selecione filtrar por "ID da TAG" e

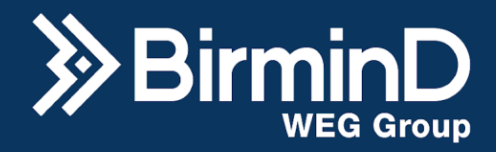

na lista que surgirá, escolha qual tag deseja plotar e clique em "Executar".

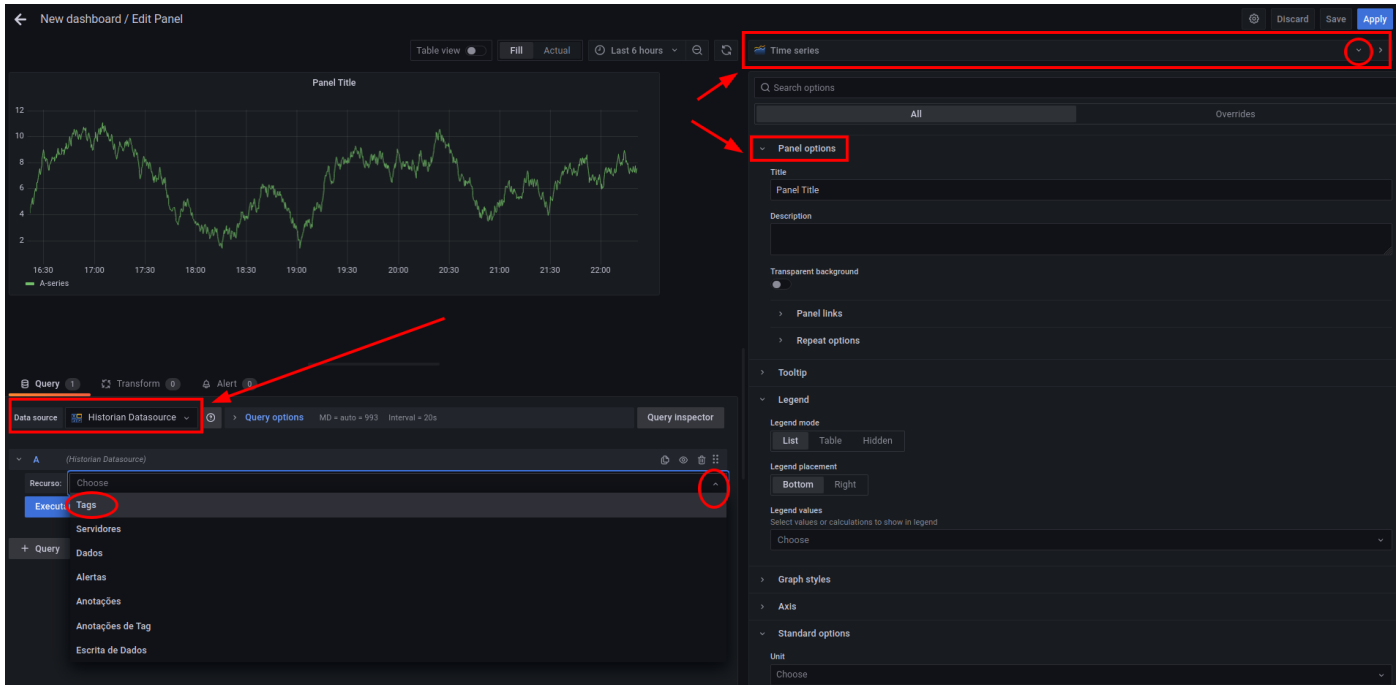

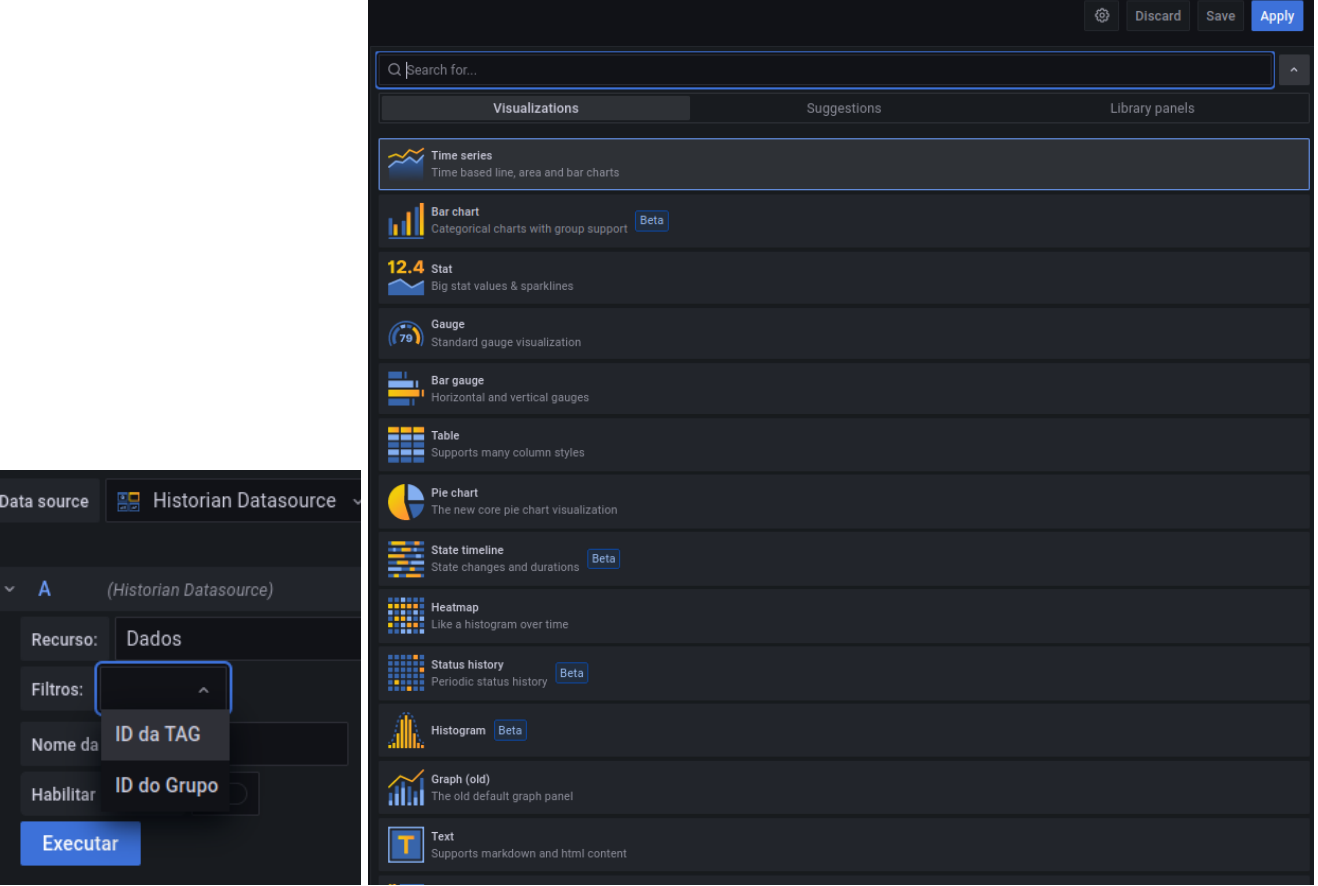

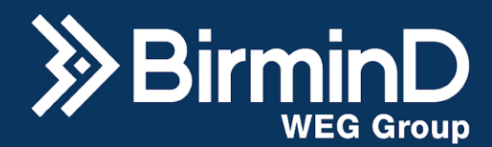

Também é possível adicionar mais dados no mesmo painel. Para isso utilize o botão "+ Query" na parte inferior da página, selecione o recurso dados e filtre pela id da tag.

Na parte superior do gráfico é possível habilitar o "Table view" para mostrar os dados plotados em forma de tabela, configurar o modo de visualização para o gráfico preencher o painel "Fill" e a faixa de tempo a ser mostrada no gráfico "Last 6 hours".

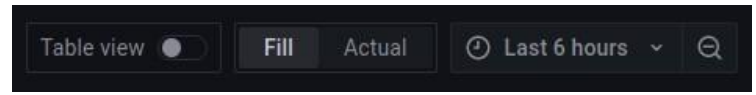

Quando todas as configurações forem concluídas de forma satisfatória, clique no botão "Apply" no canto superior direito da página e em seguida em "Save Dashboard".

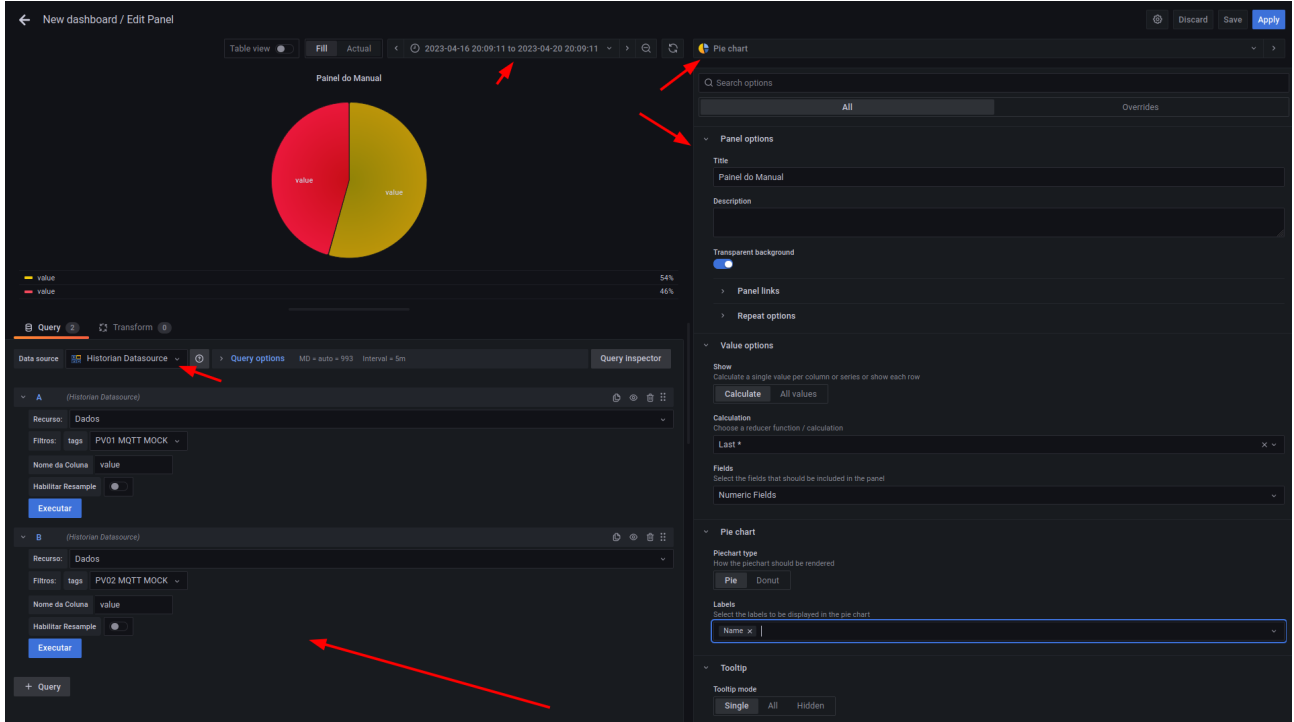

Caso o dash ainda não tenha um nome e uma pasta, eles serão solicitadas.

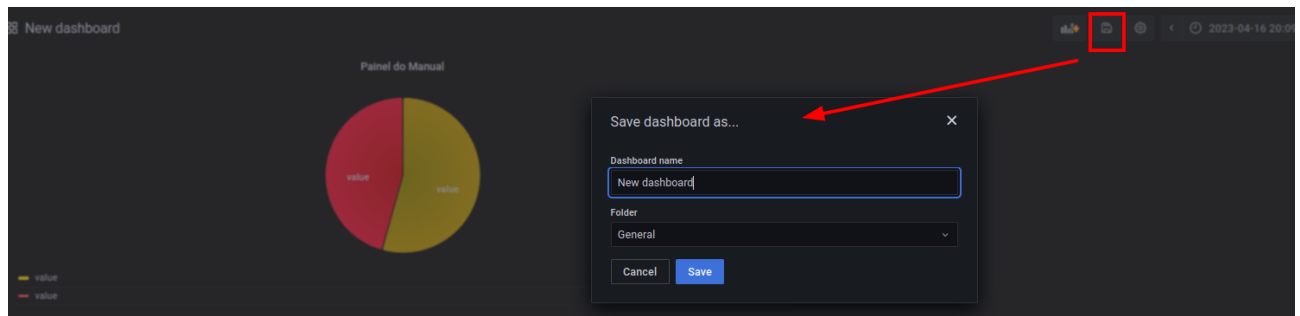

Isso te levará de volta para o dashboard sendo montado. Para adicionar mais painéis, clique no ícone de gráfico com um símbolo "+" laranja, na parte superior direita da tela.

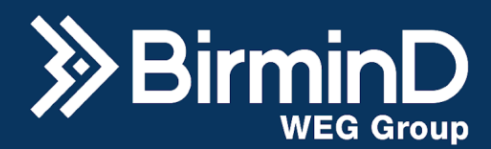

Para mudar o tamanho de um painel no dashboard, clique em seu canto inferior direito e arraste. Para mudar um painel de lugar ou de fileira, simplesmente arraste-o. Para editar um painel, clique em seu título e depois na palavra "Edit". Para alterar configurações gerais do dashboard, clique no ícone de engrenagem, localizado no canto superior direito da tela. Para salvar o dashboard utilize o botão com um disquete no canto superior direito da página. Também é possível mudar o range de dados para o dashboard inteiro de uma vez. Para isso utilize o seletor de data localizado no canto superior direito da tela. É possível criar Dashboards personalizados com vários tipos de indicadores na mesma página.

## **Separar Painéis em Linhas**

<span id="page-47-0"></span>Para organizar os painéis em fileiras diferentes, clique novamente no botão "Add panel" e selecione "Add a new row" na caixa de seleção que aparece. A partir disso, os pais criados abaixo da linha ficam vinculados e podem ser minimizados clicando na seta ao lado de "Row Title".

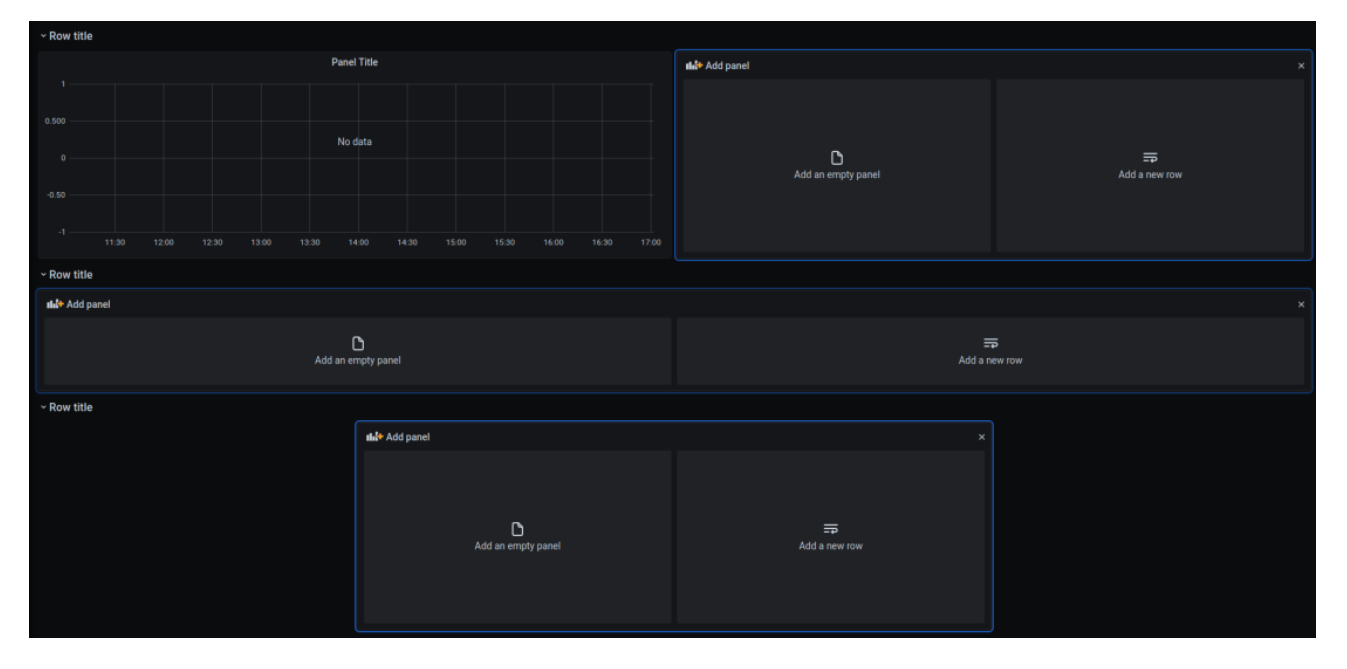

# **Exportar Dashboards**

<span id="page-47-1"></span>Para exportar um dashboard, primeiro acesse-o e ao lado do título dele clique no ícone de compartilhar. Depois clique na aba "Export", habilite a opção "Export for sharing externally" e clique em "Save to file" para baixar no seu computador um arquivo do tipo JSON com as configurações do Dashboard.

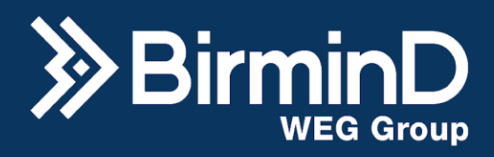

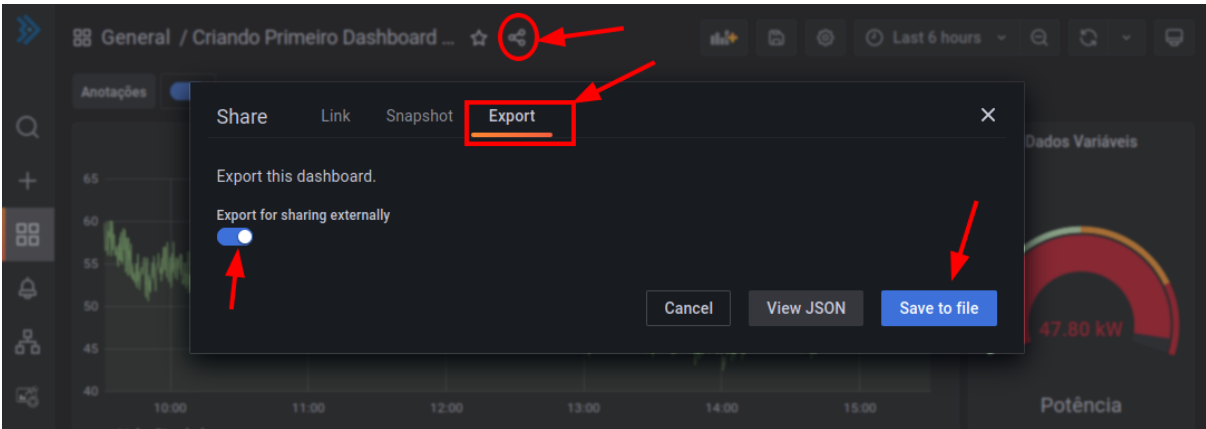

# **Importar Dashboards**

<span id="page-48-0"></span>Para importar um dashboard na página "Browse", clique em "Import". Na página de importação é possível colar um JSON copiado de um dashboard na seção "Import via panel json" ou fazer upload de um arquivo salvo no computador clicando em "Upload JSON file".

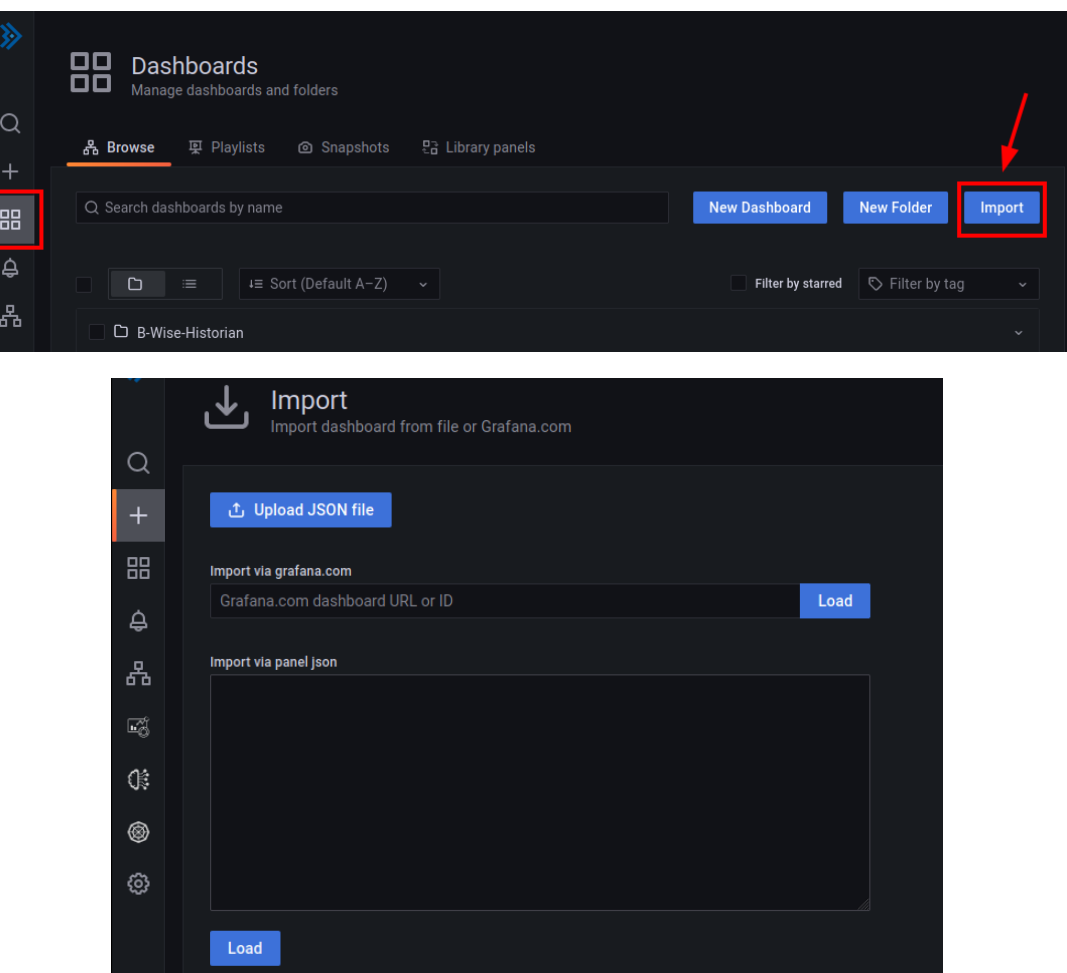

Razão Social: Birmind Automação e Serviços S.A. CNPJ: 23.801.433/0001-41

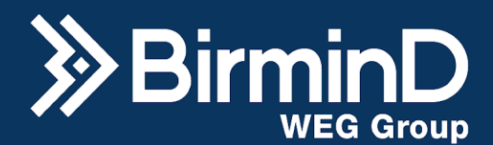

## **Criar um Painel da Biblioteca**

Para criar um painel da biblioteca de painéis, clique no botão "Add a panel from the panel

<span id="page-49-0"></span>library".

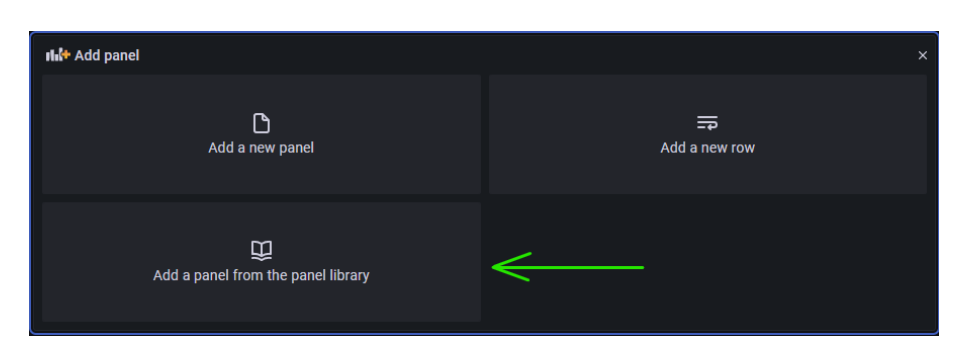

Caso não exista nenhum painel na lista, isso significa que ainda nenhum template foi adicionado na biblioteca de painéis. Para fazer isso clique em "Add a new panel", após abrir a tela de configuração do painel, clique no botão para escolher o tipo de gráfico no canto superior direito

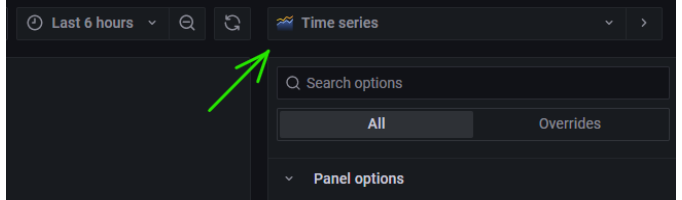

Após a interação com esse botão irá aparecer duas abas e estará pré-selecionada a aba de "Visualizations" e ao lado dela outra aba "Library panels ", então clique na aba de biblioteca de painéis. Um novo botão será disposto logo abaixo, clique em "Create new library panel".

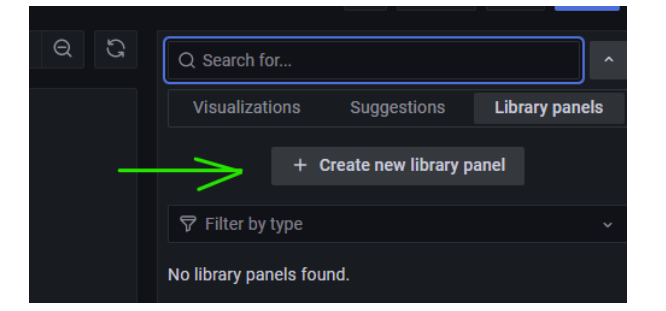

Um pop-up de criação de painel aparecerá na biblioteca, sendo necessário informar o nome do painel e a pasta a qual ele pertence. Preencha os campos e então clique no botão "Create library panel". Assim que o botão for clicado deverá aparecer uma mensagem no canto superior direito, indicando que o painel foi salvo na lista de paineis da biblioteca. A partir desse ponto, qualquer modificação realizada neste painel, será possível ser salva, clicando no botão no canto superior direito "Save library panel".

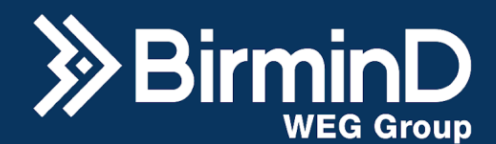

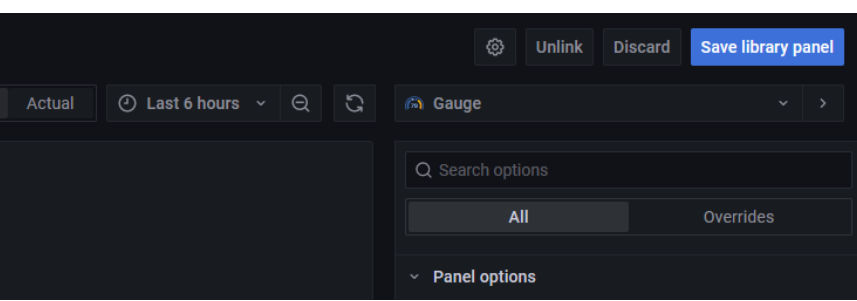

Ao clicar neste botão deverá aparecer uma mensagem de salvamento concluída. Agora esse painel estará disponível na lista de painéis da biblioteca.

# **Link de um Dashboard para Outro**

<span id="page-50-0"></span>Depois de ter criado alguns de Dashboards é possível criar links de um para outro de forma a dinamizar a navegação de telas. Para isso vá para a página de um dashboard e clique na engrenagem, ou seja, "Dashboard settings" no canto superior direito:

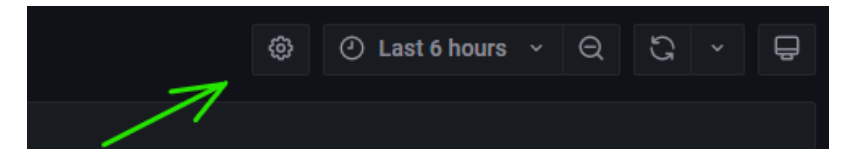

Na página de configurações de dashboard clique em "Links" no canto esquerdo superior. Para adicionar um link para um outro Dashboard, clique no botão "Add dashboard link". Um formulário irá aparecer então preencha o nome do link no campo "Title". Na sequência o próximo campo é o "Type" onde você vai selecionar o tipo de link. Existem duas opções nesse campo, "Dashboards" e "Link". A primeira opção indica que serão criados botões que vão conectar múltiplos dashboards por meio das etiquetas (Tags). Então preencha o campo "with tags" com a tag cadastrada no dashboard de interesse, após preencher clique em add ou pressione "Enter". Por fim existe uma opção do que determina o que acontecerá após o link ser clicado, e elas serão descritas na seguinte tabela:

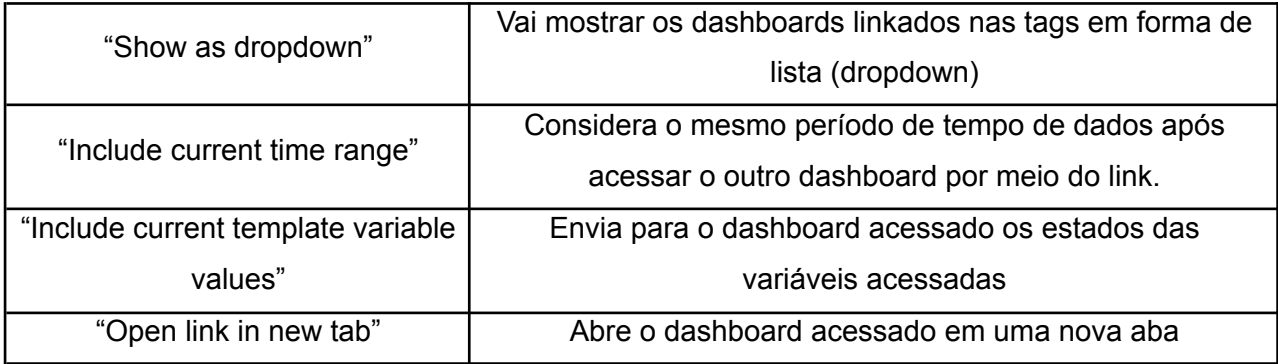

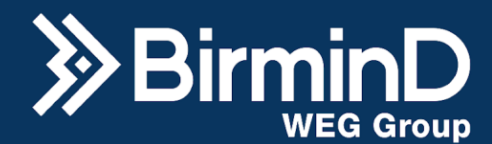

Selecione as opções que farão mais sentido para sua aplicação. Para salvar o link, clique em "Save Dashboard".

Voltando para a opção do campo "type", selecionando a opção "Link" você poderá adicionar o link para um dashboard em específico. Copie o endereço do browser de um dashboard e coloque no campo URL. O campo "Tooltip" do formulário é uma dica para aparecer quando o mouse passar sobre o link em criação. O próximo campo é uma seleção do ícone que irá aparecer no bloco de link que foi criado no dashboard, portanto selecione o ícone de interesse. Ao final, sua configuração deverá parecer como a da imagem a seguir:

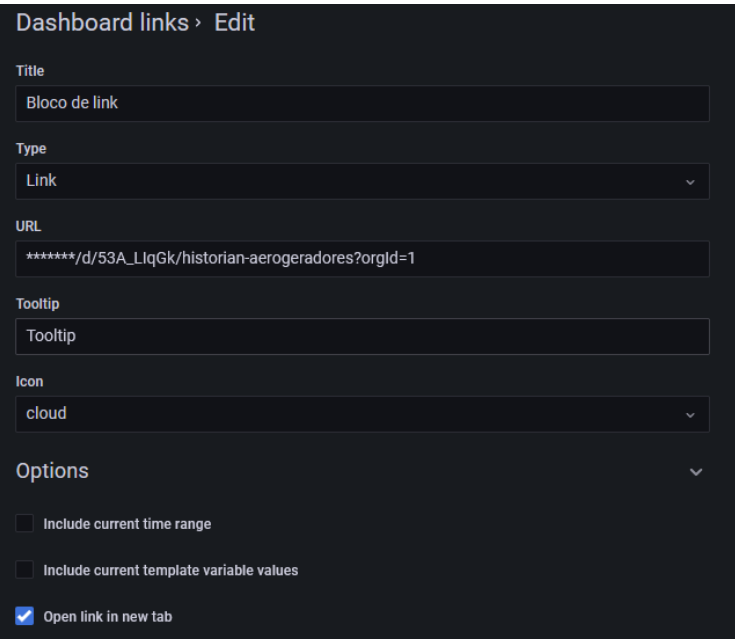

Clique em "Save dashboard" para salvar as alterações feitas no dashboard e seu link deverá aparecer desse modo:

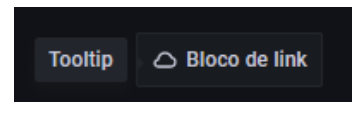

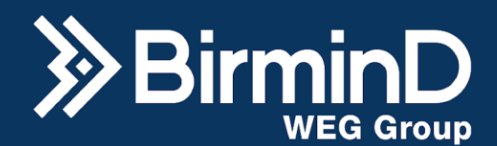

# <span id="page-52-0"></span>**Workflows**

O B-wise tem integração das suas funcionalidades com o Node-RED e isso permite aumentar as possibilidades de aplicações baseadas em estrutura do low-code, assim como permite o manuseio de dados para adequação às regras de negócio. Uma opção customizável, utilizando fluxos de lógica com entradas, tratativas e saídas. Essa funcionalidade chama-se Workflow.

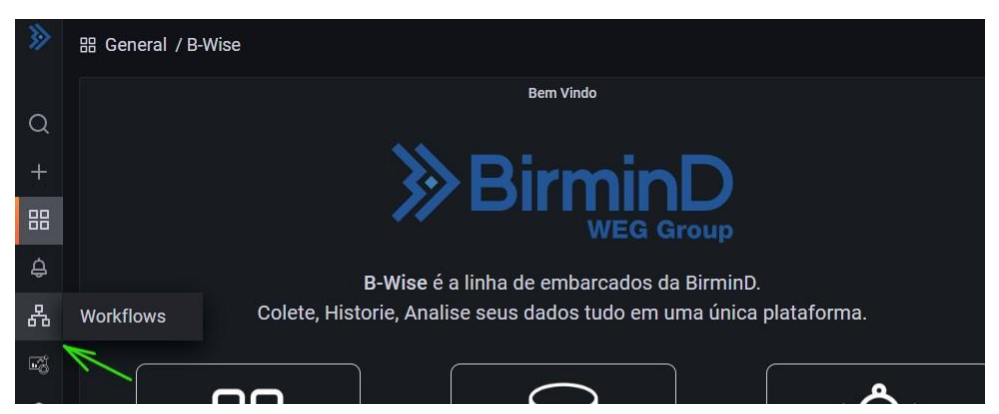

No menu esquerdo, clique no ícone do " Workflows", para ser direcionado para a página que possibilita a construção de lógica. Na barra lateral esquerda é possível selecionar qualquer um dos nodes nativos do Node-RED, além de nodes específicos da BirminD.

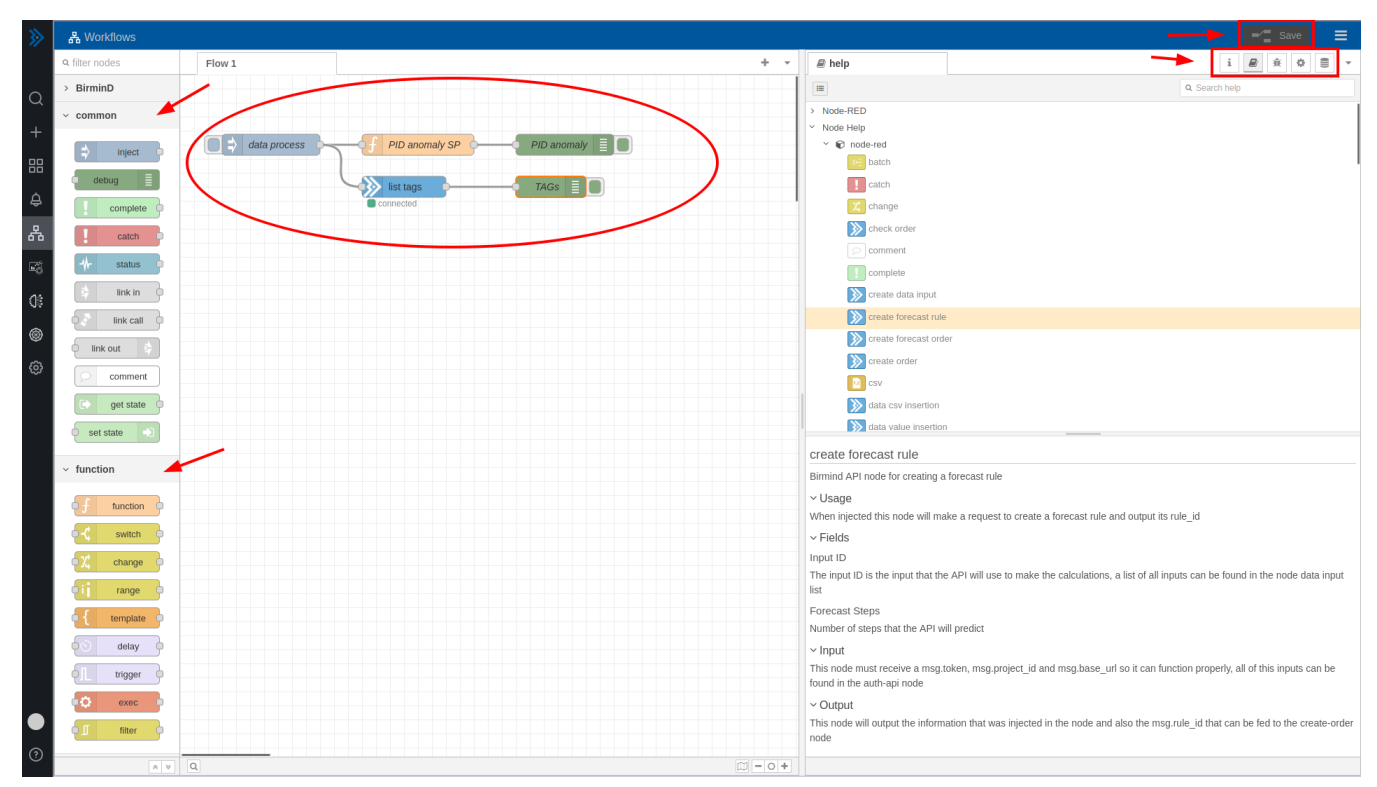

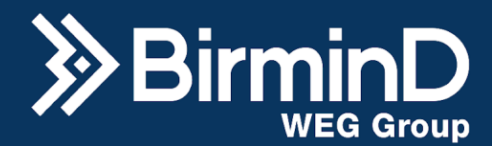

A documentação do node-RED é muito completa, para conhecer melhor essa ferramenta acesse o "Help" na aba da direita para realizar o "Welcome Tours" e para conhecer a utilização dos nodes mais detalhadamente.

Além disso, existe uma comunidade vasta na internet com fóruns de dúvidas e suporte que facilitam muito a criação dos workflows.

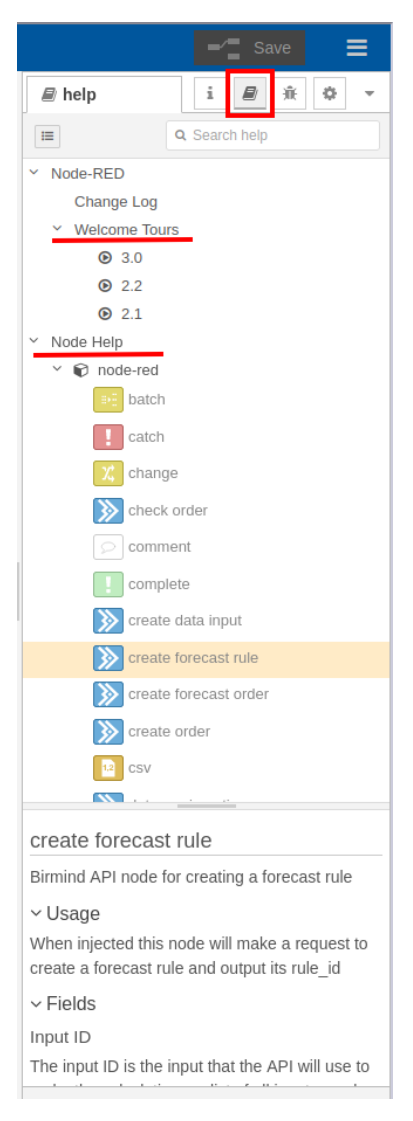

Além dos blocos nativos do Node-RED, a BirminD programou blocos exclusivos de integração com o Historian. O "Help" de cada um desses nodes tem a descrição do uso, dos campos a serem preenchidos, da entrada e da saída de cada bloco, tornando a operação bem mais fácil.

Os blocos da BirminD permitem integração com os servidores cadastrados, as tags cadastradas, aquisição dos dados historiados e definição de dados para serem salvos no banco de dados em Tags de Inserção.

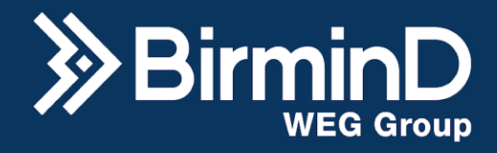

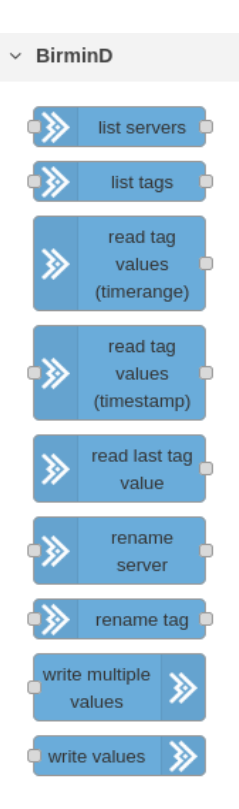

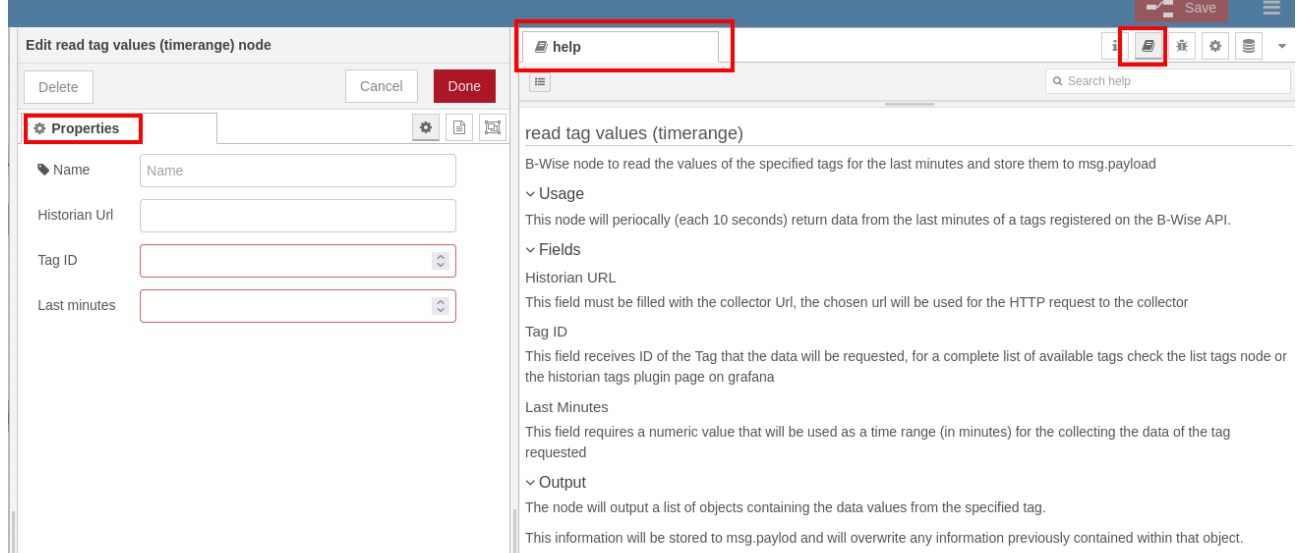

Após as lógicas serem construídas via workflows e cada um dos blocos serem configurados, clique em "Save" no canto superior direito e depois em "Confirm Deploy" para rodar a aplicação.

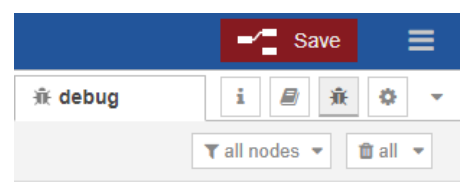

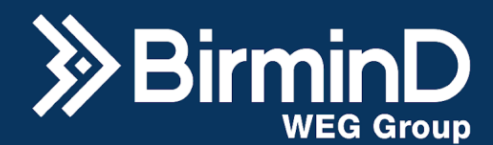

# <span id="page-55-0"></span>**Plug-in de Anotações da BirminD**

A funcionalidade de Anotações permite a inserção e deleção de textos via plugins nos painéis no Grafana. Esse plugin tem uma funcionalidade mais avançada do que os comentários nativos do Grafana. Com isso é possível, além de cadastrar e deletar, ter a visualização das anotações em forma de tabela e também junto ao dado historiado em uma tag.

Para utilizar é preciso criar um novo painel num dashboard e o tipo do painel deve ser "Historian Insert Annotations" e além das anotações é solicitado um autor, o período de duração da ocorrência anotada e a tag a qual ela deve ser vinculada.

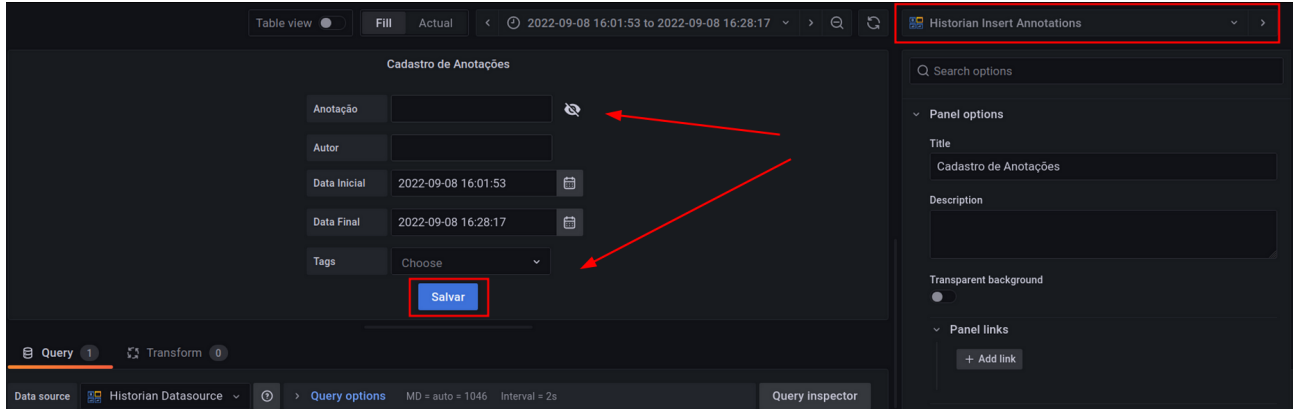

Para deletar é preciso plotar um painel do tipo "Historian Delete Annotation" e assim haverá um painel onde será possível filtrar as anotações e deletar a anotação escolhida.

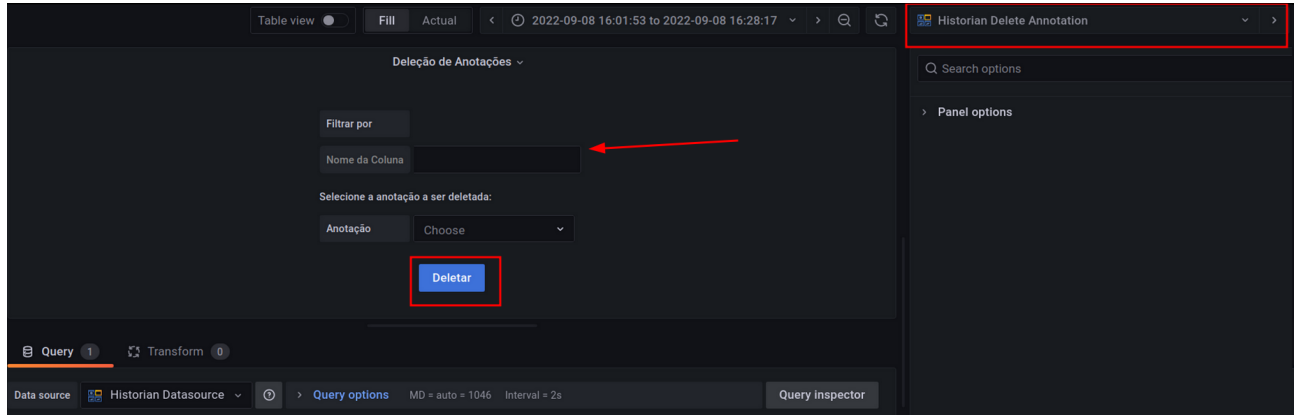

Para visualizar é preciso criar um novo painel num dashboard, pode ser do tipo tabela, selecionar o Historian Datasource e como recurso "Anotações".

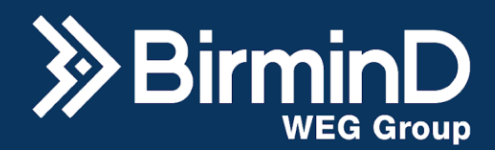

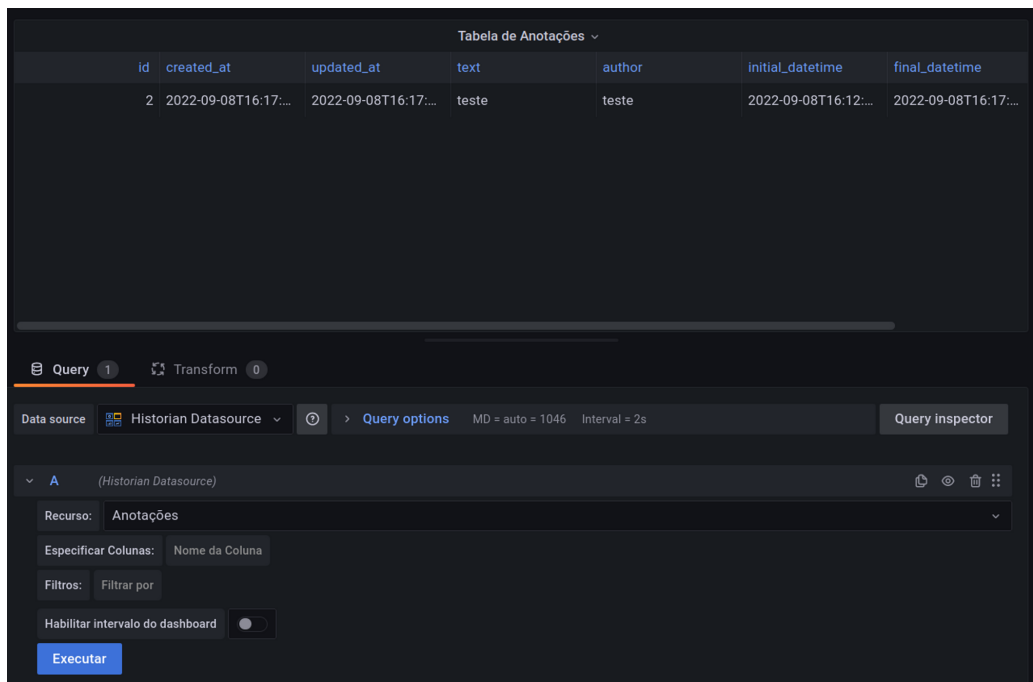

Agora, para ver as anotações ao longo de uma curva da variável em que a anotação está vinculada, selecione como recurso "Anotações de Tags" e em seguida escolha a Tag a anotação está vinculada para ser plotada.

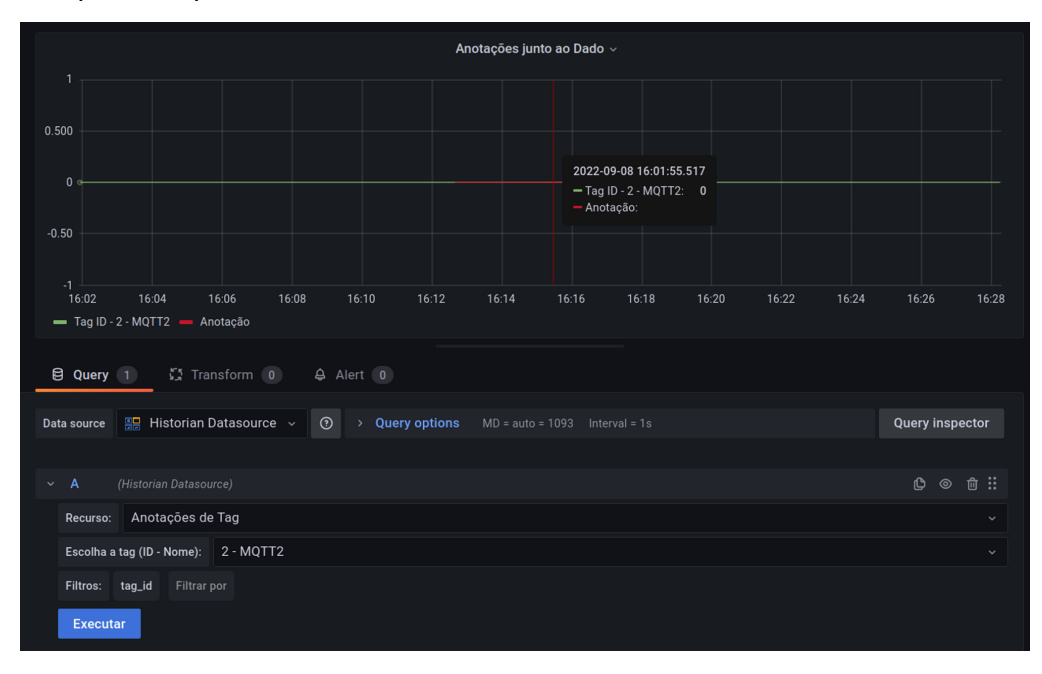

Razão Social: Birmind Automação e Serviços S.A. CNPJ: 23.801.433/0001-41

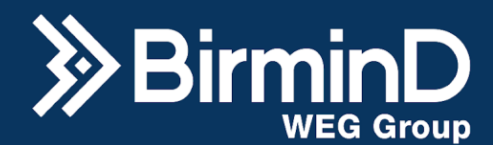

# **Grafana Configurations**

<span id="page-57-0"></span>No menu esquerdo clicando na engrenagem de "Configurações", estarão disponíveis várias opções de configurações nativas da plataforma Grafana integrada ao B-wise. São elas: "Data Source", "Users", "Teams", "Plugins", "Preferences" e "API Keys"

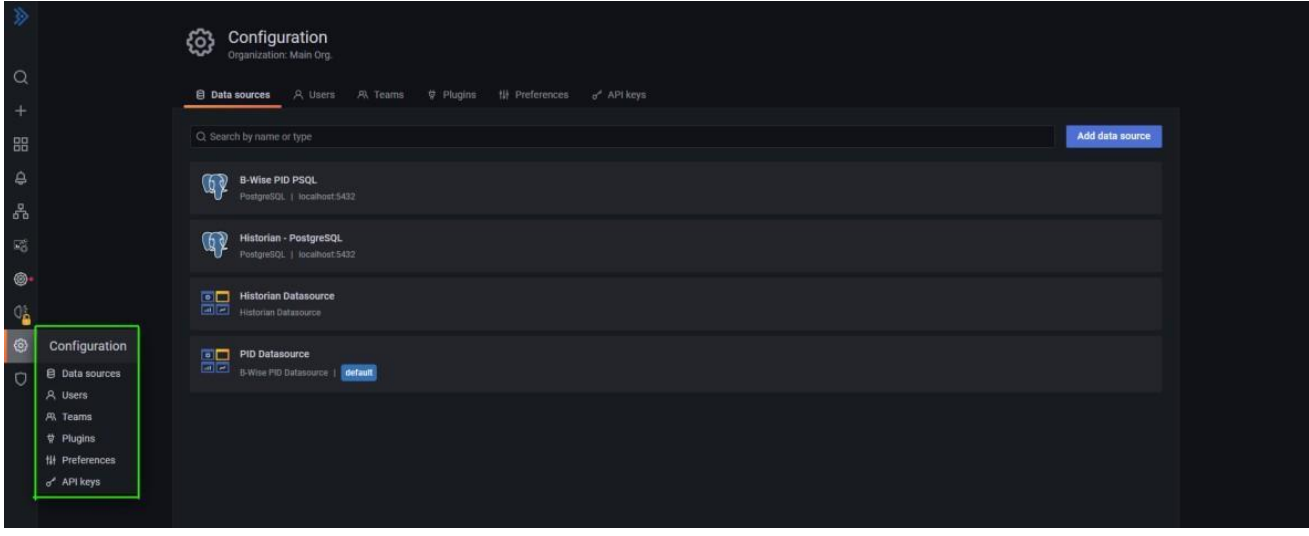

Algumas delas possibilitam configurações mais avançadas do uso do sistema.

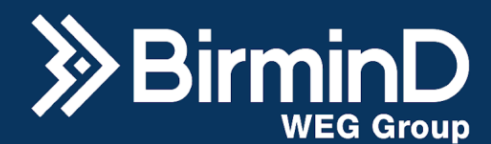

#### **Data Source**

<span id="page-58-0"></span>Selecione o data source que deseja ou clique em "Add data source", o TesteData DB permite adicionar um data source amplo de simulação de dados, por exemplo, e está inclusive englobado no curso da BirminD na plataforma de vídeos Edools.

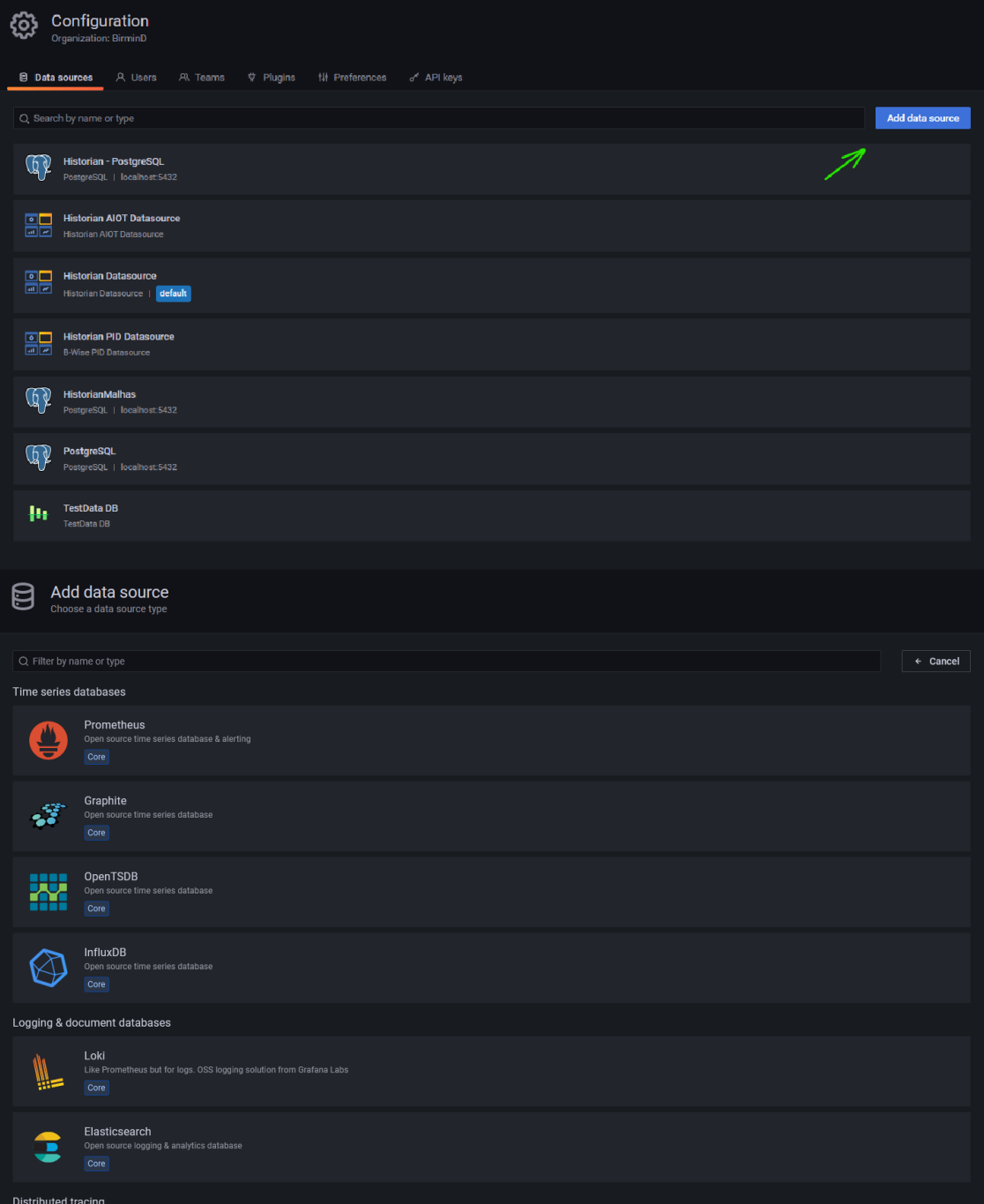

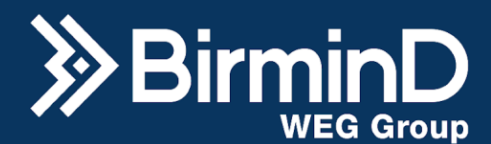

#### **Users**

<span id="page-59-0"></span>Ao clicar no "Users" você pode analisar todos os usuários já cadastrados e pesquisar por email, login ou nome.

Para cadastrar novos e-mails, (você deve ser admin), clicar em "invite".

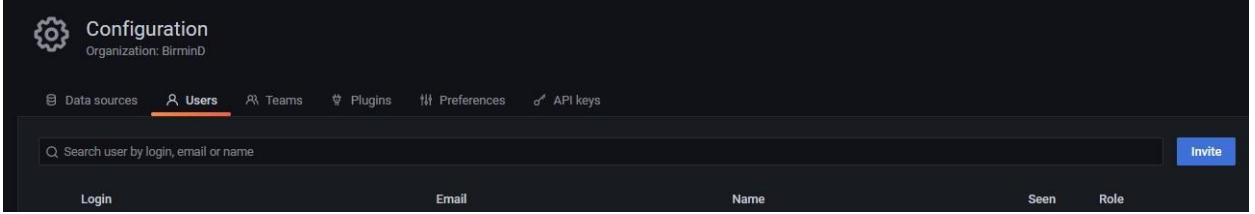

Coloque o e-mail, nome e o nível de acesso que esse usuário terá nos campos respectivos e clique em submit. Se atente ao fato de que para a opção do send invite email, é necessário a configuração do SMTP.

Obs: Recomenda-se até 10 usuários simultâneos

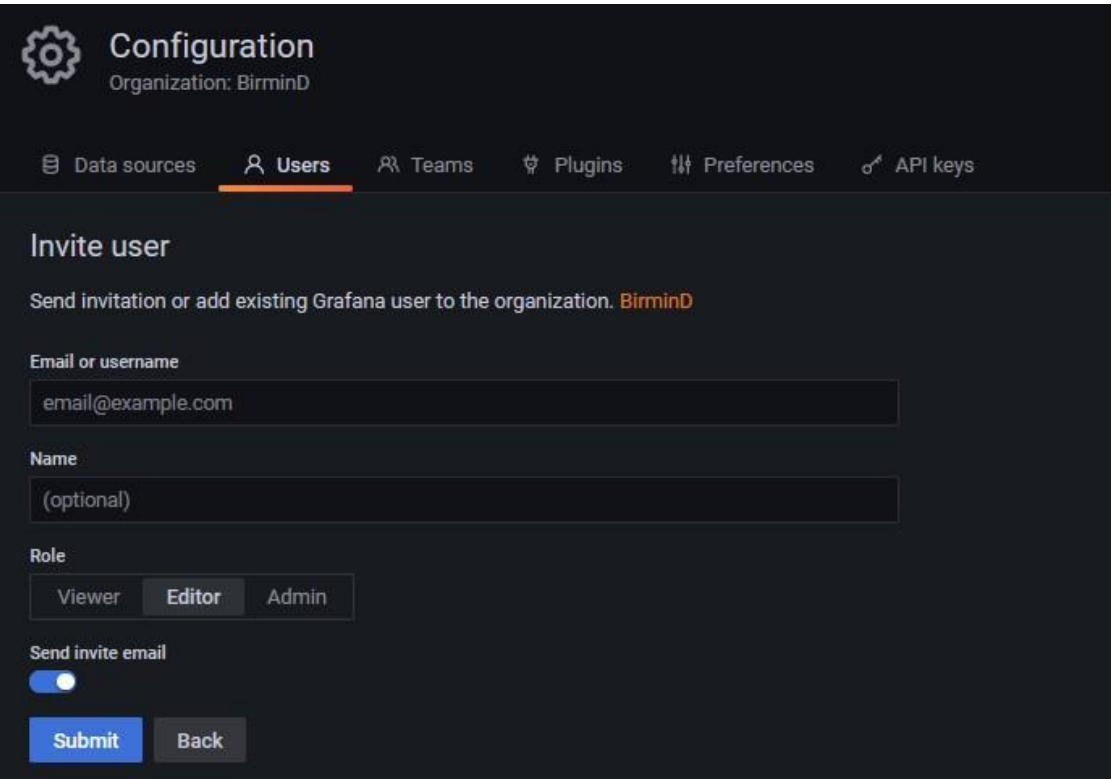

#### **Teams**

<span id="page-59-1"></span>Uma equipe é um grupo de usuários dentro de uma organização que tem necessidades comuns de permissão de dashboard e fonte de dados. Use equipes para ajudar a tornar o gerenciamento de permissão do usuário mais eficiente. Um usuário pode pertencer a várias

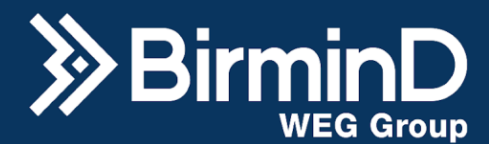

equipes. Clique no nome da equipe para a qual deseja adicionar ou modificar permissões de membros da equipe. Na lista de membros da equipe, encontre e clique na conta de usuário que deseja alterar. Você pode usar o campo de pesquisa para filtrar a lista, se necessário. Clique na lista Permissões e clique no novo nível de permissão do usuário.

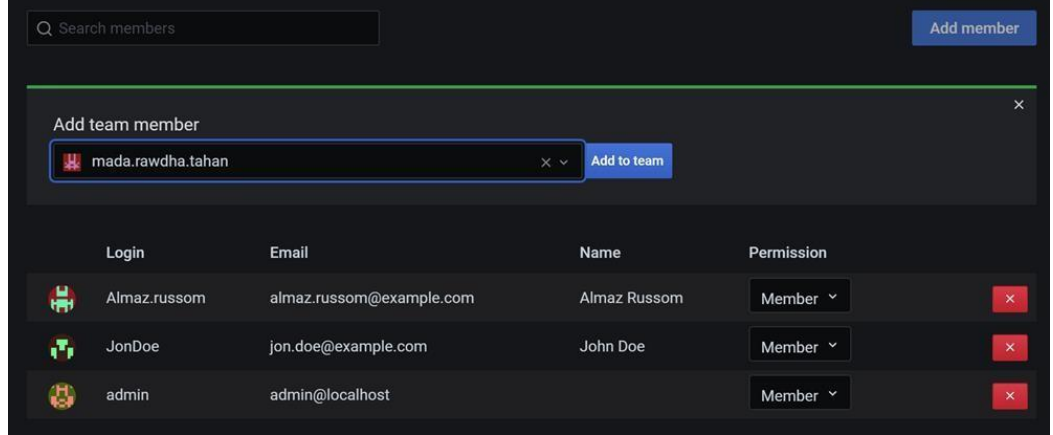

#### **Plugins**

<span id="page-60-0"></span>Clicando em plugins você pode escolher Panels, Applications ou Data source, e para facilitar tem uma barra de pesquisa no canto superior esquerdo, Ao clicar em "Core" tem um overview e versão do Painel, Applications ou Data source.

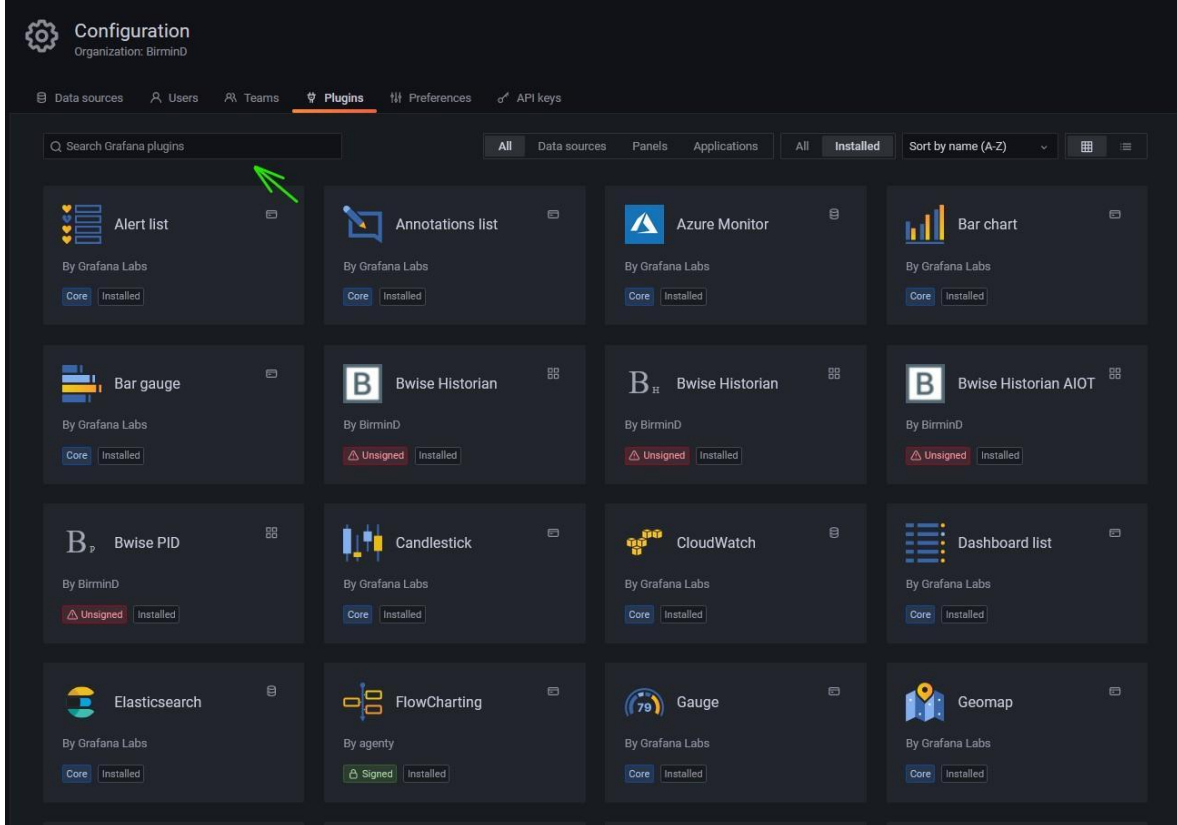

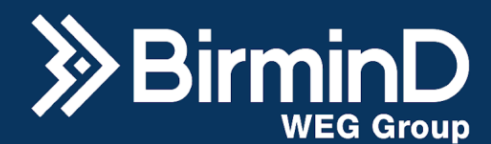

#### **Preferences**

<span id="page-61-0"></span>Na aba de "Preferences" poderá alterar o nome da organização, o tema, podendo optar entre Dark e light, o "Home Dashboard""Timezone" para configurar a hora atual dependendo do local e o "Week start" para indicar quando começa a semana, salvando o nome em "Update organization name", e demais alterações em "Save".

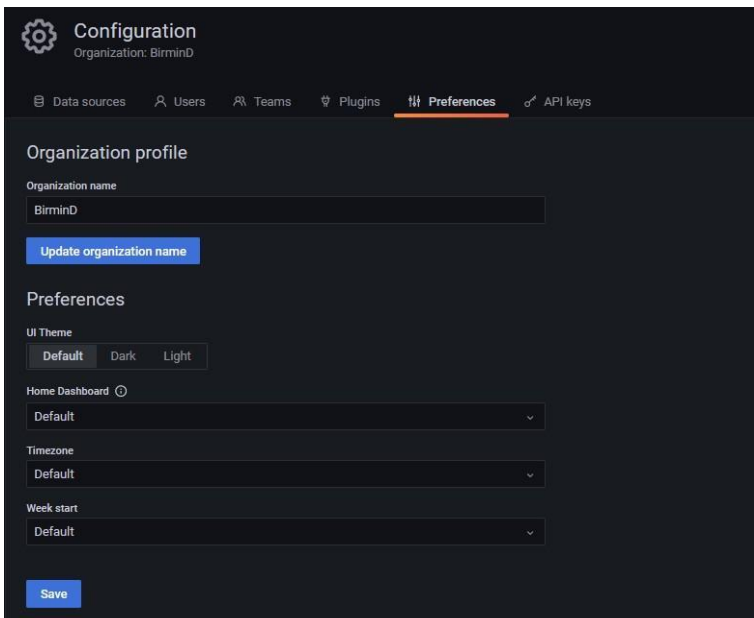

#### **API Keys**

<span id="page-61-1"></span>Crie uma chave de API quando quiser gerenciar sua carga de trabalho computada com um usuário. Este tópico mostra como criar uma chave de API usando a interface do usuário Grafana. Primeiro certifique-se de que você tem permissão para criar e editar teclas de API, digite um nome para chave e selecione em "role" o nível de acesso que essa chave terá (Editor, Viwer e Admin) e no campo "Time to live" especifique o tempo que deseja que a chave seja válida como no exemplo abaixo:

● O tempo máximo é de 30 dias (um mês). Você digita um número e uma carta. As cartas válidas incluem por segundos, por minutos, por horas, por dias, por semanas e por mês. Por exemplo, são 12 horas e 1 mês (30 dias).

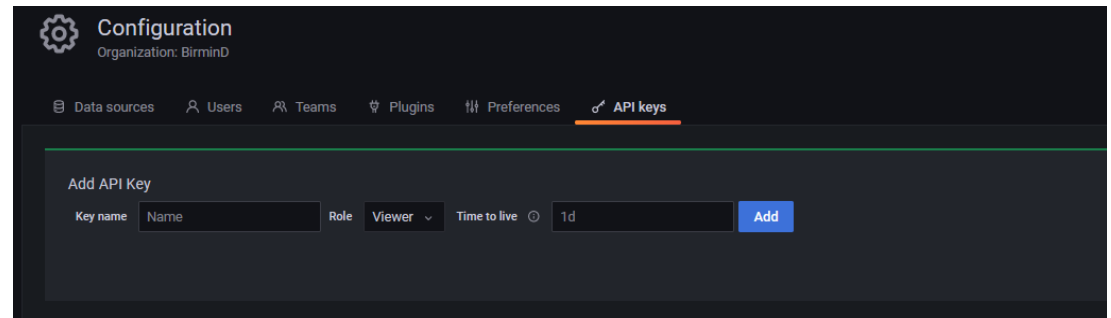

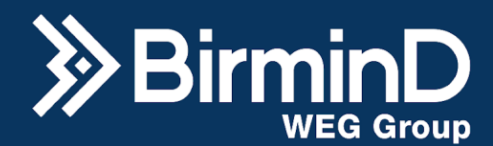

# <span id="page-62-0"></span>**Team Viewer**

O TeamViewer é utilizado no B-Wise para permitir conexões remotas ao dispositivo via internet, geralmente utilizado para suporte técnico remoto onde o hardware do B-wise se encontra em campo e um especialista realiza a manutenção remotamente, sendo necessário apenas que para o acesso, ambos os dispositivos estejam conectados na internet..

Esse software é muito útil seja para realizar esses suportes, atualizações, instalações ou qualquer tipo de ação que seja necessário acessar o dispositivo diretamente, mas sem a necessidade de deslocamento até o local do dispositivo.

É um software de fácil utilização e que é possível ser instalado nos sistemas operacionais mais recorrentes, que seriam o Windows, Linux e MacOS. Como é um aplicativo leve, que não necessita de um dispositivo extra e possibilita o acesso direto ao dispositivo de suporte, isso faz com que não o tempo de acesso seja otimizado e não deixa o sistema sobrecarregado. Deixando assim a maioria da memória e processamento focados no B-Wise. Esses são alguns fatores que contribuíram para a escolha desse software no B-Wise.

# <span id="page-62-1"></span>**Desabilitar o Team Viewer**

Para desabilitá-lo, acesse o LXTerminal no menu de sistemas do menu iniciar.

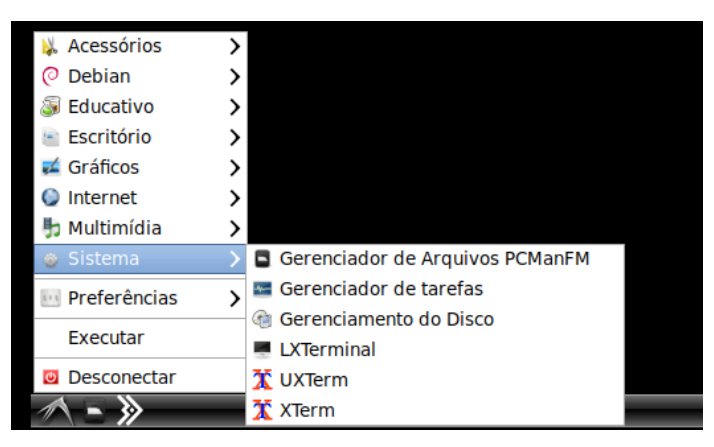

Execute os seguintes comandos no terminal:

sudo teamviewer daemon stop

Obs: caso seja solicitada senha, deve ser inserida a senha do linux, que tem como padrão BmD#2021WEG.

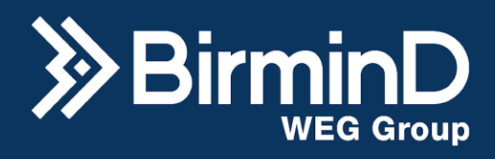

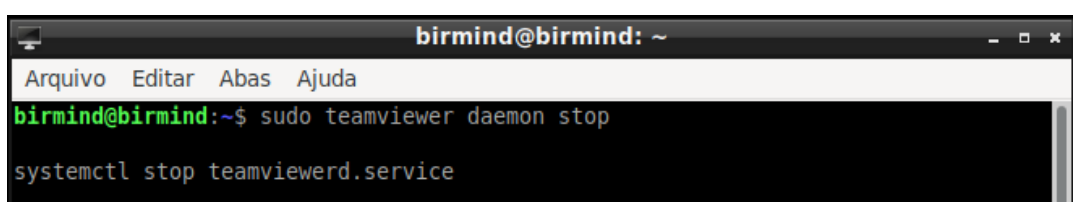

Caso seja necessário remover o teamviewer por completo, execute os seguintes comandos para desinstalá-lo:

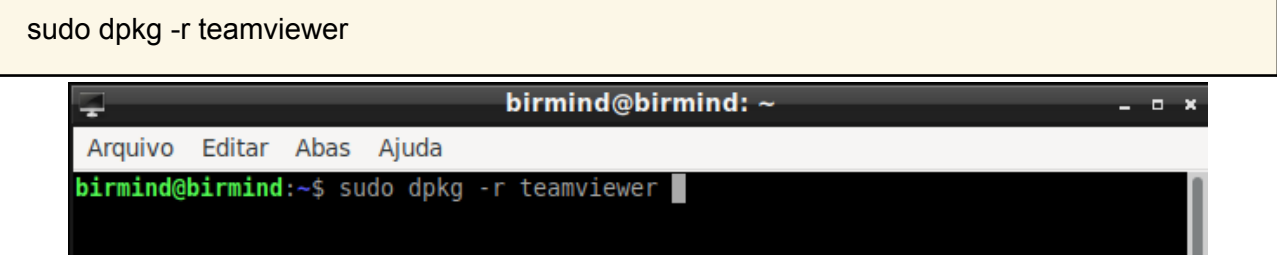

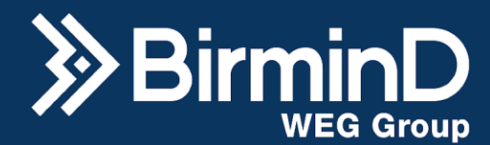

# <span id="page-64-0"></span>**Comunicação Externa com a Internet**

O sistema pode estar passível de se comunicar na rede, por motivos de atualizações ou configurações que façam solicitações na internet.

## **Desabilitar a Comunicação Externa**

<span id="page-64-1"></span>No caso em que o sistema não deva acessar a internet de nenhuma forma é possível bloquear o tráfego externo de informações através de comandos via terminal. Para isso acesse o menu iniciar do Debian, depois clique em Sistemas e em LXTerminal.

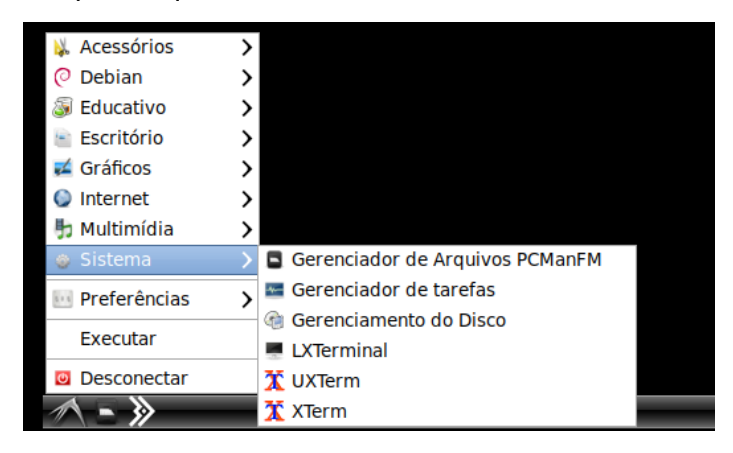

Execute os seguintes comandos no terminal:

```
#Bloqueia todo o tráfego de entrada e saída por padrão:
sudo iptables -P INPUT DROP
sudo iptables -P OUTPUT DROP
#Permite que o tráfego proveniente da interface local seja aceito:
sudo iptables -A INPUT -i 127.0.0.1 -j ACCEPT
sudo iptables -A OUTPUT -o 127.0.0.1 -j ACCEPT
#Permite que o tráfego proveniente da interface eth0 e com origem no
intervalo de endereços IP 192.168.1.0/24 seja aceito na cadeia de entrada:
sudo iptables -A INPUT -i eth0 -s 192.168.X.0/24 -j ACCEPT
sudo iptables -A OUTPUT -o eth0 -d 192.168.X.0/24 -j ACCEPT
#Aplica as alterações e as salva em um arquivo:
sudo iptables-save > /etc/iptables.conf
sudo sh -c "iptables-save > /etc/iptables.rules"
```
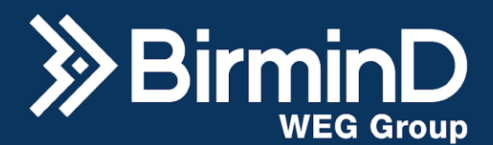

```
sudo nano /etc/network/if-pre-up.d/iptables
#colar texto
#!/bin/sh
/sbin/iptables-restore < /etc/iptables.rules
exit 0
sudo chmod +x /etc/network/if-pre-up.d/iptables
```
# **Atenção:**

As partes assinaladas em vermelho devem ser alteradas de acordo com a configuração local do dispositivo.

No caso a interface de comunicação está como "eth0" mas pode ser "wlo2" ou outra a depender da configuração Local.

Assim como a faixa de IP deve ser configurada de acordo com o IP da rede que se deseja bloquear. Em "192.168.X.0" o X deve ser trocado pela faixa da rede local.